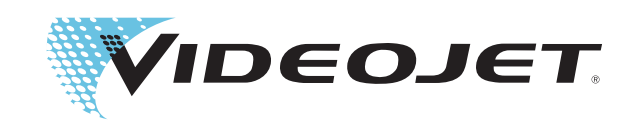

# DataFlex Plus

# Manual do Operador

N/P 361725-05 Revisão: AB, Fevereiro 2009 Copyright 2009, Videojet Technologies Inc. (neste denominada Videojet). Todos os direitos reservados.

Este documento é propriedade da Videojet Technologies Inc. e contém informações confidenciais e de propriedade da Videojet. Qualquer cópia, uso ou divulgação não autorizada sem a permissão por escrito da Videojet é totalmente proibida.

#### **Videojet Technologies Inc.**

1500 Mittel Boulevard Telefone: 1-800-843-3610 **Escritórios** - EUA: Atlanta, Chicago

Wood Dale, IL Fax: Fax: 1-800-582-1343 Internacional: Canadá, França, Alemanha, Irlanda, Japão, Espanha, 60191-1073 EUA Fax Internacional: 630-616-3629 Cingapura, Países Baixos e Reino Unido **www.videojet.com Distribuidores em todo o mundo**

# **Índice**

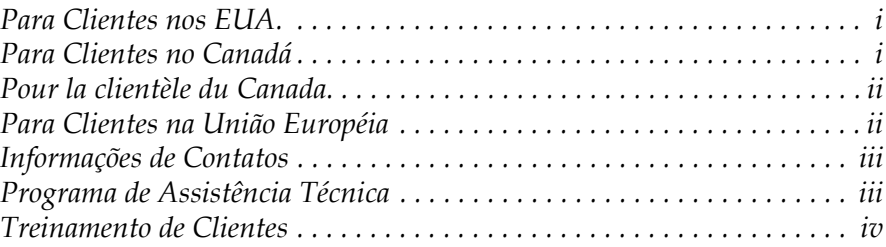

## *[Capítulo 1 — Segurança](#page-9-0)*

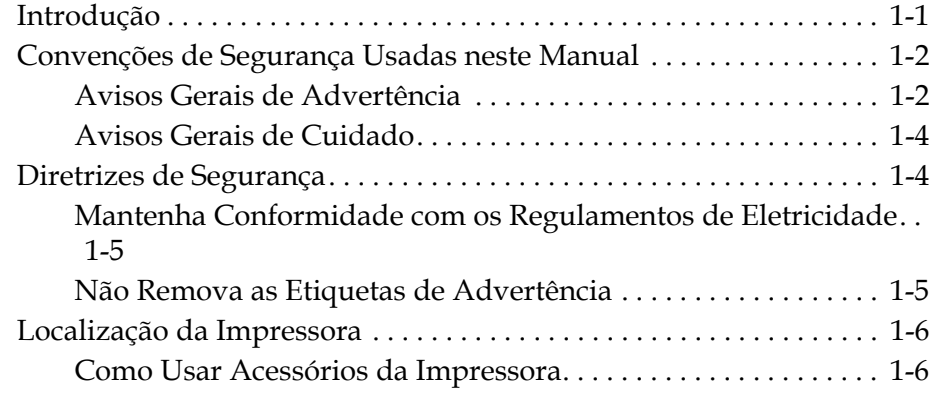

#### *[Capítulo 2 — Introdução](#page-16-0)*

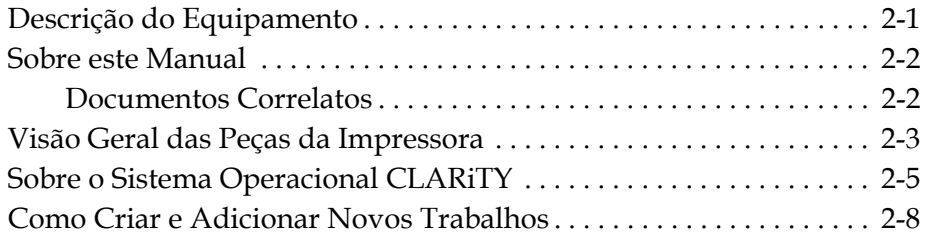

#### *[Capítulo 3 — Como Iniciar](#page-24-0)*

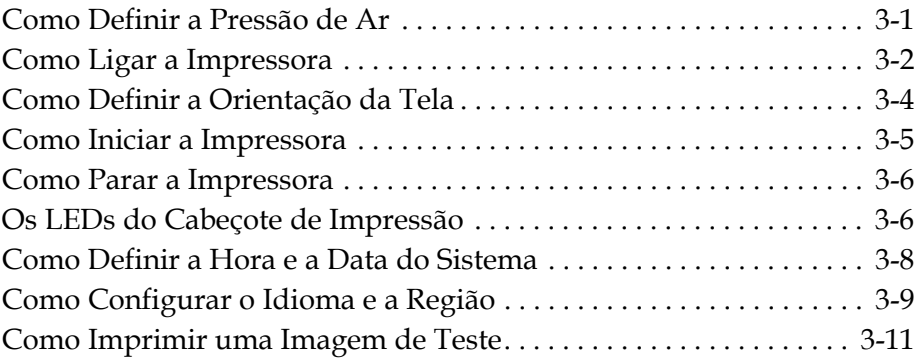

## *[Capítulo 4 — Como Visualizar e Selecionar um Novo Trabalho de](#page-35-0)  Impressão*

[Como Visualizar o Trabalho ou a Imagem Atual . . . . . . . . . . . . . . . . 4-1](#page-35-1)

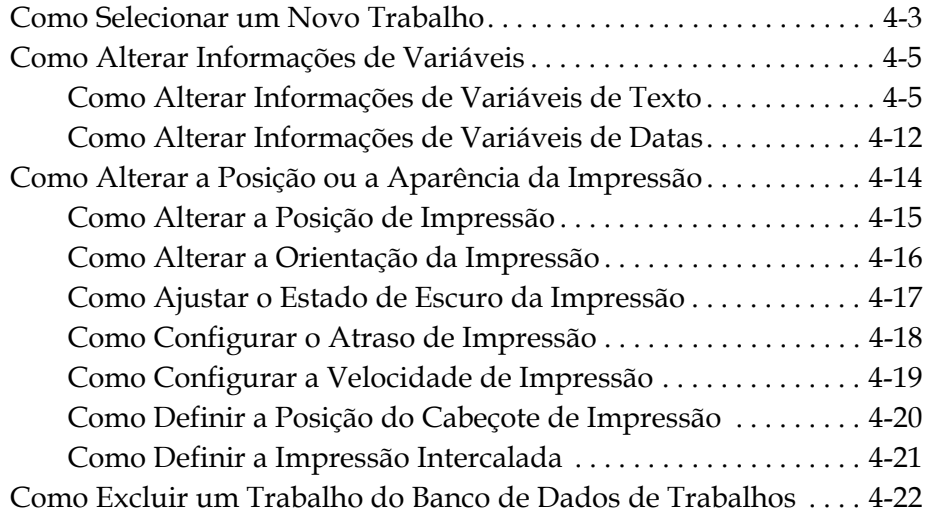

### *[Capítulo 5 — Localização de Falhas e Manutenção Rotineiras](#page-58-0)*

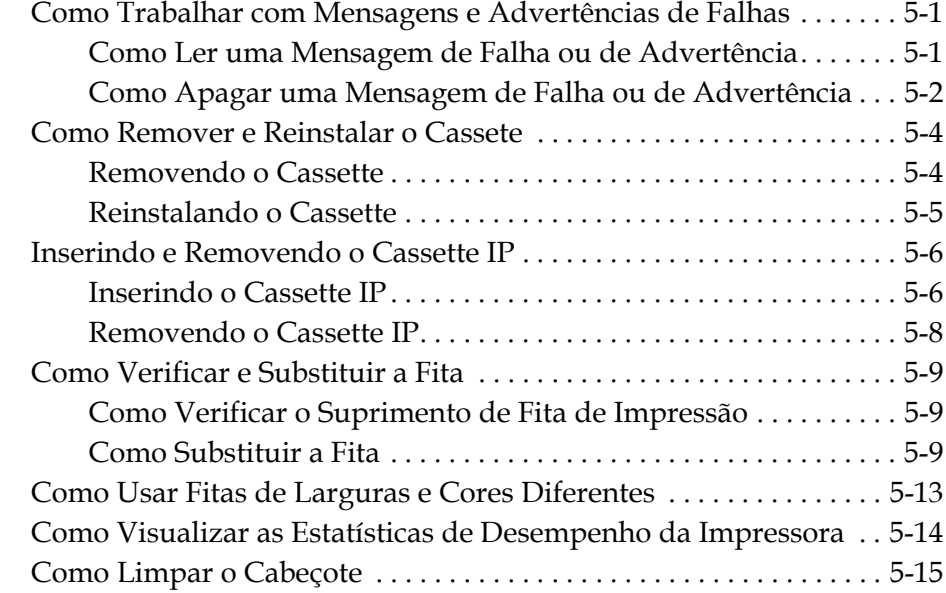

### *[Capítulo 6 — Impressoras Primárias e Secundárias](#page-74-0)*

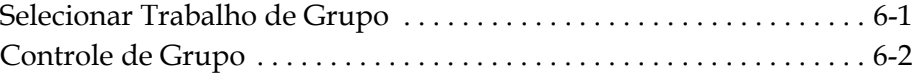

## *[Capítulo 7 — Especificações](#page-76-0)*

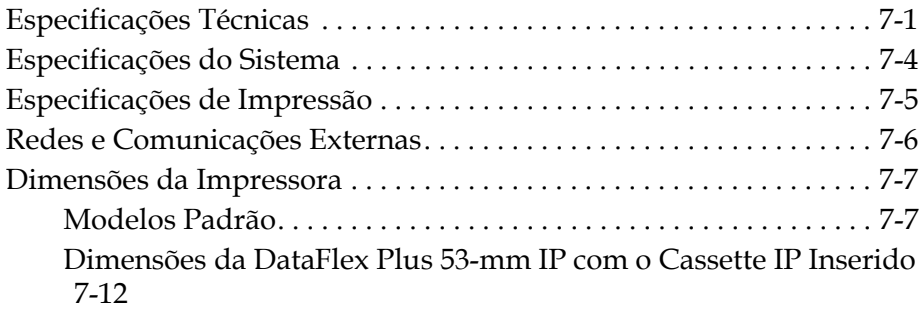

[Dimensões do Controlador Clarity DataFlex Plus 53-mm IP . 7-13](#page-88-0)

# **Informações de Conformidade**

#### <span id="page-5-0"></span>**Para Clientes nos EUA.**

Este dispositivo está em conformidade com a Parte 15 das Regras da FCC. A operação está sujeita às duas seguintes condições: (1) Este dispositivo não pode causar interferências danosas, e (2) este dispositivo deve aceitar qualquer interferência recebida, incluindo interferência que pode causar operação não-desejada.

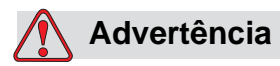

Quaisquer alterações ou modificações não aprovadas expressamente pela parte responsável para conformidade poderão anular a autoridade do usuário em operar este equipamento.

Este equipamento foi testado e aprovado para conformidade com os limites para dispositivos de Classe A, de acordo com a Parte 15 da Regras da FCC. Estes limites são projetados para proporcionar proteção razoável contra interferência danosa quando o equipamento é operado em um ambiente comercial. Este equipamento gera, utiliza e pode irradiar energia de freqüência de rádio, e se não for instalado e utilizado de acordo com as suas instruções, pode causar interferências danosas em comunicações de rádio próximas. A operação deste equipamento em uma área residencial provavelmente causará interferências danosas. Em tais casos, será necessário que os usuários corrijam a interferência às suas próprias custas.

Devem ser usados cabos blindados com essa unidade, para assegurar a conformidade com os limites da Classe A da FCC.

O Manual a seguir, preparado pela Federal Communications Commission pode ser útil para o usuário: How to Identify and Resolve Radio-TV Interference Problems (Como Identificar e Resolver Problemas de Interferência em Rádios e Televisões). Este livreto está disponível do U.S. Government Printing Office, Washington, DC 20402, Stock No. 004-00-00345-4. Este equipamento foi testado e certificado para conformidade com os regulamentos dos EUA relacionados com segurança e emissões elétricas por TRL Laboratories of UK.

#### <span id="page-5-1"></span>**Para Clientes no Canadá**

Este dispositivo digital não excede os limites da Classe B para emissões de ruídos de rádio definidas pelos Regulamentos de Interferência de Rádio do Departamento Canadense de Comunicações.

Este equipamento foi testado e certificado conforme os regulamentos do Canadá sobre segurança e emissões elétricas por TRL Laboratories of UK.

#### <span id="page-6-0"></span>**Pour la clientèle du Canada**

Le present appareil numerique n'emet pas de bruits radioelectriques depassant les limites applicales aux appareils numerique de las class A prescrites dans le Reglement sur le brouillage radioelectrique edicte par le ministere des Communications du Canada.

Cet équipement est certifié CSA.

#### <span id="page-6-1"></span>**Para Clientes na União Européia**

Este equipamento exibe a marca CE para indicar conformidade com a legislação seguinte.

EN55022:1998

EN55024:1998

EN61000-6-2:2001

FCC CFR 47 partes 15.107 e 15.109

#### <span id="page-7-0"></span>**Informações de Contatos**

Se houver qualquer dúvida ou necessidade de assistência, favor entrar em contato com Videojet Technologies Inc. pelo telefone 1-800-843- 3610 (para todos os clientes nos E.U.A.). Fora dos E.U.A., os clientes devem entrar em contato com o distribuidor ou subsidiária local da Videojet Technologies Inc. para assistência.

#### **Videojet Technologies Inc.**

1500 Mittel Boulevard Wood Dale, IL 60191-1073 U.S.A. Fone: 1-800-843-3610 Fax: 1-800-582-1343 Fax Internacional : 630-616-3629 Internet: www.videojet.com

#### <span id="page-7-1"></span>**Programa de Assistência Técnica**

#### **Sobre o Compromisso** *Total* **Source**

*Total* Source® CONFIABILIDADE TOTAL DE ASSISTÊNCIA, é o compromisso para que a Videojet Technologies Inc. proporcione a você – nosso cliente – o serviço completo que você merece.

#### **Sobre o Compromisso** *Total* **Source**

O Programa de Serviço Videojet *Total* Source® é parte integral de nosso trabalho no fornecimento de marcas, códigos e imagens onde, quando e com que freqüência os clientes especificarem estes itens para embalagens, produtos ou materiais impressos. Nosso compromisso inclui:

- Suporte de aplicativos
- Serviços de instalação
- Treinamento de manutenção
- Centro de resposta ao cliente
- Suporte técnico
- Serviço de campo
- Assistência telefônica estendida
- Peças e suprimentos
- Serviços de reparos

#### <span id="page-8-0"></span>**Treinamento de Clientes**

Caso o usuário queira executar sua própria manutenção e reparo da impressora, a Videojet Technologies Inc. recomenda enfaticamente que se faça o Curso Completo de Treinamento do Cliente na impressora.

*Observação: Os manuais têm o propósito de serem complementares (e não substitutos) do Treinamento de Clientes da Videojet Technologies Inc.*

Para mais informações a respeito dos Cursos de Treinamento para Clientes da Videojet Technologies Inc., ligue para 1-800-843-3610 (apenas nos EUA). Fora dos estados Unidos, o cliente deve entrar em contato com o escritório da Videojet ou um distribuidor Videojet para informações adicionais.

# <span id="page-9-2"></span><span id="page-9-0"></span>**1 Segurança**

Este capítulo explica os seguintes tópicos:

- Convenções de segurança usadas neste manual
- Diretrizes de segurança importantes para seguir ao operar este equipamento

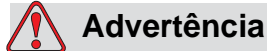

FERIMENTOS PESSOAIS. Leia todo este capítulo antes de tentar operar, reparar, ou fazer a manutenção deste produto, ou poderão ocorrer acidentes com ferimentos sérios.

# <span id="page-9-1"></span>**Introdução**

A política da Videojet Technologies Inc. é fabricar sistemas de impressão/codificação e suprimentos de tintas com alto padrão de desempenho e confiabilidade. Portanto, aplicamos técnicas rigorosas de controle de qualidade para eliminar defeitos e perigos em potencial em nossos produtos.

A utilização pretendida desta impressora é imprimir informações diretamente em um produto. A utilização deste equipamento para qualquer outra finalidade pode levar a lesões pessoais graves.

As diretrizes de segurança fornecidas neste capítulo pretendem educar o operador sobre todos os assuntos de segurança, para que ele possa operar a impressora de modo seguro.

# <span id="page-10-0"></span>**Convenções de Segurança Usadas neste Manual**

Informações específicas estão relacionadas em todo este manual, na forma de declarações de Advertência e de Cuidado. O usuário deve prestar bastante atenção a essas declarações, pois elas contêm informações importantes para evitar perigos em potencial ao operador ou ao equipamento.

#### <span id="page-10-1"></span>**Avisos Gerais de Advertência**

As seguintes advertências complementam as advertências específicas que aparecem em outros locais no manual. Essas são advertências gerais que devem ser lidas, totalmente compreendidas e aplicadas por todo o pessoal envolvido na operação, e/ou na manutenção da máquina.

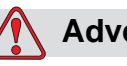

## **Advertência**

FERIMENTOS PESSOAIS. Somente o pessoal de serviço ou de manutenção treinado deve executar esses procedimentos de instalação. O pessoal qualificado deve ter concluído com sucesso os cursos de treinamento, ter experiência suficiente com esta impressora, e estar consciente dos perigos em potencial aos quais estarão expostos.

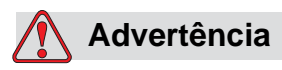

FERIMENTOS PESSOAIS. Antes de tentar qualquer serviços de manutenção ou de reparo em qualquer parte do produto, desconecte a impressora da fonte de alimentação principal e isole a impressora de quaisquer fontes de energia elétrica externas, incluindo outros equipamentos conectados.

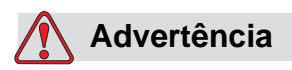

FERIMENTOS PESSOAIS. Antes de conectar a fonte de alimentação de ar comprimido à impressora, assegure-se que o suprimento de ar tenha sido isolado. Gire o botão de ajuste do regulador no sentido anti-horário.

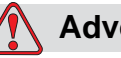

#### **Advertência**

FERIMENTOS PESSOAIS. A impressora usa um console de controle do operador. Assegure-se que este painel seja montado a uma altura e com uma orientação apropriadas para facilitar o trabalho.

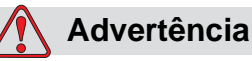

FERIMENTOS PESSOAIS. Mantenha as suas mãos e roupas longe da impressora enquanto ela estiver ligada.

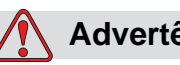

## **Advertência**

FERIMENTOS PESSOAIS. Para assegurar os cabos e tubos de conexão não se tornem perigos de tropeços, ou que fiquem presos em outros equipamentos, todos os cabos e tubos de conexão devem ser fixados seguramente durante a instalação.

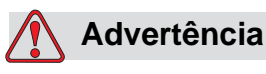

PERIGO ELÉTRICO. As tensões usadas para conectar a impressora a outros equipamentos não devem ser maiores que 50 V DC ou como pico de AC.

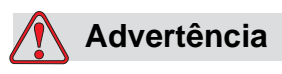

PERIGO ELÉTRICO. Sempre use um bracelete de terra apropriadamente aterrado ao manipular as placas de circuitos impressos. A falta de assim fazer pode resultar em danos aos componentes das placas devido à eletricidade estática.

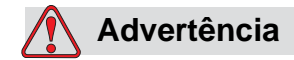

Ao substituir uma bateria velha por uma nova, assegure-se de usar o tipo correto de bateria. O não cumprimento dessa instrução pode causar ferimentos ou explosão.

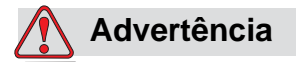

Descarte as baterias usadas de acordo com as leis e regulamentos locais. Substitua-as com o tipo correto de bateria. O não cumprimento dessa instrução pode causar ferimentos ou explosão.

#### <span id="page-12-0"></span>**Avisos Gerais de Cuidado**

Os seguintes avisos de cuidado complementam os cuidados específicos que aparecem em outros locais no manual. Esses são cuidados gerais que devem ser lidos, totalmente compreendidos e aplicados por todo o pessoal envolvido na operação, e/ou na manutenção da máquina.

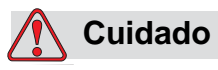

DANOS AO EQUIPAMENTO. Antes e depois de executar qualquer manutenção ou reparo no produto, verifique se as duas etiquetas de segurança estão claramente visíveis. Uma está afixada na capa da fonte de alimentação e a outra está ao lado do ponto potencial de mordedura perto da polia na carcaça da impressora.

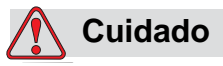

DANOS AO EQUIPAMENTO. O uso de fitas incompatíveis pode danificar seriamente a impressora e tais danos não serão cobertos pela garantia da impressora. Use apenas a fita aprovada pelo seu revendedor.

# <span id="page-12-1"></span>**Diretrizes de Segurança**

Esta seção contém diretrizes de segurança importantes para a operação e a manipulação da impressora e dos equipamentos associados.

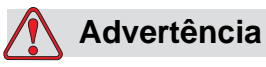

FERIMENTOS PESSOAIS. Observe sempre as seguintes diretrizes de segurança a seguir ao operar e manipular a impressora e os equipamentos associados, ou poderão ocorrer ferimentos sérios.

#### <span id="page-13-0"></span>**Mantenha Conformidade com os Regulamentos de Eletricidade**

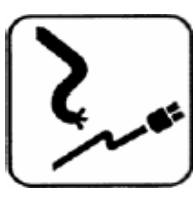

Todos os fios e conexões devem estar em conformidade com os códigos e normas locais vigentes. Consulte a agência reguladora apropriada para obter mais informações.

#### <span id="page-13-1"></span>**Não Remova as Etiquetas de Advertência**

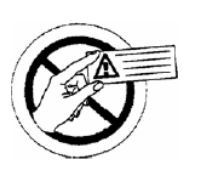

Não remova ou obstrua nenhuma das etiquetas de advertência ou de instruções da impressora, sob nenhuma circunstância.

# <span id="page-14-0"></span>**Localização da Impressora**

# **Advertência**

FERIMENTOS PESSOAIS. Não coloque a impressora em um local perigoso. Locais perigosos podem criar uma explosão, levando a ferimentos pessoais.

Locais perigosos conforme definidos nos Estados Unidos da América, são áreas nas quais pode haver materiais perigosos em quantidade suficiente para gerar uma explosão. Eles são definidos no Artigo 500 do National Electrical Code (Código Elétrico Nacional) ANSI/NFPA 70-1993.

Fora dos Estados Unidos da América, o usuário deve assegurar a conformidade com todos os regulamentos locais relacionados com a localização do equipamento em locais potencialmente perigosos.

#### <span id="page-14-1"></span>**Como Usar Acessórios da Impressora**

Para manter a aprovação dos regulamentos para a impressora, o usuário deve usar apenas acessórios aprovados pela Videojet ao conectar qualquer dispositivo ao equipamento.

# <span id="page-16-0"></span>**2 Introdução**

Este capítulo explica os seguintes tópicos:

- Uma descrição sobre o uso para o qual o produto se destina
- Informações contidas neste manual e em outros manuais associados com esta impressora
- Descrição do sistema operacional CLARiTY™
- Informações sobre a criação e a adição de novos trabalhos

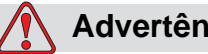

**Advertência**

FERIMENTOS PESSOAIS. Leia [Capítulo 1, "Segurança"](#page-9-2) antes de tentar operar o equipamento, ou ele poderá causar ferimentos sérios.

# <span id="page-16-1"></span>**Descrição do Equipamento**

A impressora DataFlex Plus usa tecnologia de transferência térmica de alta resolução com um sistema exclusivo de acionamento eletrônico da fita. Este sistema reduz o desgaste nas peças da impressora e os ajustes de manutenção normalmente associados com os codificadores de transferência térmica que utilizam acionamentos mecânicos de fitas. A impressora oferece maior confiabilidade e facilidade de operação, em comparação com sistemas mais antigos. Ela pode imprimir códigos de barras, datas, texto e gráficos em filmes e etiquetas flexíveis para embalagens.

A impressora é uma substituição adequada para codificadores por estampo quente ou giratórios. Ela pode imprimir em qualquer dos seguintes modos:

- Modo intermitente (i.e., enquanto o substrato está estacionário)
- Modo contínuo (i.e., enquanto o substrato está em movimento)

É o modo mais adequado para usar na maioria das máquinas de etiquetar horizontais de formar / encher / selar, verticais formar / encher / selar, e de etiquetas auto-adesivas.

O produto está disponível em versões destras ou canhotas para se adaptar a diferentes configurações da máquina de embalagem.

A impressora está disponivel nas seguintes versões:

- Padrão com cabeças de impressão de 53-mm ou 107-mm
- Opcional Versão IP somente em 53-mm

A versão IP permite a instalação do controlador e do módulo impressor em ambientes que precisão ser lavados pelo cliente. Em relação a desempenho e operaçõa, as duas versões são identicas, as pequenas diferenças são mostradas neste manual.

# <span id="page-17-0"></span>**Sobre este Manual**

Este manual é destinado ao operador e contém informações sobre a operação rotineira da impressora, incluindo tarefas rotineiras de limpeza e manutenção. A menos que indicado em contrário, todos os procedimentos nesse manual podem ser executados pelo operador da impressora.

*Observação: Os procedimentos de instalação e de serviço são descritos no manual de serviço (consulte ["Documentos Correlatos" na página 2-2](#page-17-1)).*

Este manual é um suplemento (e não um substituto) para o treinamento formal.

#### <span id="page-17-1"></span>**Documentos Correlatos**

O Manual de Serviço DataFlex Plus (N/P 361726) é o outro documento disponível (através da Assistência ao Cliente da Videojet), para esta impressora.

O manual de serviço contém informações sobre a instalação, a manutenção, a solução de problemas e os serviços para esta impressora. Ele também inclui seções sobre a teoria de operação, identificação de componentes e o detalhamento ilustrado das peças da impressora.

Este Manual de Serviços DataFlex Plus deve ser usado apenas por pessoal de serviço treinado. O manual de serviços é um suplemento (e não um substituto) para o treinamento formal.

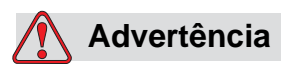

FERIMENTOS PESSOAIS. Clientes que pretendam reparar e fazer a manutenção de suas próprias impressoras devem utilizar apenas pessoal qualificado para realizar estes procedimentos. O pessoal qualificado deve ter concluído com sucesso os cursos de treinamento, ter experiência suficiente com esta impressora, e estar consciente dos perigos em potencial aos quais estarão expostos.

## <span id="page-18-0"></span>**Visão Geral das Peças da Impressora**

As principais peças da impressora DataFlex Plus são descritas abaixo:

- Controladora CLARiTY: Contém a unidade da fonte de alimentação e a tela de toque. Para acessar trabalhos, configurar trabalhos, definir os vários parâmetros de impressão usando a tela de toque
- Impressora: Contém o cabeçote de impressão e a fita. Os dados são transferidos do cabeçote de impressão a partir da controladora CLARiTY. O cabeçote de impressão realiza a impressão no filme da embalagem

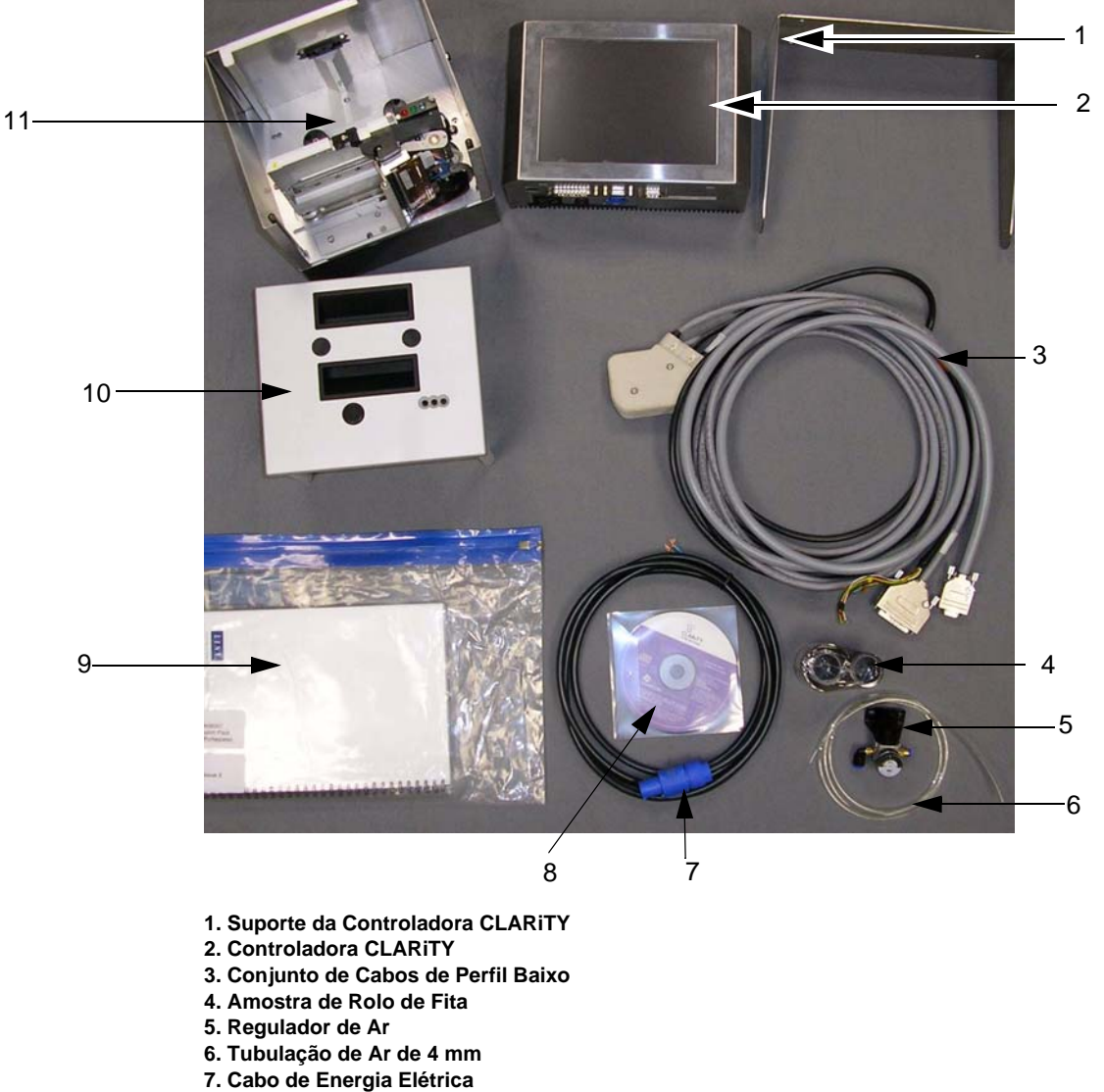

- **8. CD-ROM do Administrador de Configuração do CLARiTY**
- **9. Documentação de Qualidade e Certificado CE**
- **10.Cassete**
- **11. Impressora**

*Figura 2-1:Configuração de peças de reposição para Impressora Padrão*

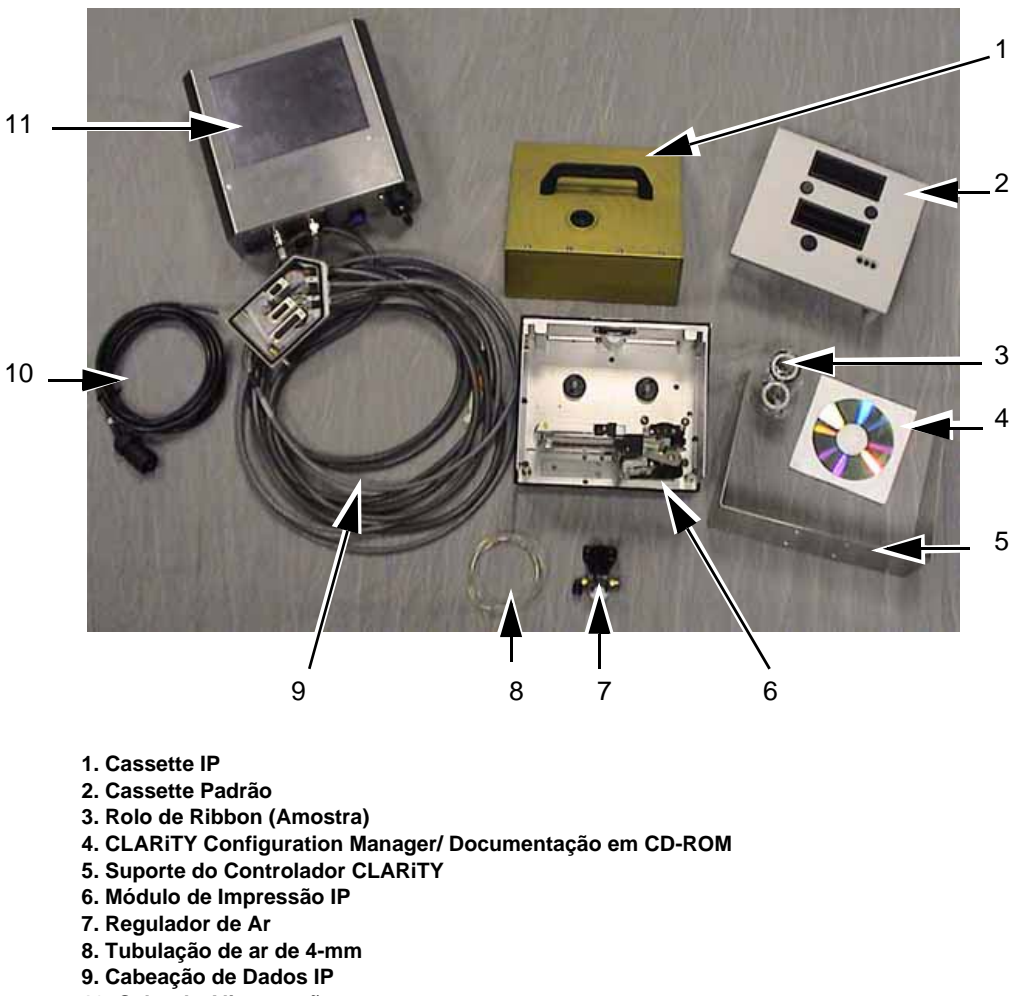

- **10. Cabo de Alimentação**
- **11. Controlador CLARiTY IP**

*Figura 2-2:Peças de Configurações da Impressora IP*

# <span id="page-20-0"></span>**Sobre o Sistema Operacional CLARiTY**

O CLARiTY é um sistema de controle do operador baseado em ícones. É uma tela de toque fácil de usar e a maioria das áreas da tela são "ativas", isto é, um simples toque em uma área da tela é como pressionar um "botão" em um painel de controle tradicional. Os botões principais da tela inicial do CLARiTY são exibidos na [Figura 2-3.](#page-20-1)

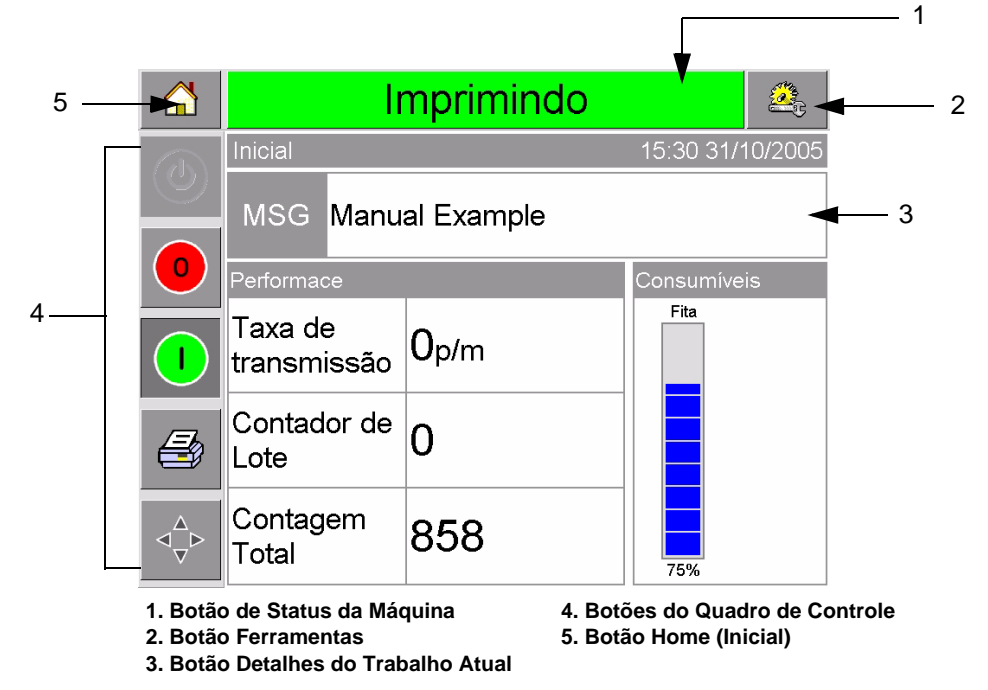

*Figura 2-3: Tela Home (Inicial) do* CLARiTY

<span id="page-20-1"></span>Os botões de atalhos levam o operador diretamente às páginas chaves, independentemente das páginas que estão sendo visualizadas no momento.

[Tabela 2-1](#page-20-2) proporciona a lista de botões de atalhos a serem usados para acessar as páginas necessárias.

| <b>Botões</b> | <b>Tela</b>                                                              |
|---------------|--------------------------------------------------------------------------|
|               | Página Ferramentas para<br>a configuração e<br>diagnóstico da impressora |
|               | Página Inicial                                                           |
| Imprimindo    | Páginas de Falha e<br>Advertência                                        |

<span id="page-20-2"></span>*Tabela 2-1: Lista de Botões de Atalhos* 

[Tabela 2-2](#page-21-0) exibe os botões usados para selecionar um novo trabalho ou para visualizar o trabalho atual selecionado.

| <b>Botões</b>         | <b>Tela</b>                                                                                                    |
|-----------------------|----------------------------------------------------------------------------------------------------|
| JOB                   | Página Trabalho (para<br>carregar a próxima<br>imagem ou o próximo<br>trabalho a ser impresso e<br>para digitar quaisquer<br>dados variáveis) |
| <b>Manual Example</b> | Trabalho Atual (exibido<br>como o Nome do Trabalho<br>Atual)                                                                                  |

<span id="page-21-0"></span>*Tabela 2-2: Botões para Visualizar Trabalhos* 

A barra de navegação [\(Figura 2-4](#page-21-1)) indica o local da página atual na árvore do menu. Para usar a barra de navegação, execute um dos seguintes:

- Toque o botão Voltar para retornar à página anterior.
- Toque qualquer título na barra de navegação para ir diretamente para aquela página.

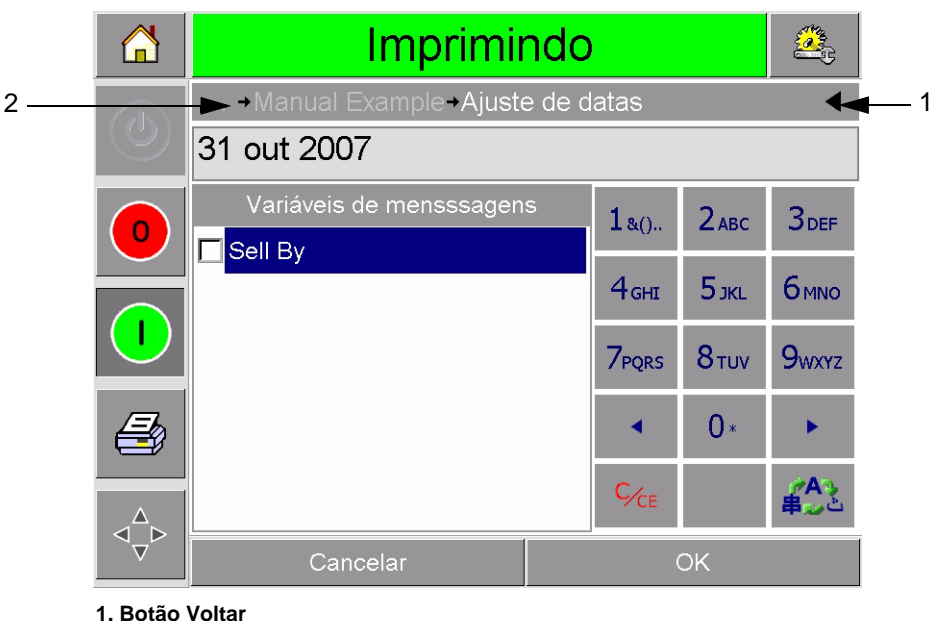

**2. Barra de Navegação**

<span id="page-21-1"></span>*Figura 2-4: Barra de Navegação*

O Quadro de Controle ([Figura 2-3 na página 2-5\)](#page-20-1) está do lado esquerdo da tela inicial. Ele contém os botões ([Tabela 2-3\)](#page-22-0) que permanecem ativos enquanto a impressora está ligada. Esses botões são usados para o controle imediato da impressora.

| <b>Botão</b> | Descrição          |
|--------------|--------------------|
|              | Parar              |
|              | Início             |
|              | Impressão de Teste |
|              | Imprimir Registro  |

<span id="page-22-0"></span>*Tabela 2-3: Botões do Quadro de Controle* 

A tela inicial contém outros dois botões ([Figura 2-5\)](#page-22-1):

- Botão Desempenho da Produção
- Botão Status de Consumíveis

Toque uma essas áreas para ir às páginas que contém mais detalhes e estatísticas sobre o volume de produção e o status da fita.

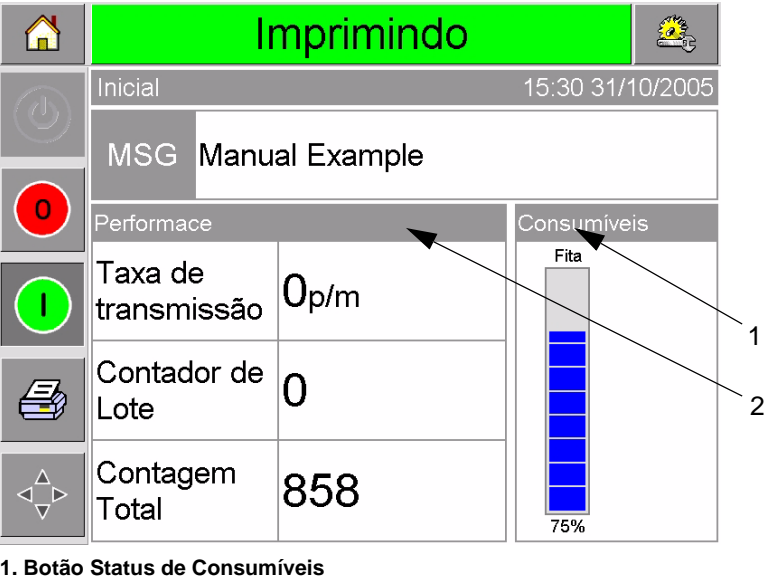

**2. Botão Desempenho da Produção**

<span id="page-22-1"></span>*Figura 2-5: Botões de Desempenho e Status de Consumíveis*

# <span id="page-23-0"></span>**Como Criar e Adicionar Novos Trabalhos**

Trabalhos de impressão são criados off-line usando o software de desenho de imagens CLARiSOFT™ que é executado em um PC.

Este é um pacote Ver o que se Recebe (What You See Is What You Get - WYSIWYG) que possibilita desenhar a aparência e a "sensação" de uma imagem a ser impressa e que define o conteúdo de campos especiais como cálculos complexos de data de validade para a venda.

Quando o trabalho está sendo desenhado com o uso do CLARiSOFT, ele é salvo com um nome exclusivo de trabalho no disco do PC. Trabalhos são transferidos para o bando de dados local DataFlex Plus por meio da conexão do PC à impressora com um cabo RS232.

Alternativamente, a impressora DataFlex Plus tem a capacidade de baixar um 'Trabalho' diretamente de um dispositivo USB. Agora, trabalhos podem ser criados no CLARiSOFT e salvos em um dispositivo USB, prontos para serem baixados diretamente para a impressora. Isso evita a necessidade de levar um laptop para a área de produção.

Para obter mais informações sobre como criar imagens, consulte a ajuda on-line fornecida com o CLARiSOFT. Para obter mais informações sobre com transferir imagens para a impressora, consulte o Manual de Serviço DataFlex Plus.

Quando os trabalhos estiverem armazenados no banco de dados local da impressora, o PC pode ser removido. Os trabalhos são então selecionados para impressão conforme descrito em ["Como Selecionar](#page-37-1)  [um Novo Trabalho" na página 4-3](#page-37-1).

A impressora é fornecida com duas imagens de trabalho padrões (default):

- Texto de Linha Padrão 4
- Código de Data Padrão

É possível modificar os detalhes dessas duas imagens para atender às necessidades do operador. Consulte o [Capítulo 4, "Como Visualizar e](#page-35-2)  [Selecionar um Novo Trabalho de Impressão"](#page-35-2) para obter instruções sobre como modificar um imagem.

Informações variáveis como códigos de lotes ou datas de validade para a venda podem ser digitadas usando um teclado similar ao de um telefone celular descrito em ["Como Alterar Informações de Variáveis"](#page-39-2)  [na página 4-5](#page-39-2).

# <span id="page-24-0"></span>**3 Como Iniciar**

Este capítulo explica os seguintes tópicos:

- Como definir a pressão de ar
- Como ligar a impressora
- Como definir a orientação da tela
- Como iniciar a impressora
- Como parar a impressora
- Como compreender os LEDs do cabeçote de impressão
- Como configurar a hora e a data da impressora
- Como configurar o idioma
- Como imprimir uma página de teste

# <span id="page-24-1"></span>**Como Definir a Pressão de Ar**

A pressão de ar da impressora deve ser definida em um valor de 4,5 bar (63 Psi).

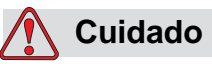

CONFIGURAÇÃO DA PRESSÃO DO AR. Não defina a pressão a um nível diferente sem antes consultar a Videojet Technologies Inc. A operação correta da máquina depende da definição certa da pressão de ar.

Para visualizar e definir a pressão de ar da impressora, faça o seguinte:

**1** Localize o regulador da pressão de ar [\(Figura 3-1 na página 3-2\)](#page-25-1). Ele está perto do cabeçote de impressão e conectado ao cabeçote de impressão por uma linha de ar de 4 mm.

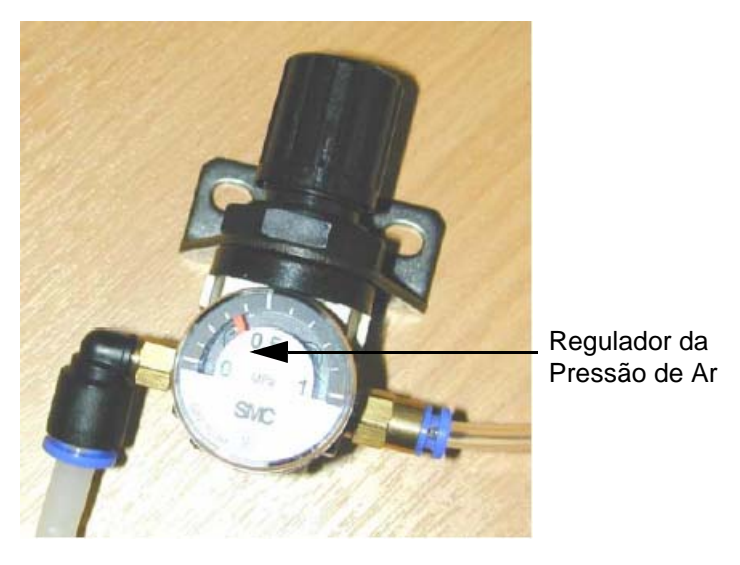

*Figura 3-1: Regulador da Pressão de Ar* 

- <span id="page-25-1"></span>**2** Faça a leitura da pressão de ar exibida no regulador. Ela deve exibir um valor de 4,5 bar (63 Psi).
- **3** Se o indicador no regulador não exibir o valor correto, levante o botão do regulador de ar e gire-o no sentido horário para aumentar a pressão, ou no sentido anti-horário para reduzir a pressão.
- **4** Empurre o botão de controle para baixo para travá-lo em sua posição.

# <span id="page-25-0"></span>**Como Ligar a Impressora**

Para ligar a impressora, coloque o interruptor de energia elétrica na controladora CLARiTY na posição I (Ligado) [\(Figura 3-2](#page-25-2)).

<span id="page-25-2"></span>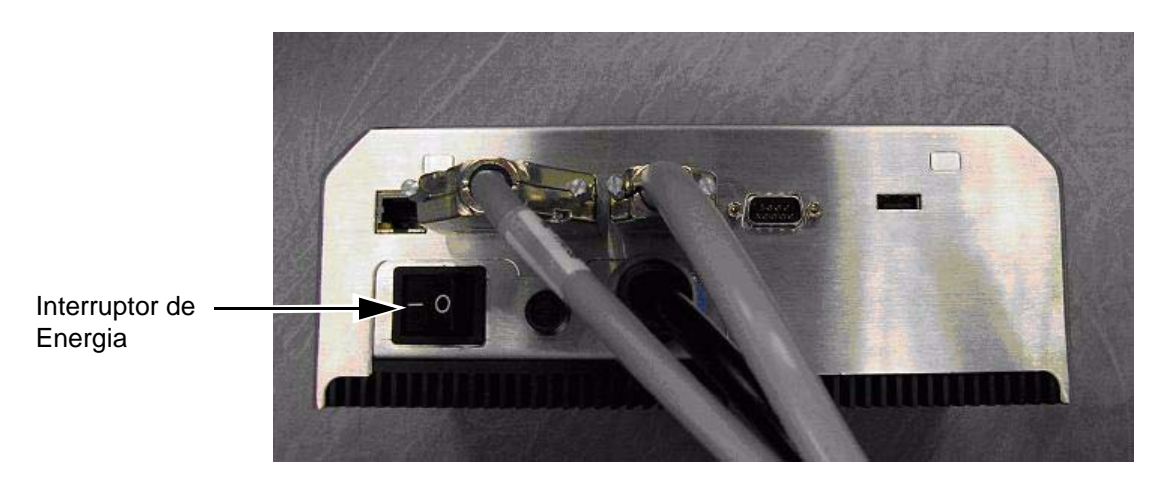

*Figura 3-2: Interruptor de Energia Elétrica da Impressora*

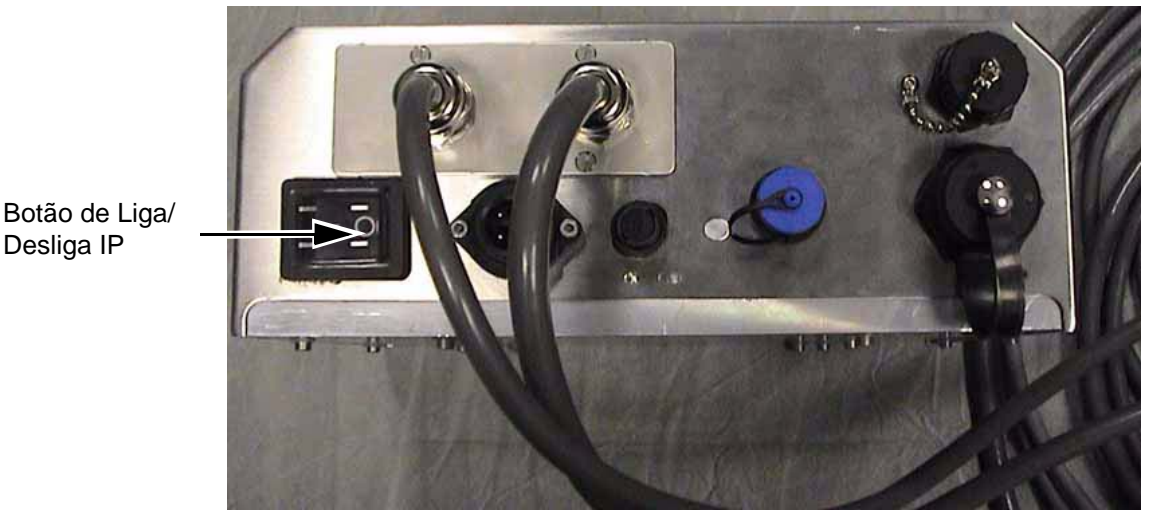

*Figura 3-3: Botão Liga/Desliga Impressora IP*

O início levará aproximadamente 90 segundos. Durante os quais uma mensagem "iniciando o CLARiTY …" aparecerá. Em seguida, a página inicial do CLARiTY ([Figura 3-4\)](#page-26-0) é exibida.

 Um processo de início de 15 segundos se inicia, durante o qual a impressora calibra o acionador da fita. A barra de status pisca exibindo a palavra INICIANDO e o LED âmbar pisca. Quando o processo é concluído, a página inicial muda, como segue:

- O painel de status do CLARiTY muda de INICIANDO para OFF-LINE.
- A área Consumíveis exibe a porcentagem remanescente da fita.
- No Quadro de Controle, os botões Iniciar e Parar são habilitados.

[Figura 3-4](#page-26-0) exibe a página inicial do CLARiTY no estado OFF-LINE.

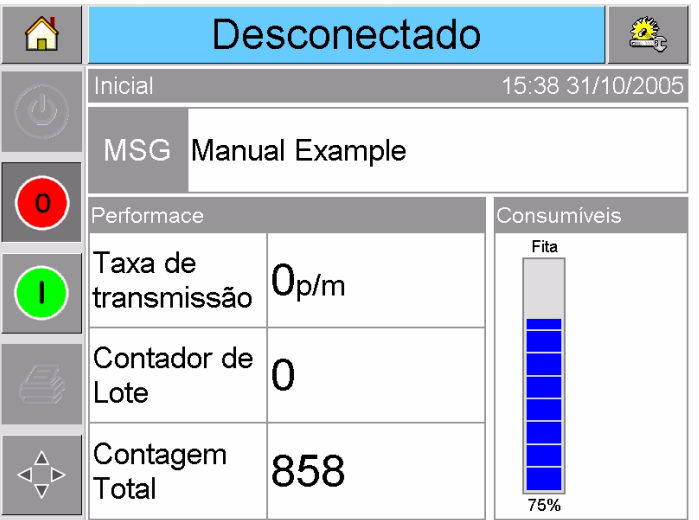

<span id="page-26-0"></span>*Figura 3-4: Página Inicial do CLARiTY no Estado Off-line* 

# <span id="page-27-0"></span>**Como Definir a Orientação da Tela**

Dependendo da posição na qual a controladora CLARiTY é montada, pode ser necessário girar a imagem da tela em 180 graus.

Para mudar a orientação da tela, faça o seguinte:

- **1** Toque o botão Ferramentas na página inicial.
- **2** Toque o botão Configuração na página Ferramentas.
- **3** Toque o botão Controle na na página Configurações.

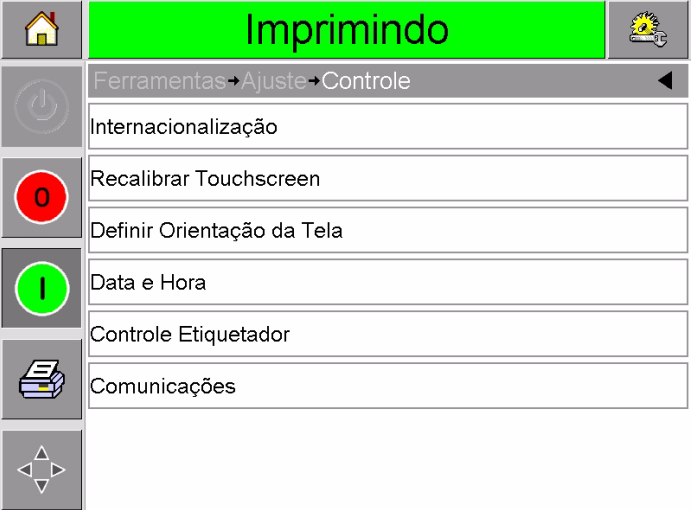

*Figura 3-5: Página Controle*

**4** Toque Definir Orientação da Tela na lista. A página Definir Orientação da Tela aparece.

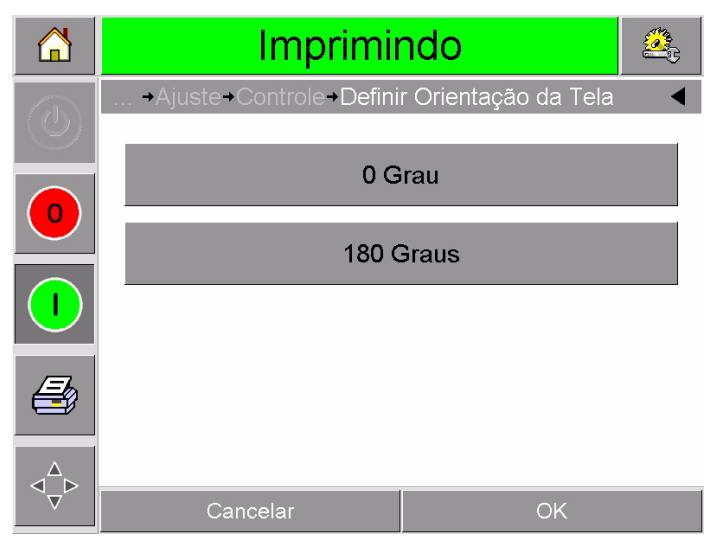

*Figura 3-6: Orientação da Tela* 

- **5** Selecione 0 ou 180 graus dependendo de suas necessidade e toque ok. A orientação da tela é mudada.
- **6** Pressione o botão Inicial para retornar para a página inicial.

# <span id="page-28-0"></span>**Como Iniciar a Impressora**

Quando a impressora é ligada, o status da impressora muda de DESLIGADO para o estado INICIANDO, e depois para o estado OFF-LINE. Sob este condição, todos os sinais elétricos externos são ignorados e os sinais do sensor de impressão não acionarão uma impressão. Isso permite verificar se a linha e a impressora estão prontas para a produção, antes de se colocar a impressora no estado EXECUTANDO para iniciar a impressão.

Para colocar a impressora no estado EXECUTANDO, toque o botão Iniciar ([Figura 3-7\)](#page-28-1).

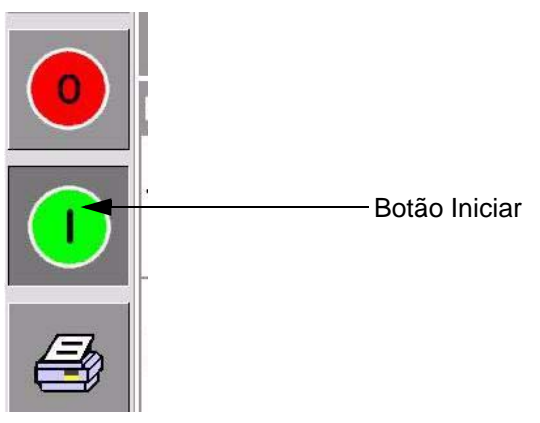

*Figura 3-7: Botão Iniciar*

<span id="page-28-1"></span>[Figura 3-8](#page-28-2) exibe a página inicial do CLARiTY no estado EXECUTANDO.

<span id="page-28-2"></span>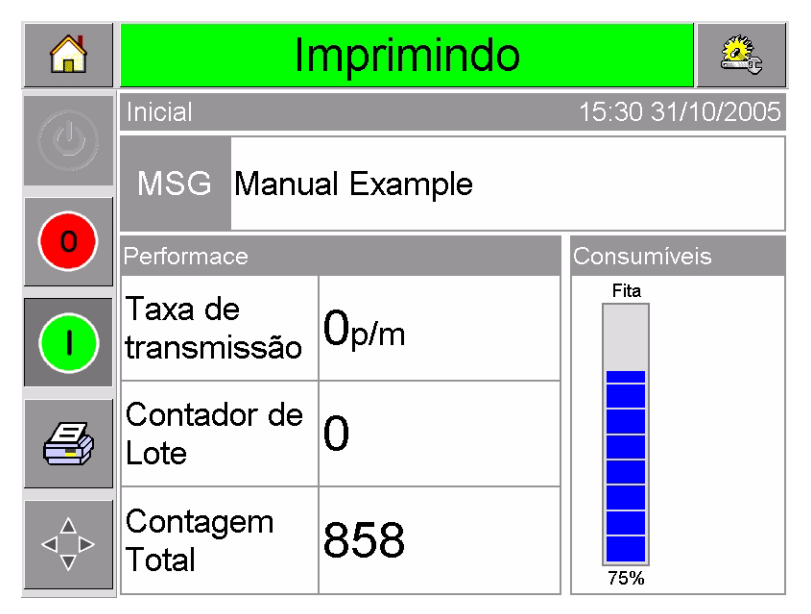

*Figura 3-8: Página Inicial do CLARiTY no Estado Executando*

*Observação: Se a impressora tem uma falha ou advertência, a mensagem EXECUTANDO será substituída por FALHA ou ADVERTÊNCIA. Se FALHA for exibida, será necessário resolver o problema antes de tentar imprimir. Consulte a seção ["Como Apagar uma Mensagem de Falha ou de](#page-59-1)  [Advertência" na página 5-2](#page-59-1) para obter informações adicionais.*

# <span id="page-29-0"></span>**Como Parar a Impressora**

Para parar o processo de impressão da impressora, toque o botão vermelho Parar ([Figura 3-9\)](#page-29-2). A impressora retorna ao estado OFF-LINE.

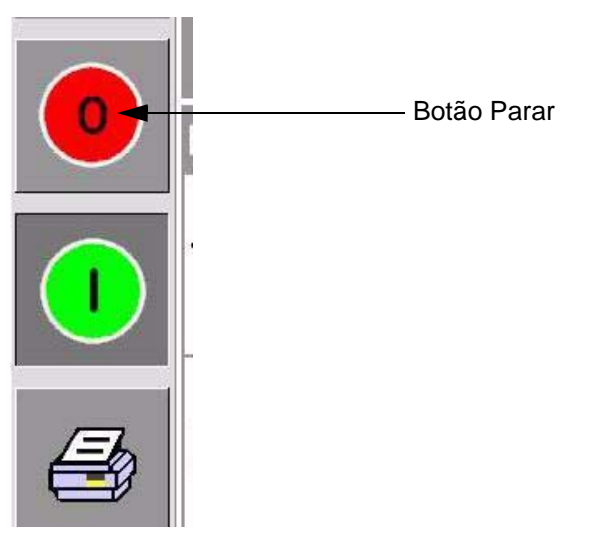

*Figura 3-9: Botão Parar*

# <span id="page-29-2"></span><span id="page-29-1"></span>**Os LEDs do Cabeçote de Impressão**

[Tabela 3-1](#page-29-3) relaciona os LEDs do cabeçote de impressão que indicam o status da impressora.

| Cor   | Ligar                   | <b>Piscando</b>                               | <b>Desligar</b>                                  |
|-------|-------------------------|-----------------------------------------------|--------------------------------------------------|
| Ämbar | Sinal de<br>Advertência | Sinal de Falha                                | Nenhuma<br>advertência ou falha                  |
| Verde |                         | O cabeçote de<br>impressão está<br>imprimindo |                                                  |
| Azul  | Ligar                   |                                               | Cabeçote de<br>impressão sem<br>energia elétrica |

<span id="page-29-3"></span>*Tabela3-1: Indicadores LED*

*Observação: O LED âmbar pisca quando a impressora está sendo ligada e o cabeçote de impressão está sendo iniciado.*

# <span id="page-31-0"></span>**Como Definir a Hora e a Data do Sistema**

Para definir a hora e a data no sistema CLARiTY, faça o seguinte:

- **1** Toque o botão Ferramentas na página inicial.
- **2** Toque o botão Configuração na página Ferramentas.
- **3** Toque o botão Controle.
- **4** Toque e selecione Data e Hora da lista.
- **5** Toque Data para definir a Data, e a página calendário aparecerá, como mostrado em [Figura 3-10.](#page-31-1)

|   | Imprimindo                       |     |    |           |    |    |    |                         |  |
|---|----------------------------------|-----|----|-----------|----|----|----|-------------------------|--|
|   | Ajuste Controle Data e Hora Data |     |    |           |    |    |    |                         |  |
| O | Outubro 2005<br>Þ                |     |    |           |    |    |    |                         |  |
|   |                                  | Seg |    |           |    |    |    | Ter Qua Qui Sex Sab Dom |  |
|   |                                  |     |    |           |    |    | 1  | $\overline{2}$          |  |
|   |                                  | 3   | 4  | 5         | 6  | 7  | 8  | 9                       |  |
|   |                                  | 10  | 11 | 12        | 13 | 14 | 15 | 16                      |  |
|   |                                  | 17  | 18 | 19        | 20 | 21 | 22 | 23                      |  |
|   |                                  | 24  | 25 | 26        | 27 | 28 | 29 | 30                      |  |
|   |                                  | 31  |    |           |    |    |    |                         |  |
|   | Cancelar                         |     |    | <b>OK</b> |    |    |    |                         |  |

*Figura 3-10: Configuração da Data do Sistema*

- <span id="page-31-1"></span>**6** Selecione o mês e ano atuais usando as teclas + e –.
- **7** Toque data de hoje para selecioná-la.
- **8** Toque OK para salvar as configurações.
- **9** Toque Hora para definir a hora. A página de definição da hora aparece, como mostrado em [Figura 3-11 na página 3-9](#page-32-1).

|   | Imprimindo                       |    |             |  |  |
|---|----------------------------------|----|-------------|--|--|
|   | Ajuste Controle Data e Hora Hora |    |             |  |  |
| O | $\triangleleft$ Horas            |    | 15D         |  |  |
|   | $\triangleleft$ Minutos          |    | 42          |  |  |
|   | $\triangleleft$ Segundos         |    | 44 <b>D</b> |  |  |
|   | Cancelar                         | OK |             |  |  |

*Figura 3-11: Configuração da Hora do Sistema CLARiTY* 

- <span id="page-32-1"></span>**10** Use as teclas + e – para atribuir um valor para cada uma das configurações [Horas, Minutos e (opcionalmente) Segundos].
- **11** Toque OK para salvar as configurações.
- **12** Pressione o botão Inicial para retornar para a página inicial.

# <span id="page-32-0"></span>**Como Configurar o Idioma e a Região**

Para definir o idioma exibido pelo CLARiTY, faça o seguinte:

- **1** Toque o botão Ferramentas na página inicial.
- **2** Toque o botão Configuração na página Ferramentas.
- **3** Toque o botão Controle.

**4** Toque e selecione Internacionalização da lista. O idioma e a região atuais serão exibidas em [Figura 3-12.](#page-33-0)

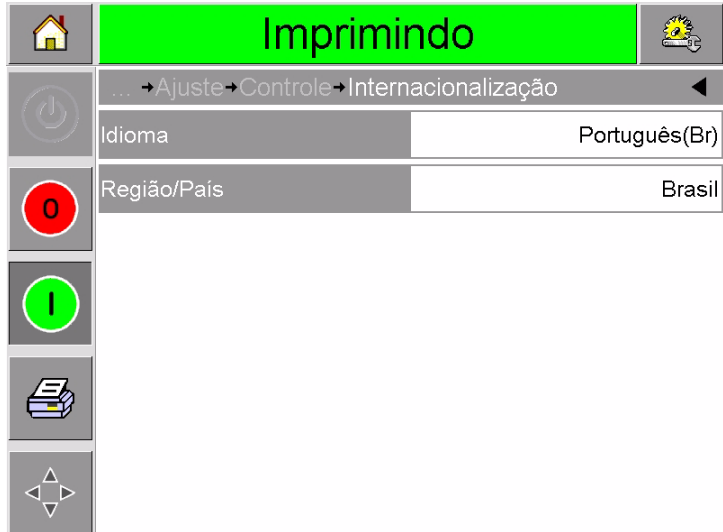

*Figura 3-12: Idioma e Região*

<span id="page-33-0"></span>**5** Toque o botão Região. Uma lista das regiões disponíveis é exibida ([Figura 3-13](#page-33-1)).

|                         | Imprimindo                                 |                         |        |         |  |  |
|-------------------------|--------------------------------------------|-------------------------|--------|---------|--|--|
|                         | Ajuste-Controle-Internacionalização-Idioma |                         |        |         |  |  |
| $\overline{\mathbb{C}}$ | Português(Br)                              |                         |        |         |  |  |
|                         | Opções                                     |                         | Padrão |         |  |  |
| $\mathbf 0$             | Russian                                    | $\triangle$             |        | English |  |  |
|                         | Japanese                                   |                         |        |         |  |  |
|                         | Francais                                   |                         |        |         |  |  |
|                         | Hungarian                                  |                         |        |         |  |  |
|                         | Dutch - NL                                 |                         |        |         |  |  |
|                         | Português(Br)                              | $\overline{\mathbf{v}}$ |        |         |  |  |
|                         | Cancelar                                   |                         | OK     |         |  |  |

*Figura 3-13: Lista de Regiões / Países*

- <span id="page-33-1"></span>**6** Toque para selecionar a sua região da lista (todas as regiões disponíveis no momento serão relacionadas) e toque OK.
- **7** Toque o botão Idioma. Uma lista das regiões disponíveis é exibida
- **8** Toque para selecionar o seu idioma da lista (todos os idiomas disponíveis no momento serão relacionados) e toque OK.
- **9** Pressione o botão Inicial para retornar para a página inicial.

O formato de data exibido na página inicial muda de acordo com a região selecionada.

# <span id="page-34-0"></span>**Como Imprimir uma Imagem de Teste**

Normalmente, a impressora DataFlex Plus é usada em uma máquina de embalagem onde a impressão é acionada por um sensor ou por uma Controladora Lógica Programável (PLC).

Uma imagem de teste pode ser impressa antes de se executar a impressora para verificar se a imagem impressa apresenta qualidade aceitável. O botão Teste de Impressão ([Figura 3-14\)](#page-34-1), aparecerá em cinza se esse recurso foi desabilitado pelo engenheiro de instalação. Também, a impressora deve ser configurada para o estado EXECUTANDO para que o botão Teste de Impressão esteja disponível.

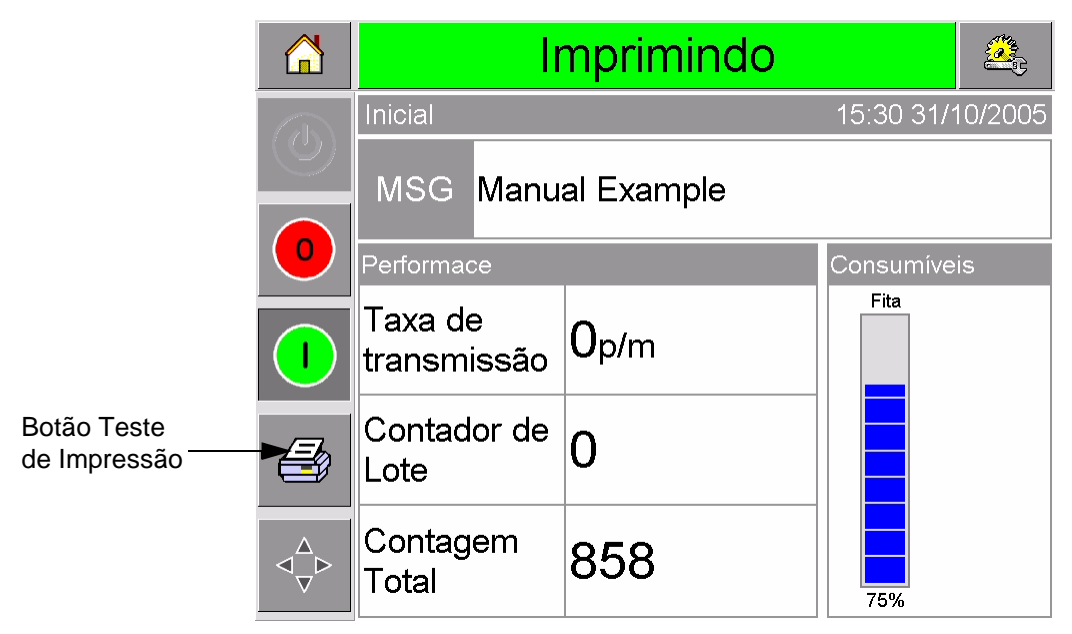

*Figura 3-14: Botão Teste de Impressão*

<span id="page-34-1"></span>Para executar um teste de impressão, faça o seguinte:

- **1** Se a impressora estiver no estado OFF-LINE, pressione o botão Iniciar para colocar a impressora no estado EXECUTANDO.
- **2** Assegure-se que o filme de embalagem seja colocado sob o cabeçote de impressão, se a impressora estiver em uma aplicação intermitente, ou assegure-se que o filme de embalagem esteja passando pelo cabeçote de impressão.
- **3** Toque o botão Teste de Impressão no quadro de controle do CLARiTY ([Figura 3-14\)](#page-34-1). A impressora executa o teste de impressão.
- **4** Examine o teste de impressão para verificar se a imagem foi impressa corretamente.

# <span id="page-35-2"></span><span id="page-35-0"></span>**4 Como Visualizar e Trabalho de Impressão Selecionar um Novo**

Este capítulo explica os seguintes tópicos:

- Como visualizar o trabalho ou a imagem atual
- Como selecionar um novo trabalho
- Como alterar informações de variáveis
- Como alterar a posição ou a aparência da impressão
- Como excluir um trabalho do banco de dados

# <span id="page-35-1"></span>**Como Visualizar o Trabalho ou a Imagem Atual**

O nome do trabalho atual é exibido na página inicial do CLARiTY ([Figura 4-1\)](#page-35-3). Antes de iniciar a linha de produção, assegure-se que o trabalho atual seja o trabalho que deseja imprimir.

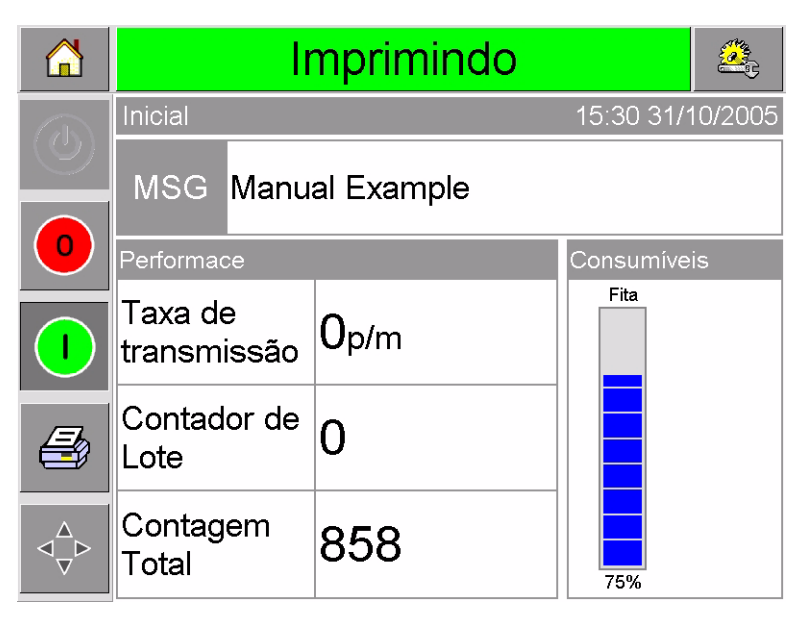

*Figura 4-1: Página Inicial do CLARiTY* 

<span id="page-35-3"></span>Para visualizar mais detalhes do trabalho atual, faça o seguinte:

**1** Toque a área do trabalho atual na tela da página inicial. Isso exibirá os detalhes do trabalho, conforme mostrado em [Figura 4-2](#page-36-0)  [na página 4-2](#page-36-0).
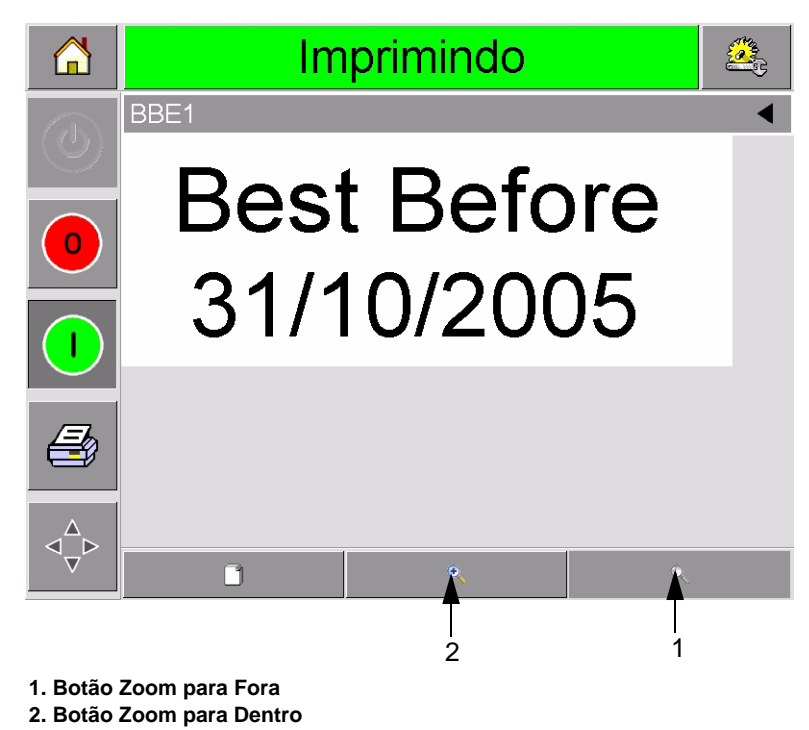

*Figura 4-2: Tela Detalhes do Trabalho Atual*

<span id="page-36-0"></span>**2** Para ampliar a imagem na tela, toque o botão Zoom Para Dentro ([Figura 4-2\)](#page-36-0). Isso permite a visualização dos detalhes de imagens complicadas com facilidade.

[Figura 4-3](#page-36-1) exibe uma imagem ampliada, juntamente com uma barra de rolagem ativada para possibilitar a rolagem ao longo do comprimento da imagem selecionada.

<span id="page-36-1"></span>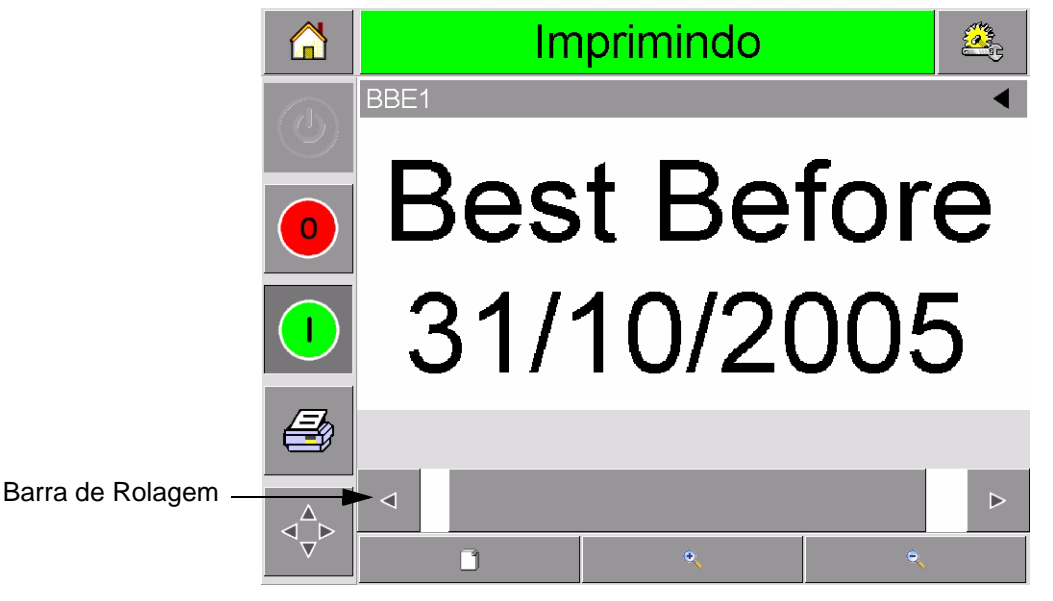

*Figura 4-3: Imagem Ampliada*

Se o usuário estiver satisfeito e o trabalho correto for exibido, a impressora poderá ser iniciada, conforme descrito em ["Como](#page-28-0)  [Iniciar a Impressora" na página 3-5.](#page-28-0) Se o trabalho atual não for o trabalho que se deseja imprimir, consulte as instruções em ["Como](#page-37-0)  [Selecionar um Novo Trabalho" na página 4-3](#page-37-0).

**3** Toque o botão Voltar na barra de navegação ou o botão Inicial para retornar à página inicial.

## <span id="page-37-0"></span>**Como Selecionar um Novo Trabalho**

Se deseja imprimir um trabalho que não esteja sendo exibido como o trabalho atual, é possível selecionar outro trabalho.

Para selecionar um trabalho diferente, faça o seguinte:

**1** Toque o botão Trabalho na página inicial. Uma lista dos trabalhos disponíveis é exibida ([Figura 4-4](#page-37-1)).

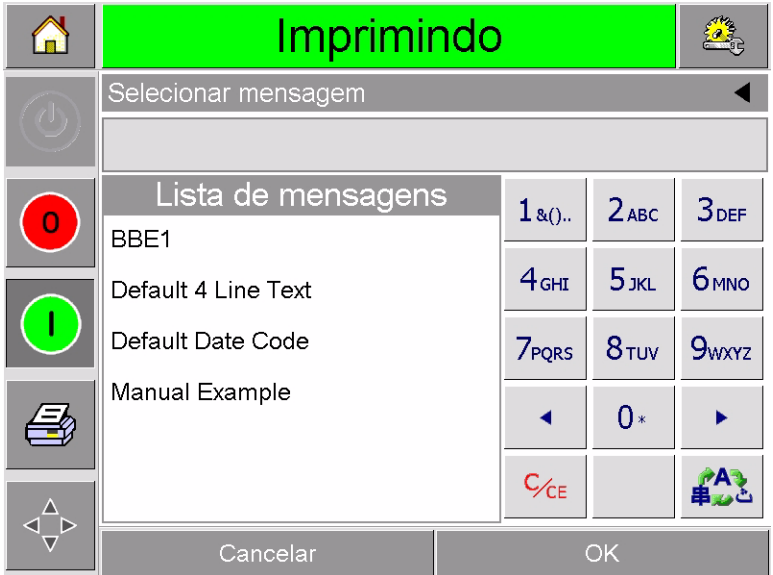

*Figura 4-4: Lista de Trabalhos*

<span id="page-37-1"></span>**2** Toque o nome do trabalho desejado na lista, como mostrado em [Figura 4-5 na página 4-4](#page-38-0) e então, toque ok.

Se a lista for longa, aparecerá uma barra de rolagem à direita da lista. Toque os botões de setas para cima ou para baixo na barra de rolagem para se movimentar na lista.

Alternativamente, é possível digitar o nome do trabalho usando o teclado (consulte ["Como Alterar Informações de Variáveis de](#page-39-0)  [Texto" na página 4-5\)](#page-39-0).

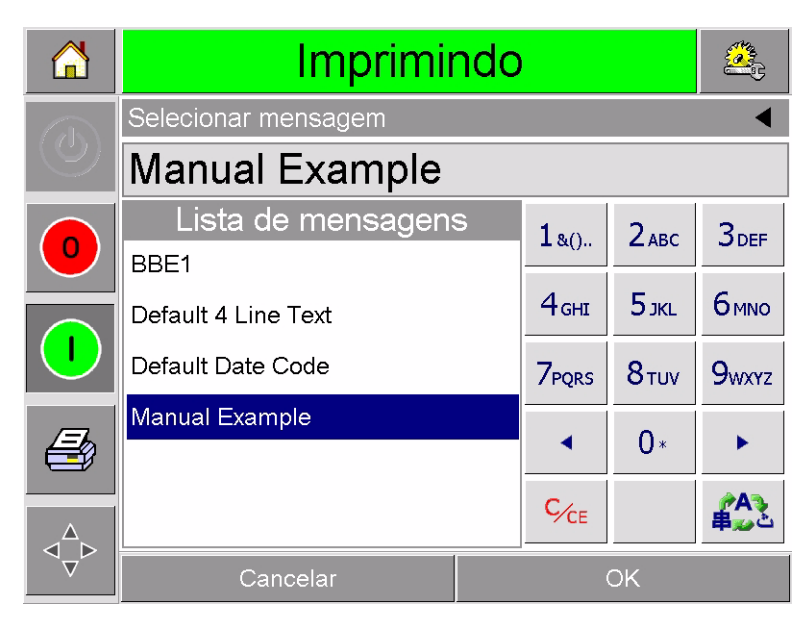

*Figura 4-5: Seleção do Trabalho*

<span id="page-38-0"></span>Se o trabalho inclui informações que podem mudar (i.e., variáveis de trabalho como códigos de lotes ou datas de validade), o CLARiTY solicita que o usuário escolha as informações que deseja modificar. No exemplo em [Figura 4-6,](#page-38-1) há apenas um item de informações variáveis, a data de Data de Vencimento para a Venda. O valor atual para esta data é 13 de junho de 2007, como mostrado na janela de dados.

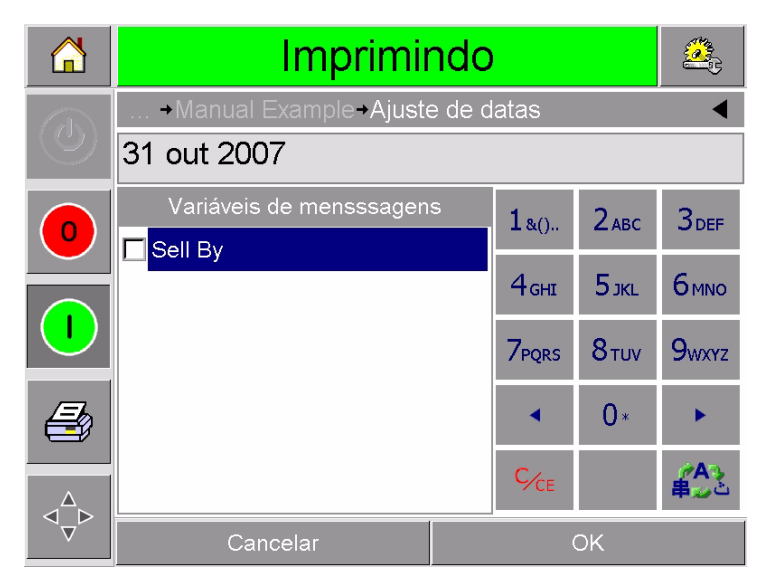

*Figura 4-6: Informações Variáveis na Janela de Dados*

<span id="page-38-1"></span>• Se as informações exibidas não forem corretas para este trabalho, consulte ["Como Alterar Informações de Variáveis" na](#page-39-1)  [página 4-5](#page-39-1) para obter informações sobre como alterá-las.

- Se as informações exibidas na janela de dados da impressora estiverem corretas, prossiga para as etapas [3](#page-39-2) e [4](#page-39-3) deste procedimento.
- <span id="page-39-2"></span>**3** Toque o botão OK para aceitar as informações e visualizar uma prévia da imagem.
- <span id="page-39-3"></span>**4** Toque OK na página de pré-visualização para confirmar os detalhes. O novo trabalho se torna o trabalho atual.

*Observação: É possível selecionar uma nova imagem ou trabalho enquanto a impressora está off-line ou enquanto ela está operando. O novo trabalho substitui o trabalho atual apenas após a execução da etapa [4.](#page-39-3)*

**5** Pressione o botão Inicial para retornar para a página inicial.

Para sair do menu de seleção do trabalho a qualquer momento sem fazer nenhuma alteração, toque o botão cancelar.

## <span id="page-39-1"></span>**Como Alterar Informações de Variáveis**

Alguns trabalhos contém variáveis de trabalho. Variáveis de trabalho são partes da imagem do trabalho que podem ser alteradas. Existem dois tipos de variáveis de trabalho:

- Campos de variáveis de TEXTO. Por exemplo, eles são usados para códigos de lotes, nomes de produtos e outras etiquetas de texto.
- Campos de variáveis de DATA. Por exemplo, eles são usados para datas de vencimento.

Se o usuário selecionar um trabalho que inclua informações de variáveis, o CLARiTY solicita que se digite as informações necessárias, ou que se escolha de uma lista.

*Observação: Cada variável tem uma caixa de seleção. Inicialmente, a caixa de seleção está desmarcada. Conforme is dados da variável são digitados e o usuário toca OK, o CLARiTY marca a caixa automaticamente. Somente quando todas as caixas estiverem marcadas, será possível prosseguir para a próxima etapa.*

### <span id="page-39-0"></span>**Como Alterar Informações de Variáveis de Texto**

To change the variable text information, proceed as follows:

**1** Touch the required job variable from the list to select it (the first one in the list is automatically selected). The default data for that job variable appears in the data window [\(Figura 4-7 na](#page-40-0)  [página 4-6\)](#page-40-0).

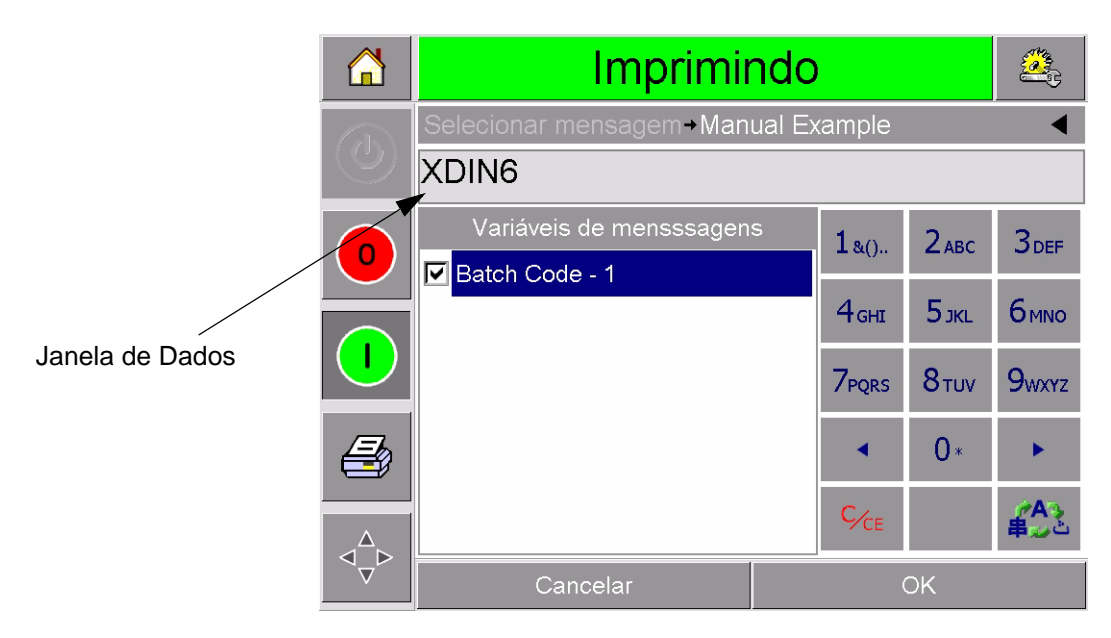

*Figura 4-7: Janela de Dados Padrões*

- <span id="page-40-0"></span>**2** Se as informações na janela de dados forem as informações que se deseja imprimir, vá para a etapa 6. Se deseja alterar as informações, execute as etapas 4, 5 e 6.
- **3** Toque o lado direito do texto na janela de dados. Uma linha piscante é exibida na janela de dados. Isso é conhecido como o 'cursor' e mostra a sua posição na janela. Use as teclas alfanuméricas para digitar os dados.

O sistema operacional do CLARiTY suporta vários idiomas padrões para uso com as informações de texto 'Digitadas pelo Usuário'.

Toque a 'tecla de seleção do idioma' para rolar o teclado através das seleções de idiomas disponíveis ([Figura 4-8\)](#page-40-1).

| $1_{8()}$                  | $ $ 2 <sub>ABC</sub> $ $ | 3 <sub>DEF</sub> |                            |
|----------------------------|--------------------------|------------------|----------------------------|
|                            | 4GHI 5JKL 6MNO           |                  |                            |
|                            | 7 PORS 8 TUV 9 WXYZ      |                  |                            |
|                            | $0*$                     |                  |                            |
| $\mathsf{C}_{\mathsf{CE}}$ |                          |                  | Tecla de Seleção do Idioma |

<span id="page-40-1"></span>*Figura 4-8: Teclado Padrão*

O teclado funciona do mesmo modo que um teclado de telefone celular. Por exemplo, para digitar a letra C, é necessário pressionar a

tecla 2<sup>ABC</sup> três vezes.

[Tabela 4-1](#page-41-0) até [Tabela 4-4](#page-44-0) relaciona as teclas disponíveis no teclado alfanumérico para os diversos idiomas da impressora.

### **Padrão - Inglês**

| <b>Tecla</b>     | Caracteres (em seqüência)                                                        |
|------------------|----------------------------------------------------------------------------------|
| 180.             | 1.,?/:!-&;+#()"'_@\$¢£ <del>€</del> ¥%<>¿j§=¤                                    |
| $2$ ABC          | ABC2abcÄÀÁÂÃÅÆÇäàáâãåæç¢                                                         |
| <b>3DEF</b>      | DEF3defÈÉËÊèéëê€                                                                 |
| 4 <sub>GHI</sub> | GHI4ghillini                                                                     |
| $5$ JKL          | JKL5jkl£                                                                         |
| <b>6MNO</b>      | MNO6mnoÖÔÒÓØÑöôòóøñ                                                              |
| <b>7PORS</b>     | PQRS7pqrs\$ß                                                                     |
| 8 <sub>TUV</sub> | TUV8tuvÜÙÛÚüùûú                                                                  |
| 9 <sub>www</sub> | WXYZ9wxyz¥                                                                       |
|                  | Cursor à esquerda                                                                |
|                  | $0^*$                                                                            |
|                  | Cursor à direita                                                                 |
| $C_{\rm CE}$     | Apagar para Trás (Backspace)<br>(pressionar e manter pressionado<br>para apagar) |
|                  | Espaço                                                                           |

<span id="page-41-0"></span>*Tabela 4-1: Teclas Alfanuméricas do Teclado - Inglês*

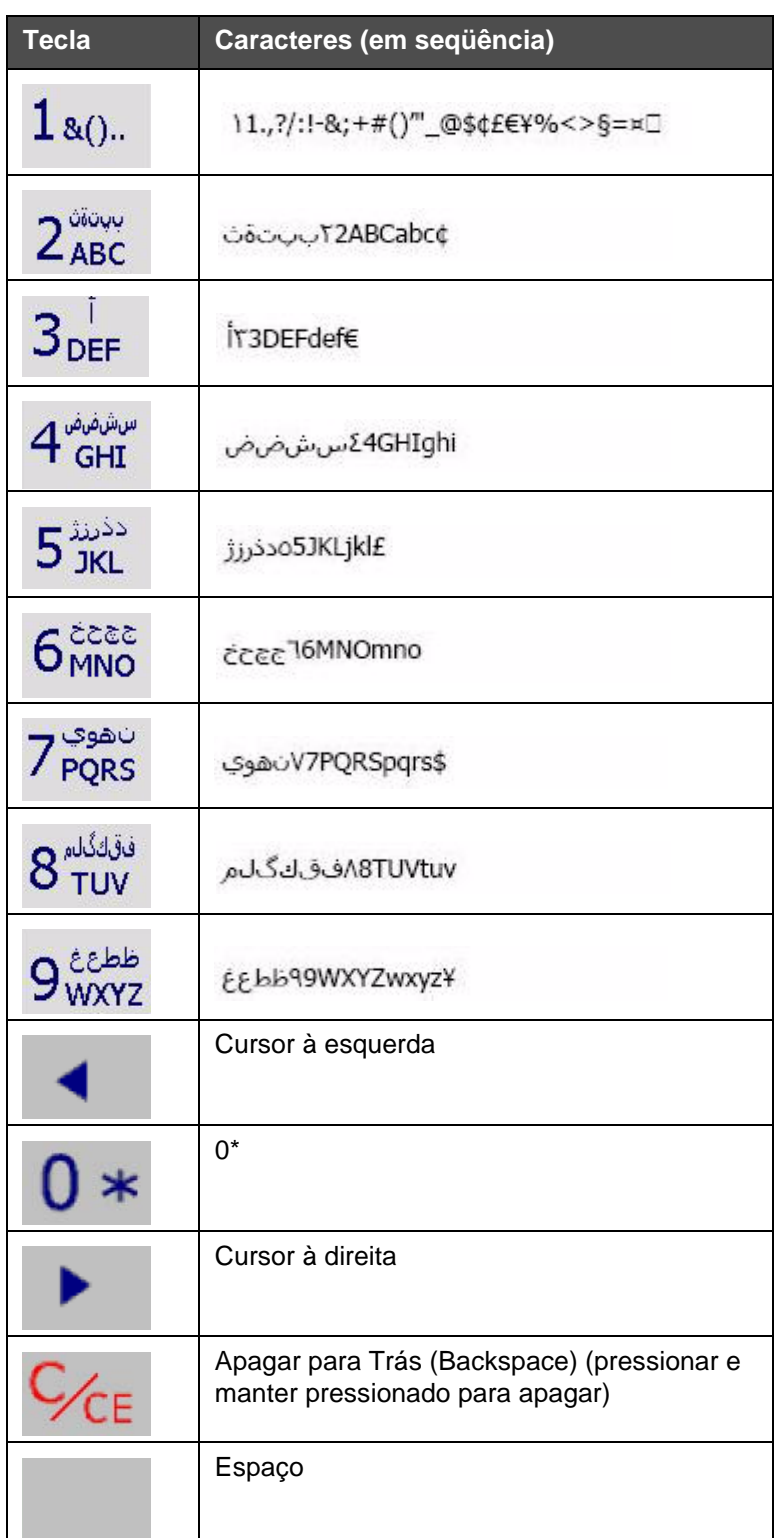

### **Árabe - Persa**

*Tabela 4-2: Teclas Alfanuméricas do Teclado - Árabe*

### **Hebraico**

| <b>Tecla</b>                  | Caracteres (em seqüência)                                                     |
|-------------------------------|-------------------------------------------------------------------------------|
| $1_{8()}$                     | 1.,?/:!-&;+#()""_@\$¢£€¥%<>§=¤□                                               |
| $2_{ABC}$                     | ¢2ABCabcבוהד                                                                  |
| $3_{DEF}^{X22}$               | A בגבא 3DEFdef€                                                               |
| 4 <sub>GHI</sub> <sup>0</sup> | 4GHIghi(נםמ                                                                   |
| $5_{\rm jKL}^{\rm opt}$       | 5JKLjkl£                                                                      |
| 6 <sub>MNO</sub>              | mu6MNOmno                                                                     |
| תשר<br>7 PQRS                 | 7PQRSpqrs\$התשר                                                               |
| $8\frac{497}{100}$            | SYP8TUVtuv                                                                    |
| 9 <sub>WXYZ</sub>             | סעסP9WXYZwxyz¥                                                                |
|                               | Cursor à esquerda                                                             |
|                               | $0^*$                                                                         |
|                               | Cursor à direita                                                              |
| $C_{CE}$                      | Apagar para Trás (Backspace) (pressionar e<br>manter pressionado para apagar) |
|                               | Espaço                                                                        |

*Tabela 4-3: Teclas Alfanuméricas do Teclado - Hebraico*

#### **Russo**

| Tecla                             | Caracteres (em seqüência)                                                     |
|-----------------------------------|-------------------------------------------------------------------------------|
| $1_{80}$                          | 1.,?/:!-&;+#()""_@\$¢£€¥%<>§=¤□                                               |
| 2 <sub>ABC</sub> <sup>ABE</sup>   | АБВГ2абвгАВСаbc¢                                                              |
| 3 <sup>4EX3</sup>                 | ДЕЖЗдежзDEFdef€                                                               |
| $4\frac{\text{MIKJ}}{\text{GHI}}$ | ИЙКЛ4ийклGHIghi                                                               |
| $5^{MHOH}$                        | MHON5MHONJKLjkl£                                                              |
| 6 <sup>PCTY</sup>                 | PCTY6pcTyMNOmno                                                               |
| 7 <sup>ФХЦЧ</sup>                 | ФХЦЧ7фхцчPQRSpqrs\$                                                           |
| 8 <sup>шщыъ</sup>                 | ШЩЫЪ8шщыъTUVtuv                                                               |
| 9 <sub>мхүг</sub>                 | <b>ЬЭЮЯ9ьэюяWXYZwxyz¥</b>                                                     |
|                                   | Cursor à esquerda                                                             |
|                                   | 0*                                                                            |
|                                   | Cursor à direita                                                              |
| $C/C_E$                           | Apagar para Trás (Backspace) (pressionar e<br>manter pressionado para apagar) |
|                                   | Espaço                                                                        |

<span id="page-44-0"></span>*Tabela 4-4: Teclas Alfanuméricas do Teclado - Russo*

- **4** Faça as mudanças necessárias nas informações, como segue:
	- Toque a tecla C/CE para excluir o texto. O caractere á imediatamente esquerda do cursor será excluído.
	- Toque as teclas esquerda ou direita para mover o cursor para esquerda ou para a direita.
	- Digite as novas informações usando o teclado para adicionar novo texto.
- **5** Toque OK quando estiver convencido que as informações na janela de dados estejam corretas. O CLARiTY marca a caixa de seleção. Se houver apenas duas variáveis no trabalho, o CLARiTY exibe a segunda variável automaticamente. Se houver três ou duas variáveis, o CLARiTY exibe a lista de variáveis do trabalho, de modo que é possível selecionar uma.

Quando usuário toca OK na variável final deste trabalho (e todas as caixas de seleção estão marcadas), o CLARiTY exibe a prévisualização da imagem.

- **6** Na pré-visualização, execute uma das seguintes etapas:
	- Se estiver satisfeito com a imagem e desejar executar o trabalho, toque OK. Os produtos serão impressos com a nova imagem até que se façam novas alterações ou que um novo trabalho seja selecionado.
	- Se o usuário não estiver pronto para imprimir o trabalho, pode deixar a tela como está. É possível tocar OK em um estágio posterior, para selecionar o trabalho naquele momento.
	- Se deseja retornar através das telas de seleção do trabalho para fazer alterações nos dados variáveis, toque Cancelar.
	- Para cancelar todas as seleções do trabalho, toque o botão **Inicial**

### **Como Alterar Informações de Variáveis de Datas**

Para alterar copiar as informações de variáveis de datas, faça o seguinte:

**1** Toque a variável de trabalho desejada para selecioná-la da lista de variáveis do trabalho. As informações atuais são exibidas na janela de dados ([Figura 4-9\)](#page-46-0).

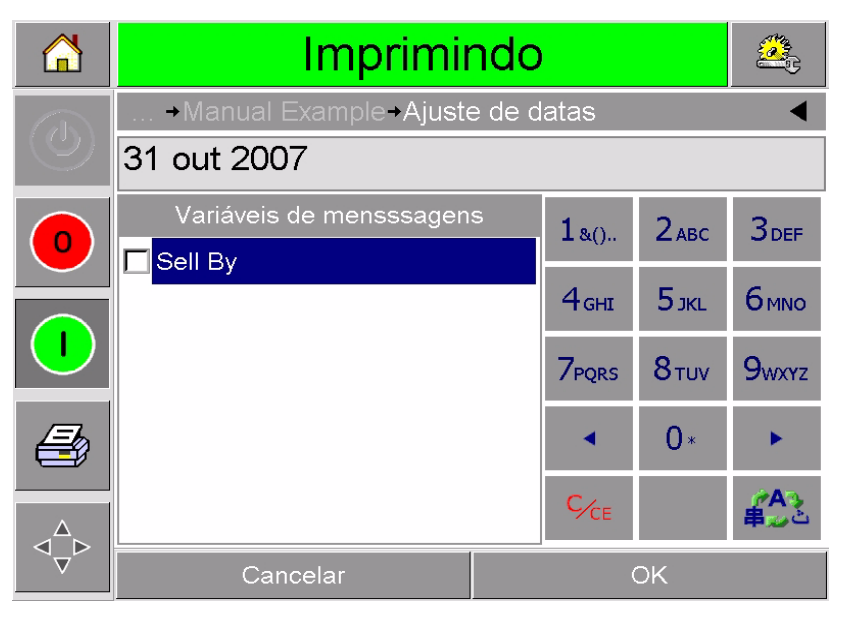

*Figura 4-9: Janela de Dados Padrões*

- <span id="page-46-0"></span>**2** Se as informações na janela de dados forem as informações que se deseja imprimir, vá para a etapa 6. Se deseja alterar as informações, execute as etapas 3 a 6.
- **3** Toque as janela de dados para exibir a página Calendário [\(Figura 4-10\)](#page-46-1).

| 'n          | Imprimindo                              |                |          |    |    |    |                         |                      |                       |  |
|-------------|-----------------------------------------|----------------|----------|----|----|----|-------------------------|----------------------|-----------------------|--|
|             | →Manual Example→Ajuste de datas→Sell By |                |          |    |    |    |                         |                      |                       |  |
|             | Outubro 2007<br>⋗<br>◀                  |                |          |    |    |    |                         |                      |                       |  |
|             | Seg                                     |                |          |    |    |    | Ter Qua Qui Sex Sab Dom | Hoje                 | 31 out 2005           |  |
| $\mathbf 0$ | 1                                       | $\overline{2}$ | 3        | 4  | 5  | 6  | 7                       | Padrão               | 31 out 2007           |  |
|             | 8                                       | 9              | 10       | 11 | 12 | 13 | 14                      | Ajuste               |                       |  |
|             | 15                                      | 16             | 17       | 18 | 19 | 20 | 21                      | $\triangleleft$ Dias | $+0$ $\triangleright$ |  |
|             | 22                                      | 23             | 24       | 25 | 26 | 27 | 28                      | ⊲Meses               | $+0$ $\triangleright$ |  |
|             | 29                                      | 30             | 31       |    |    |    |                         | $4$ Anos             | $+2$                  |  |
|             |                                         |                | Cancelar |    |    |    |                         | OK                   |                       |  |

<span id="page-46-1"></span>*Figura 4-10: Página Calendário*

- **4** Toque o botão + ou para mudar o mês e o ano.
- **5** Toque a data no calendário para escolher a data do mês, e toque OK.

*Observação: Quaisquer datas que não estejam disponíveis para seleção por causa de regras pré-definidas que possam ter sido definidas no CLARiSOFT estarão mais escuras.*

- **6** Repita as etapas 3 a 5 para cada data, se houver várias datas no trabalho.
- **7** Retorne para a tela Variáveis do Trabalho e assegure-se que a caixa de seleção para cada variável de data esteja marcada.
- **8** Toque OK para ir para a tela de pré-visualização [\(Figura 4-11\)](#page-47-0).

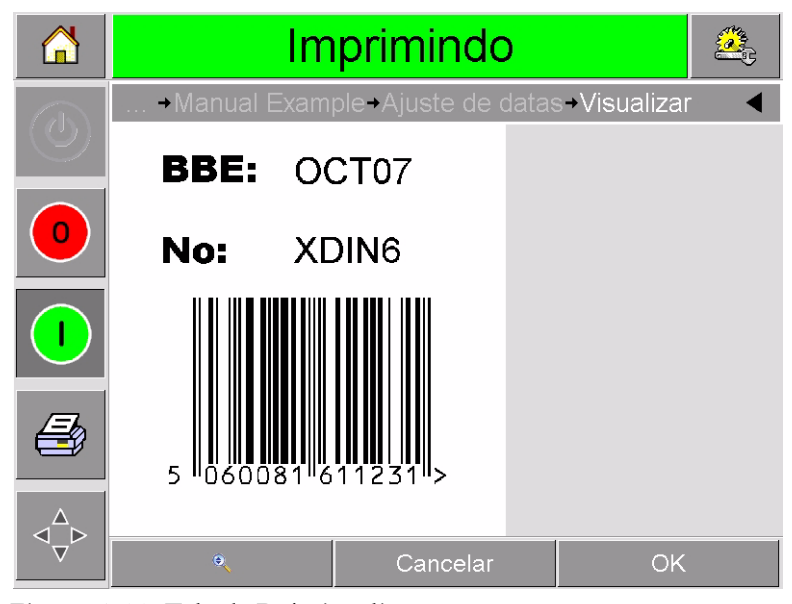

*Figura 4-11: Tela de Pré-visualização* 

- <span id="page-47-0"></span>**9** Execute uma das seguintes etapas na tela de pré-visualização:
	- Toque OK, se estiver satisfeito com a imagem e desejar executar o novo trabalho. Os produtos serão impressos com a nova imagem até que se façam novas alterações ou que um novo trabalho seja selecionado.
	- Se o usuário não estiver pronto para imprimir o trabalho, pode deixar a tela como está. É possível tocar OK em um estágio posterior, para selecionar o trabalho naquele momento.
	- Toque Cancelar se deseja retornar através das telas de seleção do trabalho para fazer alterações nos dados variáveis.
	- Toque o botão Inicial para cancelar toda a Seleção do Trabalho.

# **Como Alterar a Posição ou a Aparência da Impressão**

Os recursos a seguir podem ser alterados para modificar a qualidade ou a posição da imagem a ser impressa:

- Posição da impressão
- Orientação da impressão
- Estado de escuro da imagem impressa
- Atraso de impressão (somente em aplicações de modo intermitente)
- Velocidade de impressão (somente em aplicações de modo intermitente)
- Posição de impressão do cabeçote de impressão (somente em aplicações de modo contínuo)
- Impressão intercalada

As configurações de impressão podem ser visualizadas e mudadas através do cabeçote de impressão tocando os botões Ferramentas, Configuração e Cabeçote de Impressão.

[Figura 4-12](#page-48-0) exibe a página de configuração do cabeçote de impressão para impressoras que foram instaladas para operar em uma máquina de embalar com movimentos intermitentes (imprime somente quando o material a ser impresso está estacionário).

|         | Imprimindo                                 |  |                 |  |  |  |
|---------|--------------------------------------------|--|-----------------|--|--|--|
| $\ell$  | → Ferramentas→ Ajuste→ Cabeça de Impressão |  |                 |  |  |  |
|         | Registro Horizontal (mm)                   |  | 0 <sub>mm</sub> |  |  |  |
| $\circ$ | Registro Vertical (mm)                     |  | 0mm             |  |  |  |
|         | Orientação da cabeça (graus)               |  | ∩               |  |  |  |
|         | Atraso de impressão (ms)                   |  | Ω               |  |  |  |
|         | Velocidade de impressão (mm/s)             |  | 200mm/s         |  |  |  |
|         | Escuridão de impressão %                   |  | 80%             |  |  |  |
|         | Imagens Intercaladas                       |  | Não             |  |  |  |
|         | Resistência da cabeça de<br>impressão      |  | 1305            |  |  |  |

<span id="page-48-0"></span>*Figura 4-12: Página de Configuração do Cabeçote de Impressão para Aplicações com Movimentos Intermitentes*

[Figura 4-13 na página 4-15](#page-49-0) exibe a página de configuração do cabeçote de impressão para impressoras que foram instaladas para operar em uma máquina de embalar com movimento contínuo (imprime somente quando o material a ser impresso está em movimento).

|             | Imprimindo                             |         |  |  |  |  |
|-------------|----------------------------------------|---------|--|--|--|--|
|             | Ferramentas+Ajuste+Cabeça de Impressão |         |  |  |  |  |
|             | Registro Horizontal (mm)               | 0mm     |  |  |  |  |
| $\mathbf 0$ | Registro Vertical (mm)                 | 0mm     |  |  |  |  |
|             | Orientação da cabeça (graus)           | Ω       |  |  |  |  |
|             | Posição de impressão (.01mm)           | 21.00mm |  |  |  |  |
|             | Escuridão de impressão %               | 80%     |  |  |  |  |
|             | Imagens Intercaladas                   | Não     |  |  |  |  |
|             | Resistência da cabeça de<br>impressão  | 1305    |  |  |  |  |
|             |                                        |         |  |  |  |  |

*Figura 4-13: Página de Configuração do Cabeçote de Impressão para Aplicações com Movimento Contínuo*

### <span id="page-49-0"></span>**Como Alterar a Posição de Impressão**

Se a imagem não for impressa na posição correta no filme de embalagem, é possível alterar a posição alterando o Registro Horizontal ou Vertical. Isso permite movimentar a imagem no interior da área de impressão da máquina, e fazer pequenos ajustes na localização da impressão sem movimentar a impressora no suporte. Se a imagem for movida para fora da janela de impressão ou da largura disponível da fita, parte da imagem não será impressa.

- O Registro Vertical determina a posição ao longo da largura do filme de embalagem ou do cabeçote de impressão.
- O Registro Horizontal determina a posição ao longo do filme de embalagem.

Para alterar a posição da impressão, faça o seguinte:

- **1** Toque o botão Ferramentas na página inicial.
- **2** Toque o botão Configuração na página Ferramentas.
- **3** Toque o botão Cabeçote de Impressão para abrir a página de configuração do cabeçote de impressão ([Figura 4-12 na](#page-48-0)  [página 4-14](#page-48-0) e [Figura 4-13\)](#page-49-0).
- **4** Toque o botão de Registro Horizontal ou o botão de Registro Vertical na página de configuração do cabeçote de impressão para abrir a página para editar as configurações necessárias.
- **5** Use os botões + ou ([Figura 4-14 na página 4-16](#page-50-0)) para fazer pequenos ajustes nas configurações dos parâmetros.

| Æ                       | Imprimindo               |    |       |              |                |   |  |  |
|-------------------------|--------------------------|----|-------|--------------|----------------|---|--|--|
| $\overline{\mathbb{C}}$ | → Registro Vertical (mm) |    |       |              |                |   |  |  |
|                         | 10                       |    |       |              |                | D |  |  |
| $\mathbf 0$             | Min                      |    | $-53$ | $\mathbf{1}$ | $\overline{2}$ | 3 |  |  |
|                         | Máx                      | 53 | 4     | 5            | 6              |   |  |  |
|                         |                          |    |       | 7            | 8              | 9 |  |  |
|                         | Padrão                   |    | 0     |              | 0              |   |  |  |
|                         |                          |    |       | $C_{CE}$     | п              |   |  |  |
|                         | Cancelar                 |    |       |              | OK             |   |  |  |

<span id="page-50-0"></span>*Figura 4-14: Configurações do Registro Vertical* 

Alternativamente, faça alterações nas configurações de um dos seguintes modos:

- Digite um novo valor usando o teclado.
- Toque os botões Min, Max ou Padrão para selecionar os valores mínimo, máximo ou padrão.
- **6** Toque OK para salvar as configurações.
- **7** Pressione o botão Inicial para retornar para a página inicial.

*Observação: Os mesmos ajustes podem ser feitos por meio do botão Registro de Impressão na tela inicial.*

### **Como Alterar a Orientação da Impressão**

É possível alterar a orientação pela qual uma imagem do trabalho é impressa.

Para alterar a orientação da impressão, faça o seguinte:

- **1** Toque o botão Ferramentas na página inicial.
- **2** Toque o botão Configuração na página Ferramentas.
- **3** Toque o botão Cabeçote de Impressão para abrir a página de configuração do cabeçote de impressão.
- **4** Toque a barra Orientação da Impressão para abrir a página de configurações da orientação da impressão ([Figura 4-15 na](#page-51-0)  [página 4-17](#page-51-0)).

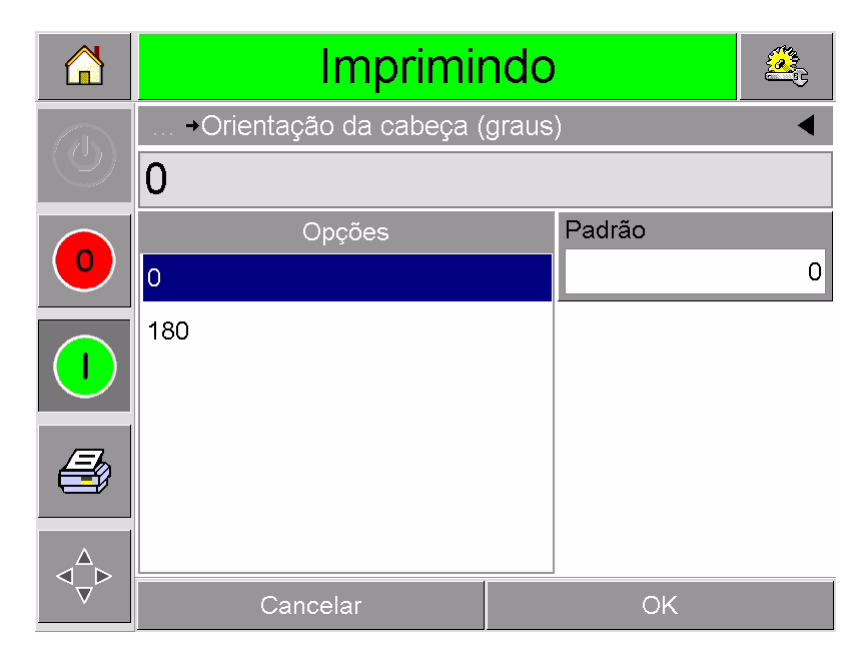

*Figura 4-15: Configurações da Orientação da Impressão*

- <span id="page-51-0"></span>**5** Toque no valor necessário a partir da lista Opções para selecionar 0°ou 180°.
- **6** Pressione OK para ajustar a nova orientação.
- **7** Pressione o botão Inicial para retornar para a página inicial.

### **Como Ajustar o Estado de Escuro da Impressão**

Se o estado de escuro da impressão for muito baixo, isso pode fazer com que a imagem impressa fique desbotada.

Se o estado de escuro da impressão for muito elevado, as bordas da imagem impressa parecerão borradas. Isso também forçará o cabeçote de impressão e encurtará a sua vida útil.

Escolha o valor mais baixo do estado de escuro que alcance uma qualidade de impressão satisfatória.

Para definir o estado de escuro da impressão, faça o seguinte:

- **1** Toque o botão Ferramentas na página inicial.
- **2** Toque o botão Configuração na página Ferramentas.
- **3** Toque o botão Cabeçote de Impressão para abrir a página de configuração do cabeçote de impressão.
- **4** Toque a barra Estado de Escuro da Impressão para abrir a página de configurações do estado de escuro da impressão ([Figura 4-16](#page-52-0)  [na página 4-18\)](#page-52-0).

| 'n             | Imprimindo                 |  |     |          |                |   |  |  |
|----------------|----------------------------|--|-----|----------|----------------|---|--|--|
|                | → Escuridão de impressão % |  |     |          |                |   |  |  |
| $\binom{1}{2}$ | 80                         |  |     |          |                |   |  |  |
| $\overline{O}$ | Min                        |  | 60  | 1        | $\overline{2}$ | 3 |  |  |
|                | Máx                        |  | 100 | 4        | 5              | 6 |  |  |
|                |                            |  |     | 7        | 8              | 9 |  |  |
|                | Padrão                     |  | 75  |          | 0              |   |  |  |
|                |                            |  |     | $C_{CE}$ | ٠              |   |  |  |
|                | Cancelar                   |  |     |          | <b>OK</b>      |   |  |  |

*Figura 4-16: Definição do Estado de Escuro da Impressão*

- <span id="page-52-0"></span>**5** Use os botões + ou - para fazer pequenos ajustes nas configurações dos parâmetros. Alternativamente, faça alterações nas configurações de um dos seguintes modos:
	- Digite um novo número usando o teclado.
	- Toque os botões Min, Max ou Padrão para selecionar os valores mínimo, máximo ou padrão.
- **6** Toque OK para salvar as configurações.
- **7** Pressione o botão Inicial para retornar para a página inicial.

### **Como Configurar o Atraso de Impressão**

*Observação: Este recurso pode ser aplicado somente em aplicações de modo intermitente.*

O atraso da impressão é o tempo entre o momento em que a impressora recebe um sinal de impressão e o início da impressão. Ele pode ser aumentado para garantir que o material a ser impresso parou totalmente antes do início da impressão. Se a impressão ocorrer enquanto o material a ser impresso ainda está em movimento, a imagem resultante pode parecer estar esticada ou comprimida. Para possibilitar a produção máxima, o atraso da impressão deve ser definido para o tempo mais curto que produza impressões constantes.

Para mudar o atraso da impressão, faça o seguinte:

- **1** Toque o botão Ferramentas na página inicial.
- **2** Toque o botão Configuração na página Ferramentas.
- **3** Toque o botão Cabeçote de Impressão para abrir a página de configuração do cabeçote de impressão.
- **4** Selecione o parâmetro Atraso de Impressão para abrir a configuração dos parâmetros do atraso da impressão.
- **5** Digite um novo valor usando o teclado.
- **6** Toque OK para salvar as configurações dos parâmetros.
- **7** Pressione o botão Inicial para retornar para a página inicial.

### **Como Configurar a Velocidade de Impressão**

*Observação: Este recurso pode ser aplicado somente em aplicações de modo intermitente.*

A fita de transferência térmica usada pela impressora adere mais prontamente em alguns tipos de materiais de embalagem que em outros. The print speed can be reduced to improve the bonding and print quality, and increased to achieve greater throughput in terms of packs per minute, by reducing the overall print cycle time.

To change the print speed, proceed as follows:

- **1** Toque o botão Ferramentas na página inicial.
- **2** Toque o botão Configuração na página Ferramentas.
- **3** Touch the Printhead button to open the printhead setup page.
- **4** Touch the Print Speed button to open the print delay setup page.
- **5** Enter a new value using the keypad.
- **6** Pressione o botão Inicial para retornar para a página inicial.

### **Como Definir a Posição do Cabeçote de Impressão**

*Observação: This feature can be applied only on continuous mode applications.*

When printing continuously, the printhead will press the target material down against the roller, as shown in [Figura 4-17.](#page-54-0)

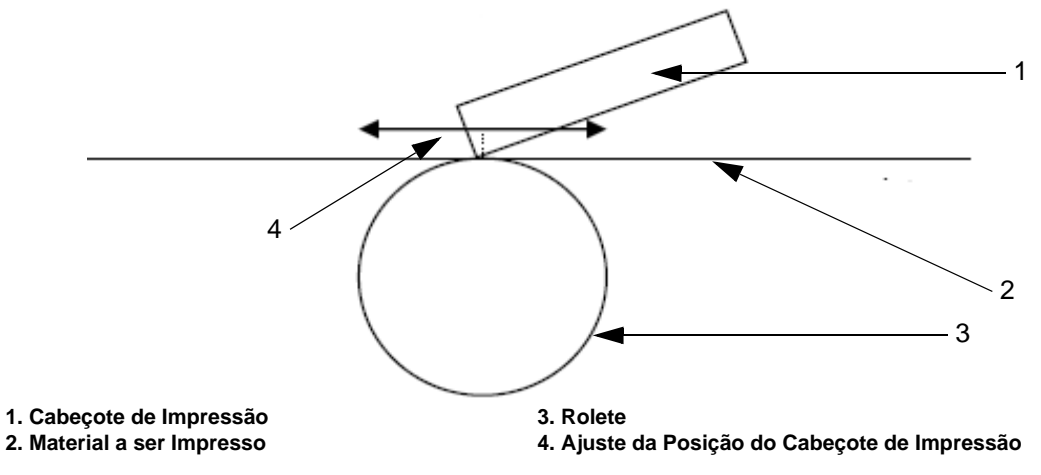

<span id="page-54-0"></span>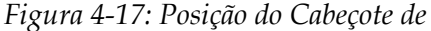

É possível alterar o ângulo do cabeçote de impressão em relação ao material a ser impresso mudando a posição do cabeçote de impressão. Este ângulo afeta a qualidade da impressão. Se o ângulo não for adequado, a impressão resultante pode parecer desbotada.

Para encontrar uma posição adequada do cabeçote de impressão, faça o seguinte:

- **1** Toque o botão Ferramentas na página inicial.
- **2** Toque o botão Configuração na página Ferramentas.
- **3** Toque o botão Cabeçote de Impressão para abrir a página de configuração do cabeçote de impressão.
- **4** Toque a barra Posição de Impressão para abrir a página de configuração dos parâmetros da posição de impressão.
- **5** Digite um novo valor usando o teclado.

*Observação: Deve-se alterar os parâmetros da posição de impressão em etapas de 1 mm. O parâmetro da posição de impressão está em unidades de 0,01 mm, de modo que uma mudança de 100 unidades moverá o cabeçote de impressão em 1 mm.*

Examine as amostras de impressão de cada posição até encontrar a melhor qualidade de impressão à velocidade de impressão necessária.

**6** Pressione o botão Inicial para retornar para a página inicial.

### **Como Definir a Impressão Intercalada**

Este recurso permite a seleção de um modo de impressão de qualidade mais baixa do tipo 'rascunho' que reduz à metade o consumo da fita da máquina.

Para definir o modo de impressão intercalado, faça o seguinte:

- **1** Toque o botão Ferramentas na página inicial.
- **2** Toque o botão Configuração na página Ferramentas.
- **3** Toque o botão Cabeçote de Impressão para abrir a página de configuração do cabeçote de impressão.
- **4** Toque Imagens Intercaladas e selecione "sim" para ativar este recurso, e "não" para desativá-lo.
- **5** Pressione o botão Inicial para retornar para a página inicial.

## **Como Excluir um Trabalho do Banco de Dados de Trabalhos**

Para remover trabalhos que não são mais necessários, faça o seguinte:

- **1** Toque o botão Ferramentas na página inicial.
- **2** Toque o botão Banco de Dados na página ferramentas para abrir a página do banco de dados. Esta página contém uma lista de todos os trabalhos de impressão disponíveis, juntamente com detalhes do espaço disponível para a armazenagem de novos trabalhos ([Figura 4-18 na página 4-22](#page-56-0)).

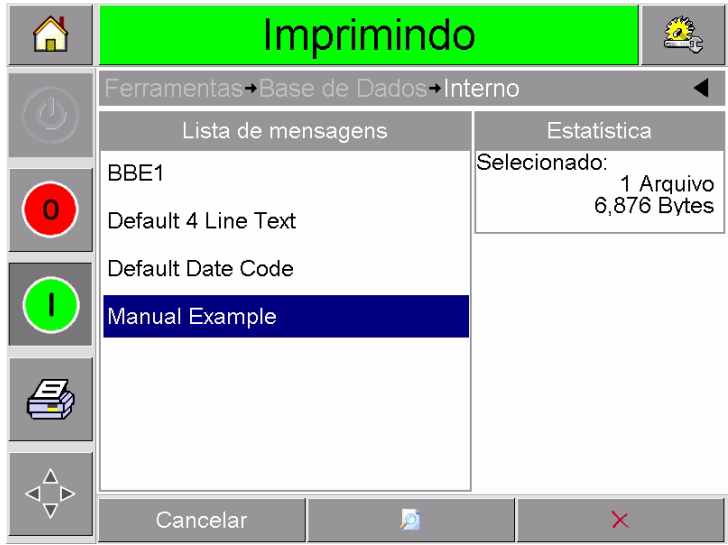

*Figura 4-18: Janela do Banco de Dados* 

- <span id="page-56-0"></span>**3** Toque o nome do trabalho que deseja remover da lista de trabalhos.
- **4** Toque o botão Pré-visualização para visualizar a imagem do trabalho. Assegure-se que o trabalho seja aquele que deseja excluir.
- **5** Toque o botão Excluir na tela de pré-visualização do trabalho ou na tela do banco de dados. Uma tela de confirmação aparece ([Figura 4-19 na página 4-23](#page-57-0)).

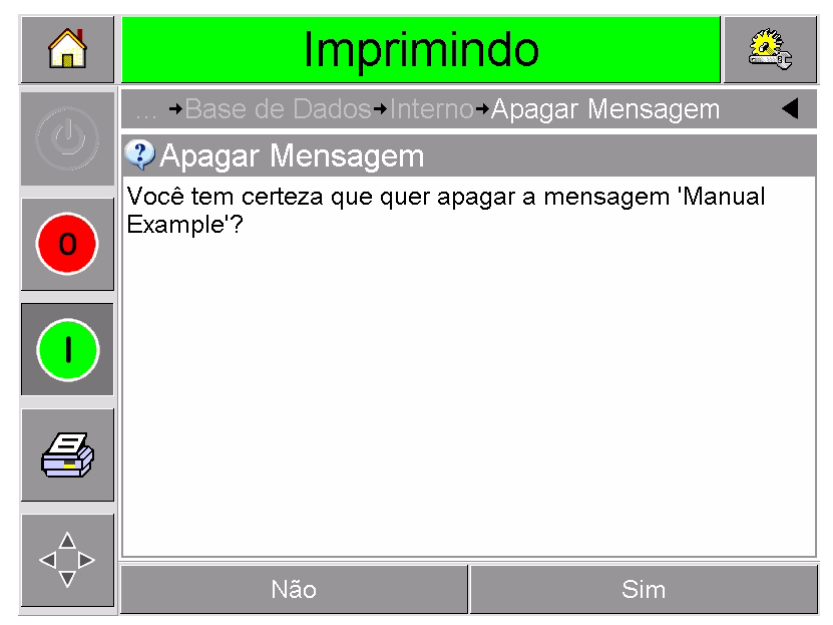

*Figura 4-19: Tela de Confirmação*

- <span id="page-57-0"></span>**6** Toque Sim para remover o trabalho.
- **7** Repita as etapas 3 a 7 para remover outros trabalhos que não são necessários.
- **8** Pressione o botão Inicial para retornar para a página inicial.

# **5 Localização de Falhas e Manutenção Rotineiras**

Este capítulo explica os seguintes tópicos:

- Como trabalhar com mensagens e advertências de falhas
- Como remover e reinstalar o cassete
- Como verificar e substituir a fita
- Como usar fitas com larguras e cores diferentes
- Como visualizar as estatísticas de desempenho da impressora
- Como limpar o cabeçote de impressão

## **Como Trabalhar com Mensagens e Advertências de Falhas**

Se o CLARiTY exibir uma falha ou advertência, faça o seguinte:

- Leia a mensagem de falha ou de advertência.
- Faça a tarefa que a mensagem pede que seja feita.
- Apague a mensagem da tela (algumas vezes, a mensagem é apagada automaticamente quando a falha é corrigida, e algumas vezes é necessário apagá-la tocando o botão Apagar).

### **Como Ler uma Mensagem de Falha ou de Advertência**

Quando ocorre uma falha ou advertência, o CLARiTY exibe a mensagem de falha na janela de status no topo de todas as páginas.

Quando ocorre uma falha, o relê de saída de falha da impressora se abre. Se esse relê estiver conectado ao circuito de parada da máquina, ele pode ser usado para assegurar que a máquina de embalagem seja parada em caso de ocorrer um erro. Isso evita que o produto nãocodificado seja produzido quando a impressora apresentar uma falha.

Por exemplo, quando a bobina inteira de fita já foi usada, o CLARiTY exibirá a bandeira vermelha FALHA com a mensagem Rompimento da Fita, como mostrado em [Figura 5-1 na página 5-2](#page-59-0).

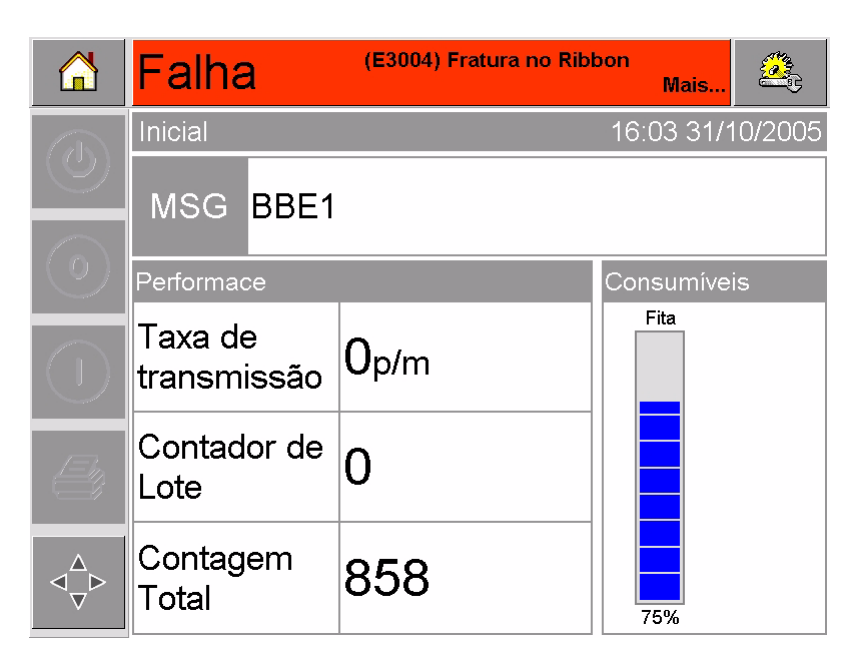

*Figura 5-1:Tela de Falha*

<span id="page-59-0"></span>Podem ocorrer várias falhas e advertências ao mesmo tempo. Falhas serão sempre exibidas em primeiro lugar.

Para visualizar as falhas / advertências em mais detalhes e para visualizar as instruções sobre o que fazer sobre elas, toque a área vermelha ou amarela na janela de status no topo da tela do CLARiTY.

### **Como Apagar uma Mensagem de Falha ou de Advertência**

As instruções nesta seção fornecem informações sobre como apagar uma mensagem de falha. Um procedimentos similar é usado para apagar advertências.

Para visualizar mais detalhes da lista de falhas, faça o seguinte:

**1** Toque a mensagem vermelha FALHA para visualizar a lista de falhas [\(Figura 5-2 na página 5-3\)](#page-60-0).

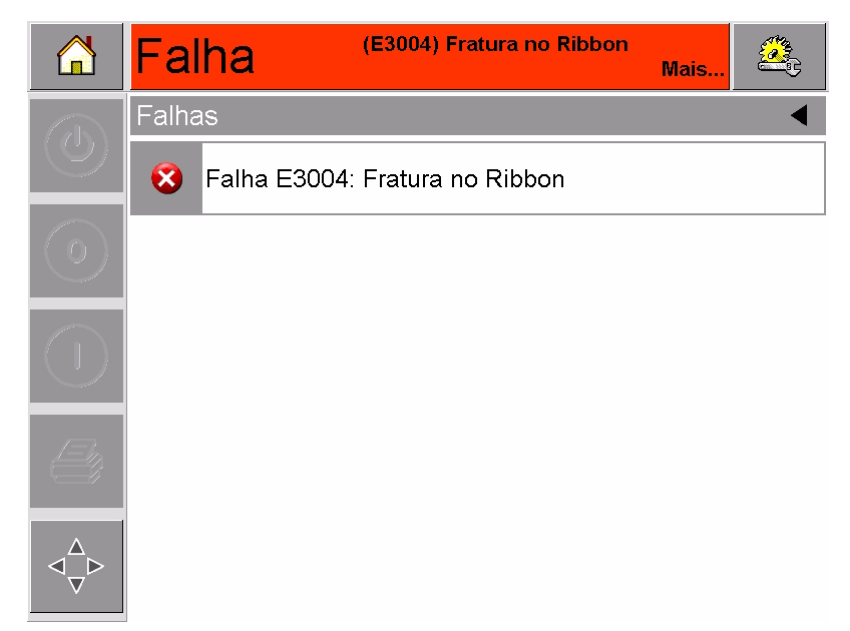

*Figura 5-2:Seleção de Falhas*

- <span id="page-60-0"></span>**2** Toque o nome de falha na lista para ler mais detalhes sobre a falha.
- **3** Leia os detalhes da falha e as instruções na tela que informam o que fazer sobre a falha.

O exemplo em [Figura 5-3](#page-60-1) mostra uma falha de rompimento de fita. Para corrigir uma falha de rompimento de fita, é necessário reconectar a fita à bobina necessária (consulte ["Como Verificar e](#page-66-0)  [Substituir a Fita" na página 5-9\)](#page-66-0).

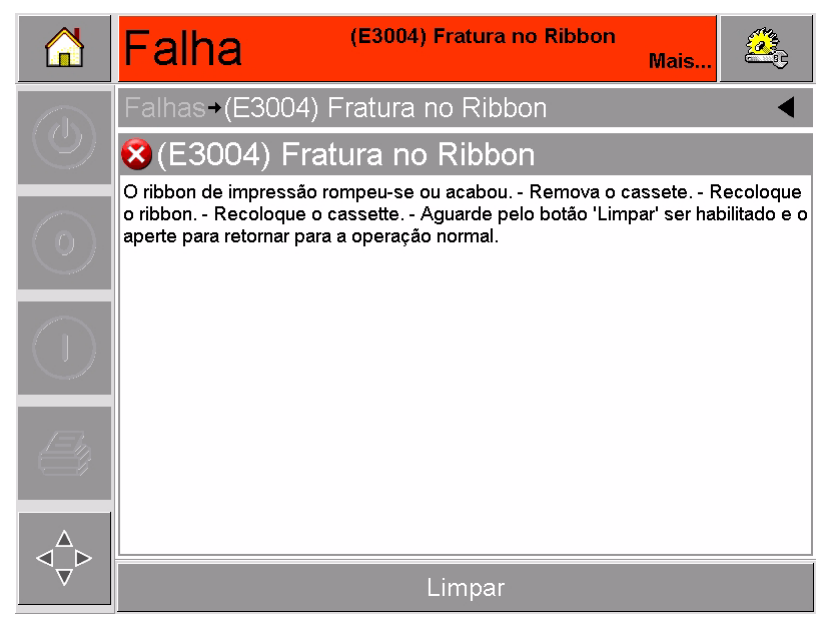

*Figura 5-3:Tela de Detalhes da Falha*

<span id="page-60-1"></span>**4** Após a correção da falha, o botão Apagar é ativado. Pressione Apagar para remover a mensagem de falha.

# **Como Remover e Reinstalar o Cassete**

### <span id="page-61-2"></span>**Removendo o Cassette**

Para remover o cassete, faça o seguinte:

- **1** Coloque a impressora no estado OFF-LINE.
- **2** Pressione o botão circular preto de liberação na frente da impressora, como mostrado em [Figura 5-4 na página 5-4](#page-61-0). O botão clica quando o cassete é destravado da carcaça da impressora.

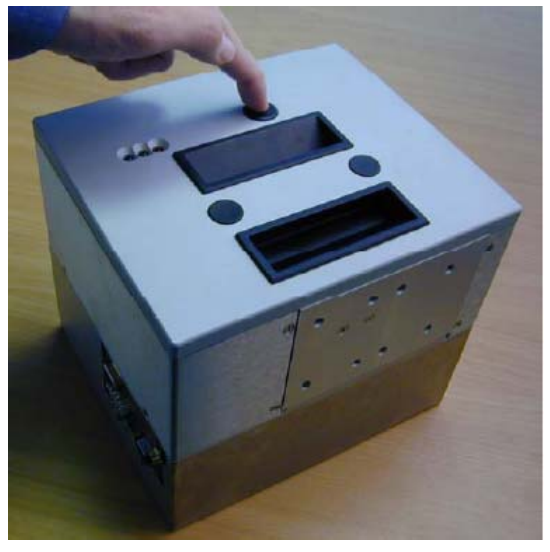

*Figura 5-4:Destravamento do Cassete* 

<span id="page-61-0"></span>Neste ponto, o CLARiTY exibe uma falha de Cassete Aberto ([Figura 5-5\)](#page-61-1).

<span id="page-61-1"></span>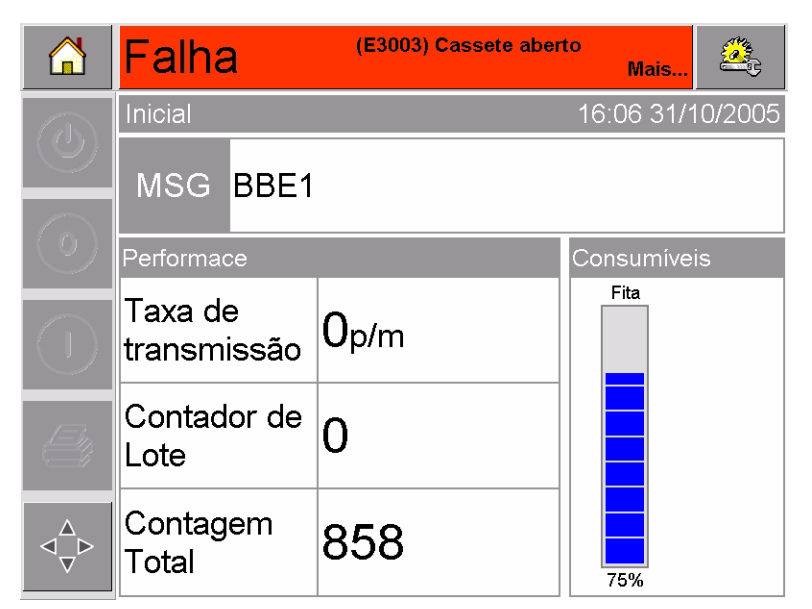

*Figura 5-5:Falha de Cassete Aberto*

**3** Segure as manoplas em recesso e extraia o cassete da carcaça da impressora, como mostrado em [Figura 5-6](#page-62-0).

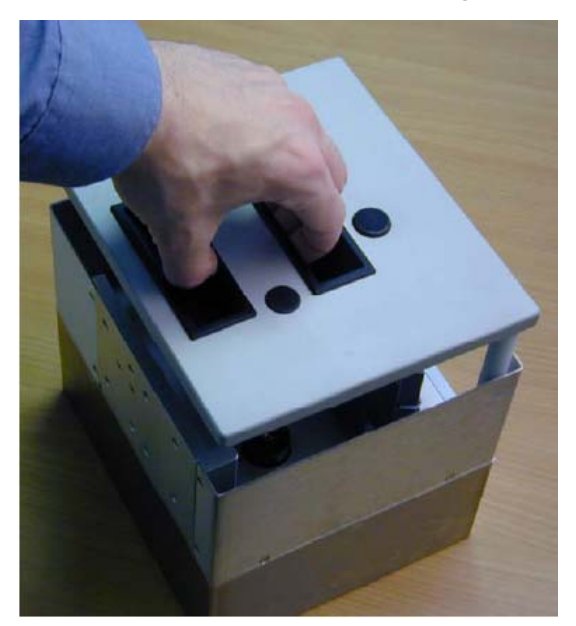

*Figura 5-6:Remoção do Cassete* 

### <span id="page-62-2"></span><span id="page-62-0"></span>**Reinstalando o Cassette**

Para reinstalar o cassete, faça o seguinte:

**1** Posicione o cassete acima da carcaça da impressora. Alinhe as duas barras de localização ([Figura 5-7](#page-62-1)) que saem da carcaça da impressora e entram nos furos nas extremidades dos dois roletes da fita.

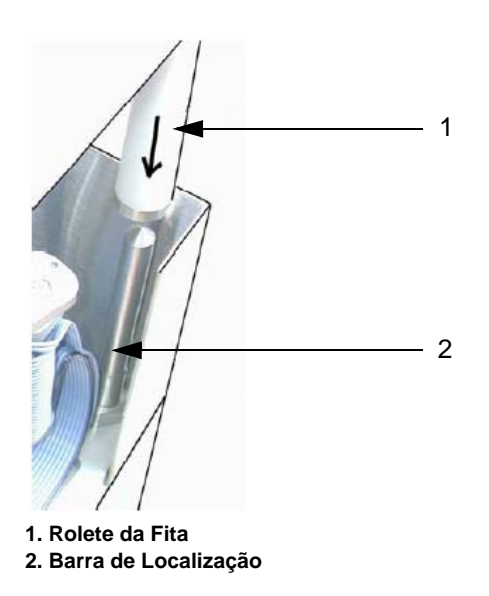

*Figura 5-7:Alinhamento da Barra de Localização*

<span id="page-62-1"></span>**2** Empurre o cassete na carcaça da impressora e pressione-o até que se trave em seu local.

A mensagem de falha Cassete Aberto se apagam automaticamente, e o status é novamente exibido como OFF-LINE ([Figura 5-8 na página 5-6](#page-63-0)).

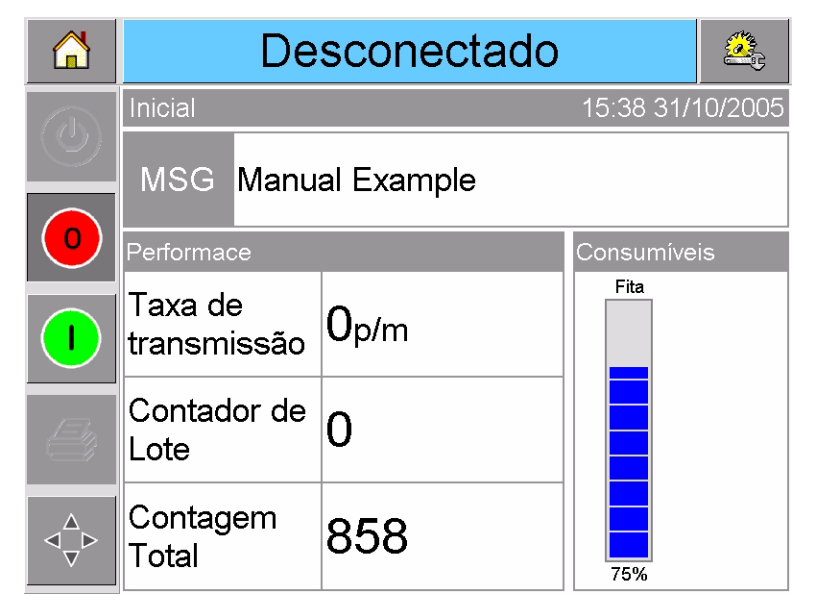

*Figura 5-8:Estado Off-line* 

<span id="page-63-0"></span>Para continuar a imprimir, consulte ["Como Iniciar a Impressora" na](#page-28-0)  [página 3-5.](#page-28-0)

## **Inserindo e Removendo o Cassette IP**

Esta seção descreve o prodecimento para preparar a impressora para um processo de lavagem.

*Nota: O cassette IP está disponível somente para a versão da DataFlex Plus IP.*

### **Inserindo o Cassette IP**

Para inserir o cassette IP cassette, proceda da seguinte forma:

**1** Se um cassette padrão está instalado, você deve removê- lo antes de inserir o cassette IP (referencia ["Removendo o Cassette" na](#page-61-2)  [página 5-4](#page-61-2) para remover o cassette).

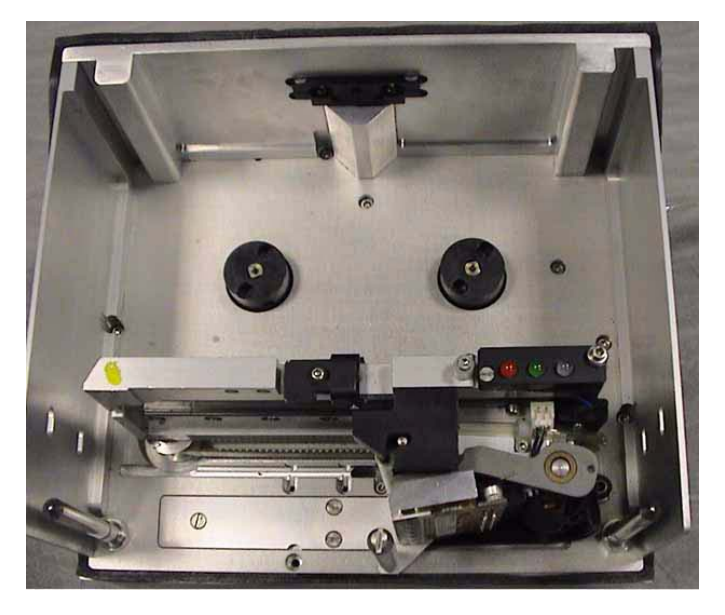

**2** Garanta que a cabeça de impressão esteja na posição estacionada ""parked" [\(Figura 5-9](#page-64-1)).

*Figura 5-9: Cabeça de Impressão na Posição Estacionada*

- <span id="page-64-1"></span>**3** Coloque a impressora em modo DESCONECTADO.
- **4** Segure a tampa perto do módulo impressor e alinhe os dois roletes plasticos de modo que se encaixem aos dois pinos guias localizados no módulo de impressão [\(Figura 5-10\)](#page-64-0).

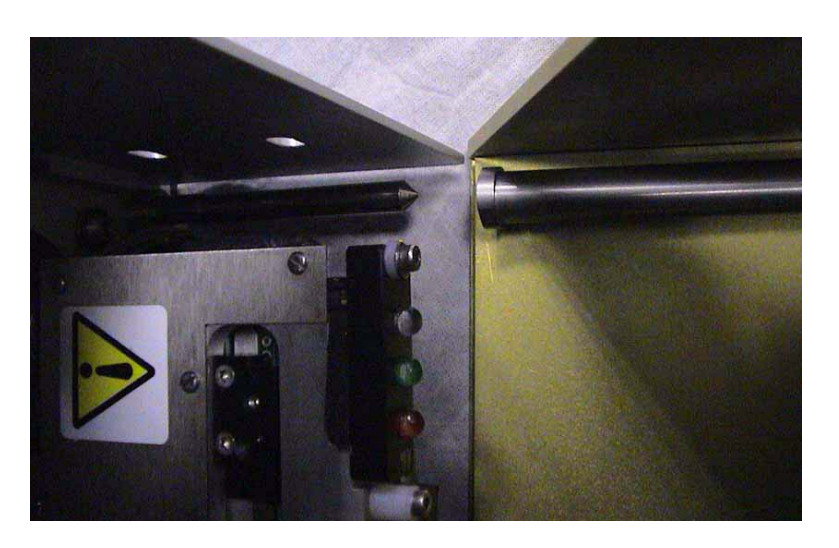

*Figura 5-10:Locatizando os Roletes Plasticos e Pinos Guias*

- <span id="page-64-0"></span>**5** Empurre a tampa contra o módulo de impressão até que a tampa trave na posição correta e a impressora informe que a tampa foi colocada corretamente.
- **6** Você pode lavar a impressora com segurança.

### **Removendo o Cassette IP**

"Para remover o Cassette IP, proceder como informado:

**1** Presione o botão de destravamento localizado na frete da tampa. O botão faz um som de clique quando a tampa se destrava.

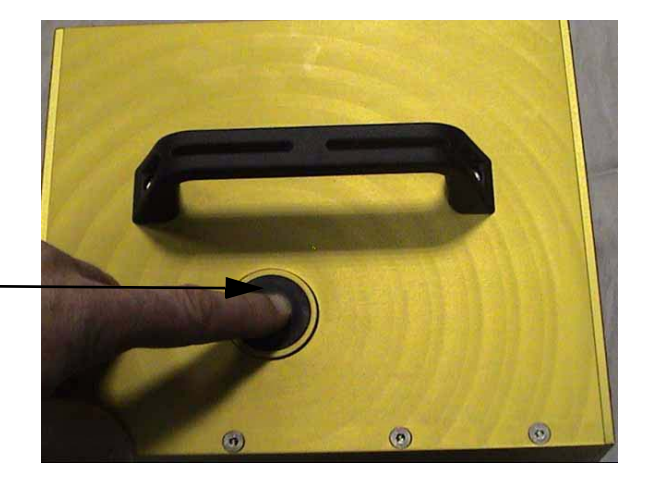

Botão Destravamento

*Figura 5-11:Cassette IP*

**2** Segure e remova a tampa do módulo impressor, como mosta a [Figura 5-12.](#page-65-0)

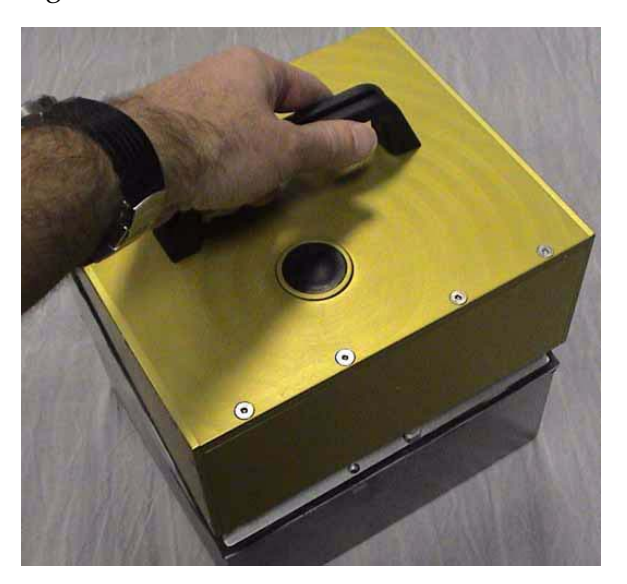

*Figura 5-12:Remoção do Cassette IP*

<span id="page-65-0"></span>**3** Depois de você ter removido o cassette IP cassette, instale o cassette padrão de novo (referencia ["Reinstalando o Cassette" na](#page-62-2)  [página 5-5\)](#page-62-2).

## <span id="page-66-0"></span>**Como Verificar e Substituir a Fita**

### **Como Verificar o Suprimento de Fita de Impressão**

A área Consumíveis na página inicial ([Figura 5-13 na página 5-9](#page-66-1)) exibe um medidor de fita, que mostra a quantidade de fita não-utilizada remanescente no cassete.

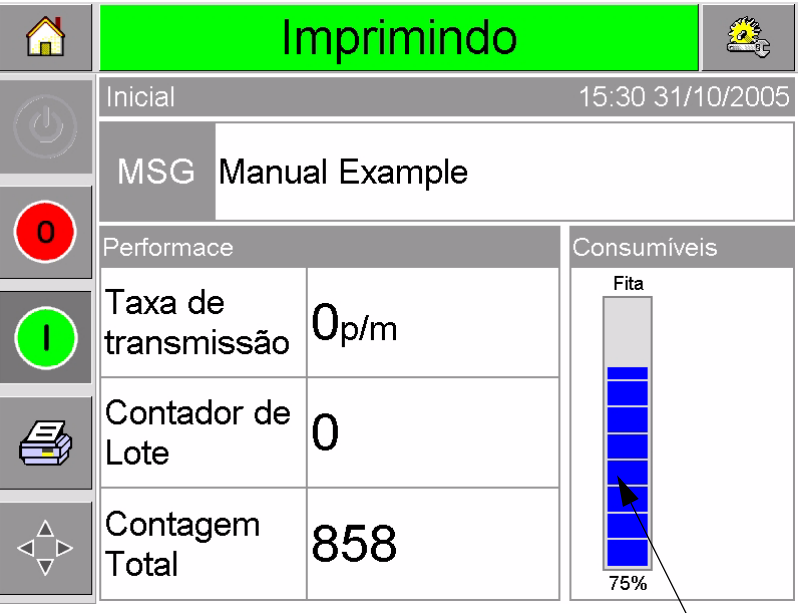

Medidor de Fita

<span id="page-66-1"></span>*Figura 5-13:Suprimento de Fita da Impressora*

O medidor é exibido em três cores diferentes, para ajudar a ver a quantidade de relance.

- AZUL = Disponibilidade adequada de fita
- AMARELO = Aproximadamente 50 m (164 ft) de fita remanescente
- VERMELHO = Aproximadamente 20 m (66 ft) de fita remanescente

### **Como Substituir a Fita**

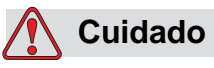

DANOS AO EQUIPAMENTO. O uso de fitas incompatíveis pode danificar seriamente a impressora e tais danos não serão cobertos pela garantia da impressora. Use apenas a fita aprovada pelo seu revendedor.

Para substituir a fita, faça o seguinte:

- **1** Remova o cassete.
- **2** Coloque o cassete em uma superfície plana com os cilindros da fita para cima e os roletes da fita na sua direção, como mostrado em [Figura 5-14 na página 5-10](#page-67-0).

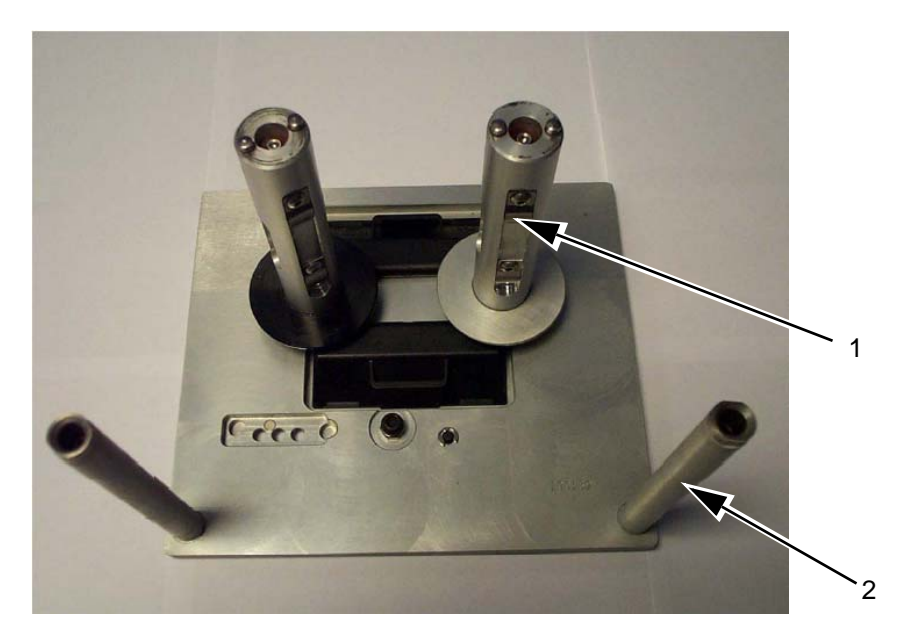

**1. Cilindro da Fita (x2) 2. Rolete da Fita (x2)**

*Figura 5-14:Remoção do Cassete* 

<span id="page-67-0"></span>**3** Puxe os dois os cilindros da fita (um cheio de fita usada) do cassete firmemente, como mostrado em [Figura 5-15.](#page-67-1) Os discos que estão situados sob cada cilindro podem ser usados para levantar o suporte do cassete.

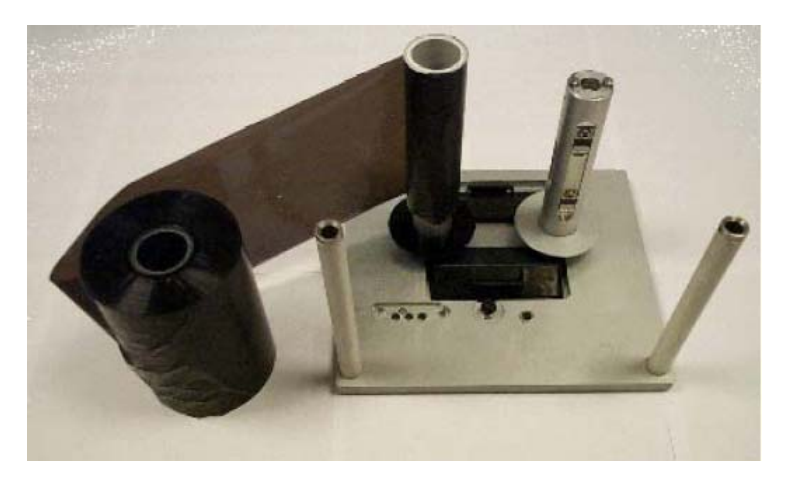

*Figura 5-15:Remoção dos Cilindros da Fita*

<span id="page-67-1"></span>**4** Descarte a fita e os cilindros usados.

**5** Abra um novo rol de fita e desbobine cerca de 30 cm (12 pol) de fita.

Os suportes do cilindro no cassete têm discos em cores diferentes:

- O disco preto serve para o novo rolo de fita.
- O disco prata é para o rolo vazio.

Quando a impressora está operando, a nova fita se desbobina do suporte preto e é rebobinada no suporte prata.

**6** Deslize o rolo cheio no cilindro que tem um disco preto. O rolo deve ser localizado de modo que a fita se desbobine na direção mostrada em [Figura 5-16](#page-68-0).

*Observação: Assegure-se que o cilindro seja empurrado completamente para dentro do suporte.*

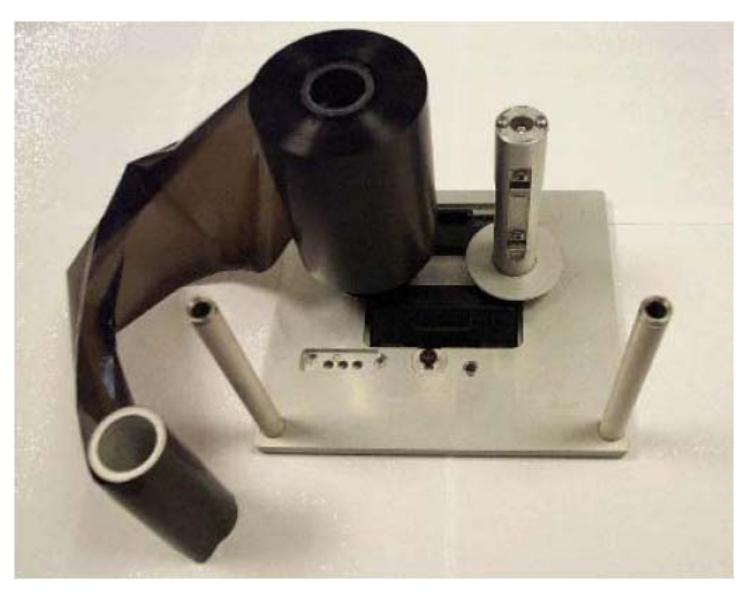

*Figura 5-16:Instalação do Cilindro da Fita*

- <span id="page-68-0"></span>**7** Direcione a fita de modo que ela:
- de desenrole do exterior do rolo cheio
- passe em torno do rolete branco que esteja mais próximo do rolo cheio
- passe ao longo da parte inferior do cassete
- passe em torno do exterior do segundo rolete branco
- passe em torno do exterior do cilindro vazio
- **8** Deslize o cilindro vazio completamente para baixo no suporte que tem um um prateado [\(Figura 5-17 na página 5-12\)](#page-69-0).

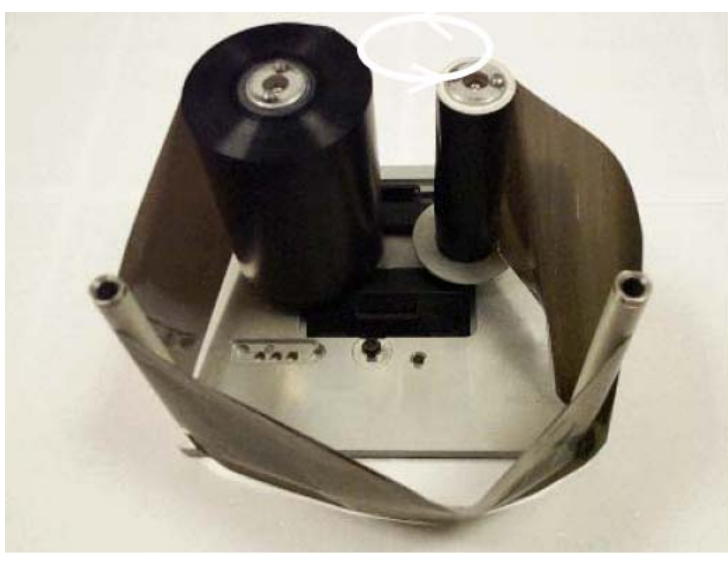

*Figura 5-17:Direcionamento do Cilindro da Fita*

<span id="page-69-0"></span>**9** Gire o cilindro vazio manualmente para enrolar qualquer excesso de fita. Pare de girar o cilindro vazio quando o cilindro cheio começar a girar ([Figura 5-18\)](#page-69-1).

*Observação: Se a fita fornecida tiver uma seção transparente ou uma guia impressa no seu início, gire o cilindro vazio para enrolar toda a fita transparente.*

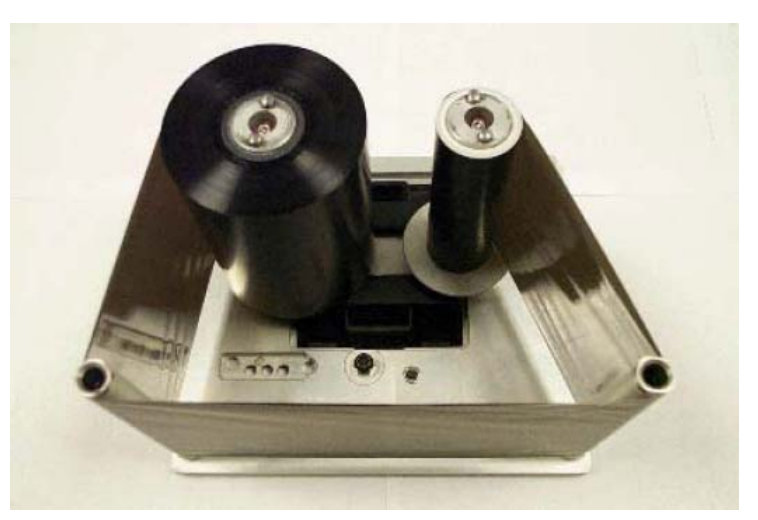

*Figura 5-18:Direcionamento do Cilindro da Fita*

<span id="page-69-1"></span>**10** Recoloque o cassete na carcaça da impressora.

*Observação: Assegure-se do seguinte:*

- *Que a fita passe entre o cabeçote de impressão e o rolete da impressora ou a almofada de impressão*
- *Que a fita não esteja torcida ou presa*
- *Que a fita não fique solta ao se substituir o cassete*

Algumas vezes, será necessário remover uma fita temporariamente (talvez porque seja preciso uma fita com largura diferente para um trabalho específico). Ao colocar um rolo de fita parcialmente usado de volta na impressora, assegure-se que:

- O rolo não-usado seja empurrado no suporte com o disco preto.
- O rolo parcialmente usado seja empurrado no suporte com o disco prata.

## **Como Usar Fitas de Larguras e Cores Diferentes**

Podem ser usadas fitas com larguras diferentes de 53 mm e 107 mm do cabeçote de impressão:

- A largura máxima de fita para a impressora de 107 mm é 110 mm. A largura mínima de fita para a impressora de 107 mm é 55 mm.
- A largura máxima de fita para a impressora de 53 mm é 55 mm. A largura mínima de fita para a impressora de 53 mm é 20 mm.

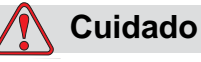

CONFIGURAÇÃO DA FITA. A falta de configurar a largura correta da pode causar a exibição de uma mensagem de rompimento da fita (mesmo que a fita esteja intacta). Pode também fazer com que a fita se enrole com muito aperto no cilindro da fita usada. Isso pode fazer com que seja difícil remover o cilindro de fita usada.

Quando uma fita de largura diferente for inserida, os novos valores devem ser digitados no CLARiTY. Para isso, faça o seguinte:

- **1** Toque o botão Ferramentas na página inicial.
- **2** Toque o botão Configuração na página ferramentas.
- **3** Toque o botão Consumíveis para abrir a página de configuração de consumíveis.
- **4** Toque o parâmetro Largura da Fita.
- **5** Digite um novo valor usando o teclado.
- **6** Toque OK para salvar as configurações.

Cores diferentes de fitas possuem espessuras diferentes. Para garantir advertências precisas de final de fita, selecione a cor correta da fita que está em uso na impressora. Para selecionar a cor da fita, faça o seguinte:

**1** Toque o botão Ferramentas na página inicial.

- **2** Toque o botão Configuração na página ferramentas.
- **3** Toque o botão Consumíveis para abrir a página de configuração de consumíveis.
- **4** Toque o parâmetro de cor da Fita e selecione a cor correta da lista.

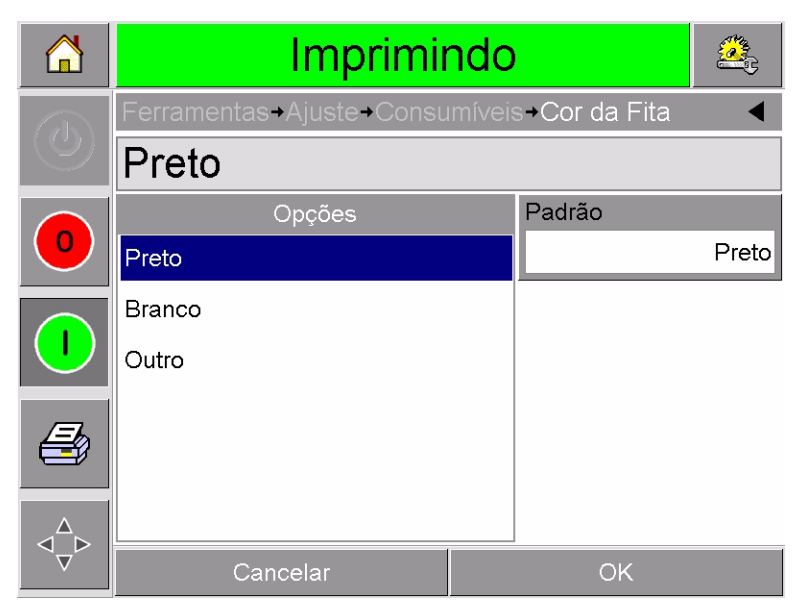

*Figura 5-19:Configuração da Cor da Fita*

- **5** Toque OK para salvar as configurações.
- **6** Pressione o botão Inicial para retornar para a página inicial.

## **Como Visualizar as Estatísticas de Desempenho da Impressora**

Os detalhes básicos de desempenho de produção a seguir são exibidos na página inicial do CLARiTY:

- Produção do Produto Significa os pacotes codificados por minuto.
- Contagem Total Significa o total de pacotes codificados pela impressora.
- Contagem do Lote Significa o total de pacotes codificados no trabalho atual. Essa contagem é redefinida para zero toda vez que um novo trabalho é selecionado.

Para ver mais informações sobre estatísticas de desempenho, toque na área Desempenho na página inicial.
#### **Como Limpar o Cabeçote**

#### **Cuidado**

DANOS AO EQUIPAMENTO. O uso de um kit de limpeza incompatível pode danificar seriamente a impressora. Tais danos não serão cobertos pela garantia da impressora. Use apenas kits de limpeza aprovados pelo seu revendedor.

Para manter máxima qualidade de impressão, é necessário limpar o cabeçote de impressão toda vez que a fita é substituída.

Para limpar o cabeçote de impressão, faça o seguinte:

- **1** Coloque a impressora no estado OFF-LINE.
- **2** Remova o cassete e coloque-o de lado.

*Observação: Não tente limpar o cabeçote de impressão com o cassete em seu local.*

**3** Limpe a linha de pixels do cabeçote de impressão ([Figura 5-20 na](#page-72-0)  [página 5-15](#page-72-0)), os roletes brancos do cassete e o rolete de descascamento suavemente, usando os chumaços de limpeza fornecidos com a impressora.

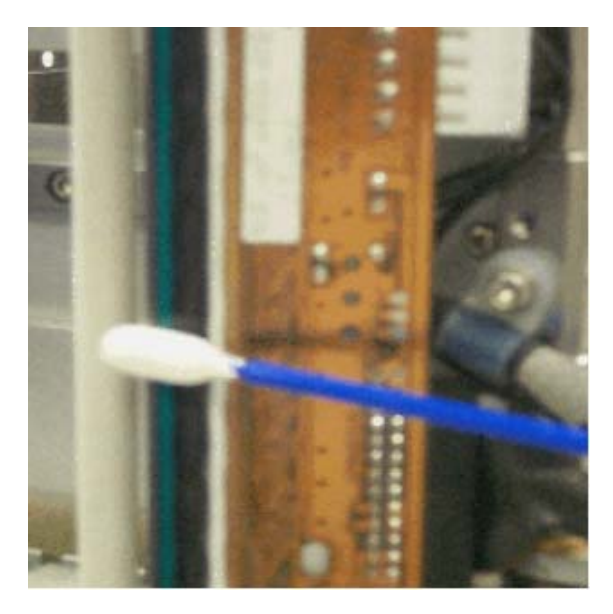

*Figura 5-20:Limpeza do Cabeçote de Impressão*

<span id="page-72-0"></span>*Observação. Use apenas isopropanol para limpar a impressora. Não toque o cabeçote de impressão com objetos pontiagudos.*

Se você recebeu um kit de limpeza contendo almofadas de limpeza, use uma almofada de limpeza para limpar a linha de impressão no cabeçote de impressão com muito cuidado. Se você recebeu chumaços de algodão e um frasco de solvente para limpeza, use um chumaço novo e molhe-o no solvente. Limpe a linha de impressão no cabeçote de impressão cuidadosamente.

*Observação: Quando a energia elétrica é desligada, o cabeçote de impressão pode ser deslocado para longe da carcaça da impressora para proporcionar melhor acesso à linha de impressão.*

*Observação: Permita um minuto para que o excesso de isopropanol se evapore. A falta de permitir esse intervalo fazer pode resultar em danos ao cabeçote de impressão devido ao choque térmico.*

**4** Substitua o cassete e trave-o em seu local.

## **6 Impressoras Primárias e Secundárias**

O modo Primária / Secundária do CLARiTY permite até quatro impressoras a serem conectadas entre si e seu uso como um grupo (o grupo pode ter apenas impressora primária). Este capítulo descreve o uso do modo Primária / Secundária em:

- Nível 1-Selecionar Trabalho de Grupo
- Nível 2-Controle de Grupo

Mais informações sobre o modo Primária / Secundária do CLARiTY são fornecidas no Manual de Serviço DataFlex Plus.

#### <span id="page-74-1"></span>**Selecionar Trabalho de Grupo**

Use Selecionar Trabalho de Grupo para se certificar que todas as impressoras no grupo estão imprimindo o mesmo trabalho. É possível selecionar trabalhos apenas na impressora primária. A impressora primária informa à secundária qual trabalho deve imprimir.

Quando se usa Selecionar Trabalho de Grupo, a impressora primária exibe informações adicionais, como descrito abaixo:

- Ela exibe uma mensagem de falha para qualquer impressora secundária que não responda à primária.
- A página Cabeçote de Impressão (toque Ferramentas, Diagnóstico e Cabeçote de Impressão para visualizar esta página) contém uma lista das impressoras no grupo. Toque o nome de uma impressora para exibir informações sobre a impressora escolhida, conforme [Tabela 6-1.](#page-74-0)

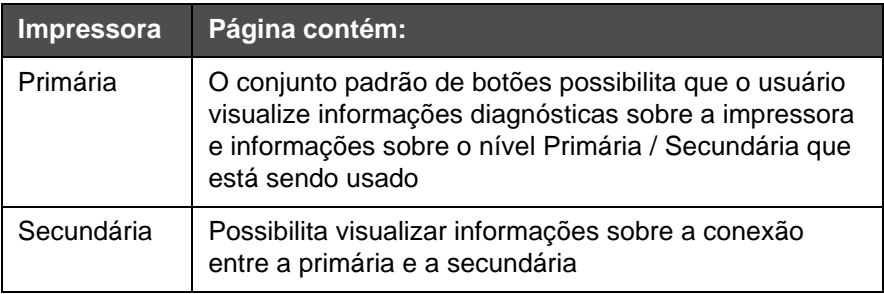

<span id="page-74-0"></span>*Tabela 6-1: Diagnóstico Primária / Secundária* 

• A página Cabeçote de Impressão (toque Ferramentas, Diagnóstico e Cabeçote de Impressão para visualizar esta página) possibilita ao usuário excluir uma ou mais secundárias do grupo. Isso é útil se uma secundária desenvolver uma falha e se deseja que as outras impressoras continuem a imprimir o trabalho. Quando a falha for apagada, é possível atribuir a impressora ao grupo novamente.

#### **Controle de Grupo**

Este nível de operação (nível 2) permite controlar as impressoras secundárias a partir da impressora primária. Como em Selecionar Trabalho de Grupo, é possível selecionar trabalhos somente na impressora primária. A impressora primária informa à secundária qual trabalho deve imprimir. As secundárias podem ser atribuídas e excluídas do grupo, como descrito em ["Selecionar Trabalho de Grupo"](#page-74-1)  [na página 6-1](#page-74-1).

É possível usar a impressora principal para alterar parâmetros de configuração para qualquer impressora do grupo.

A interface do usuário na impressora principal também exibe as seguintes informações adicionais:

- As informações sobre Consumíveis para cada impressora no grupo.
- Os valores de Contagem de Lote e Contagem Total para o grupo como um todo. Os valores de Contagem Total para cada impressora no grupo também estão disponíveis.
- As mensagens de falha ou de advertência para as impressoras primária e as secundárias (as secundárias exibirão somente as suas próprias falhas ou advertências).
- As informações de diagnóstico cada impressora no grupo.

# **7 Especificações**

Este capítulo explica os seguintes tópicos:

- Especificações técnicas
- Especificações do sistema
- Especificações de impressão
- Redes e comunicações externas
- Dimensões da impressora

### **Especificações Técnicas**

[Tabela 7-1](#page-76-0) relaciona as especificações técnicas da impressora.

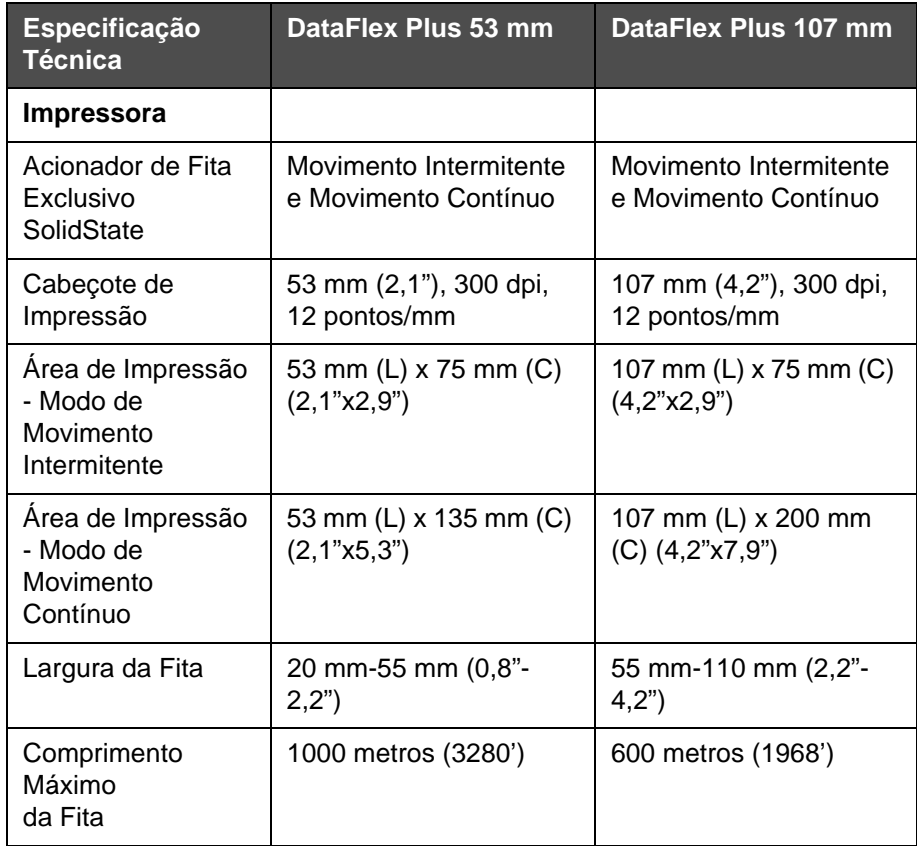

<span id="page-76-0"></span>*Tabela 7-1: Especificações Técnicas* 

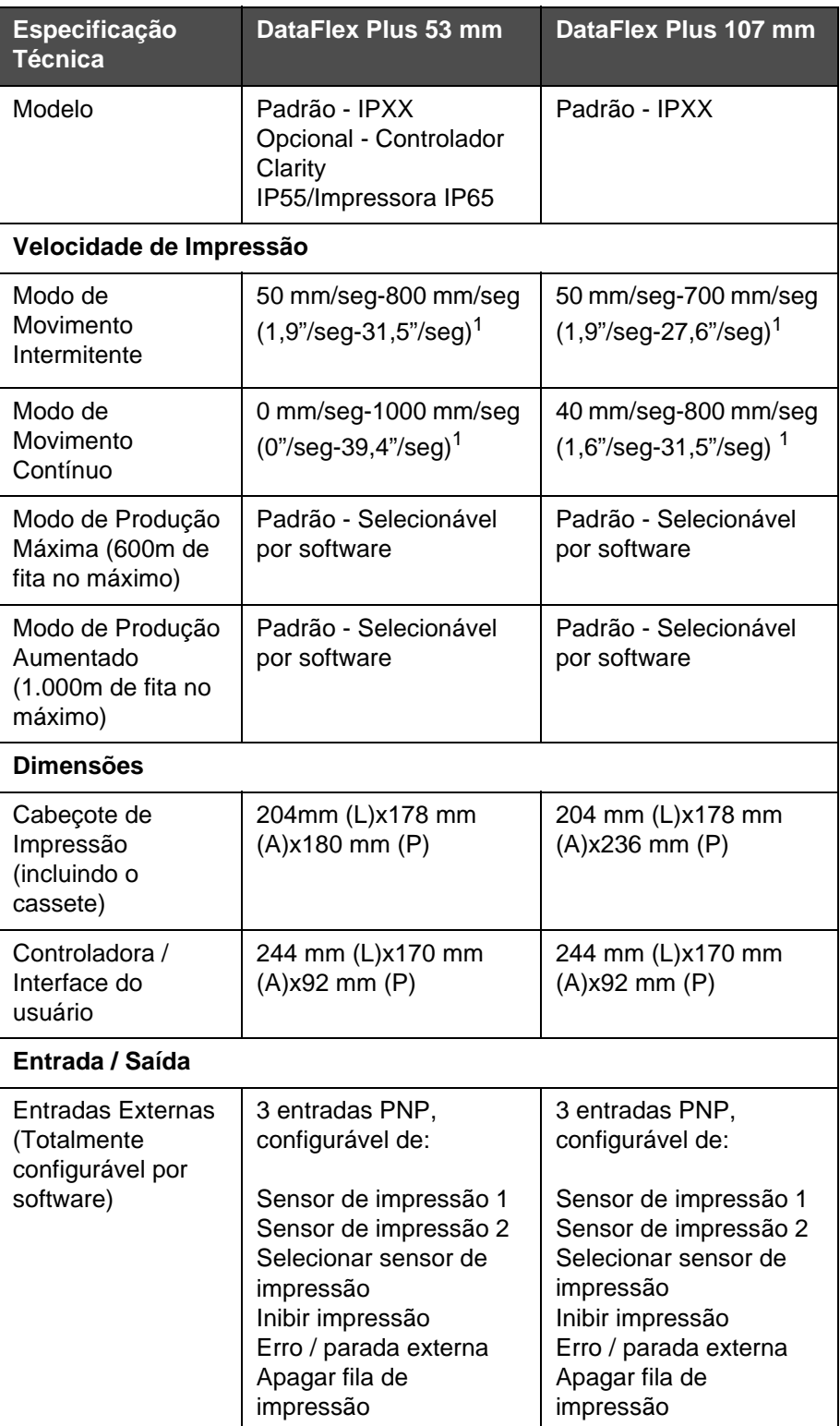

*Tabela 7-1: Especificações Técnicas (Continuação)*

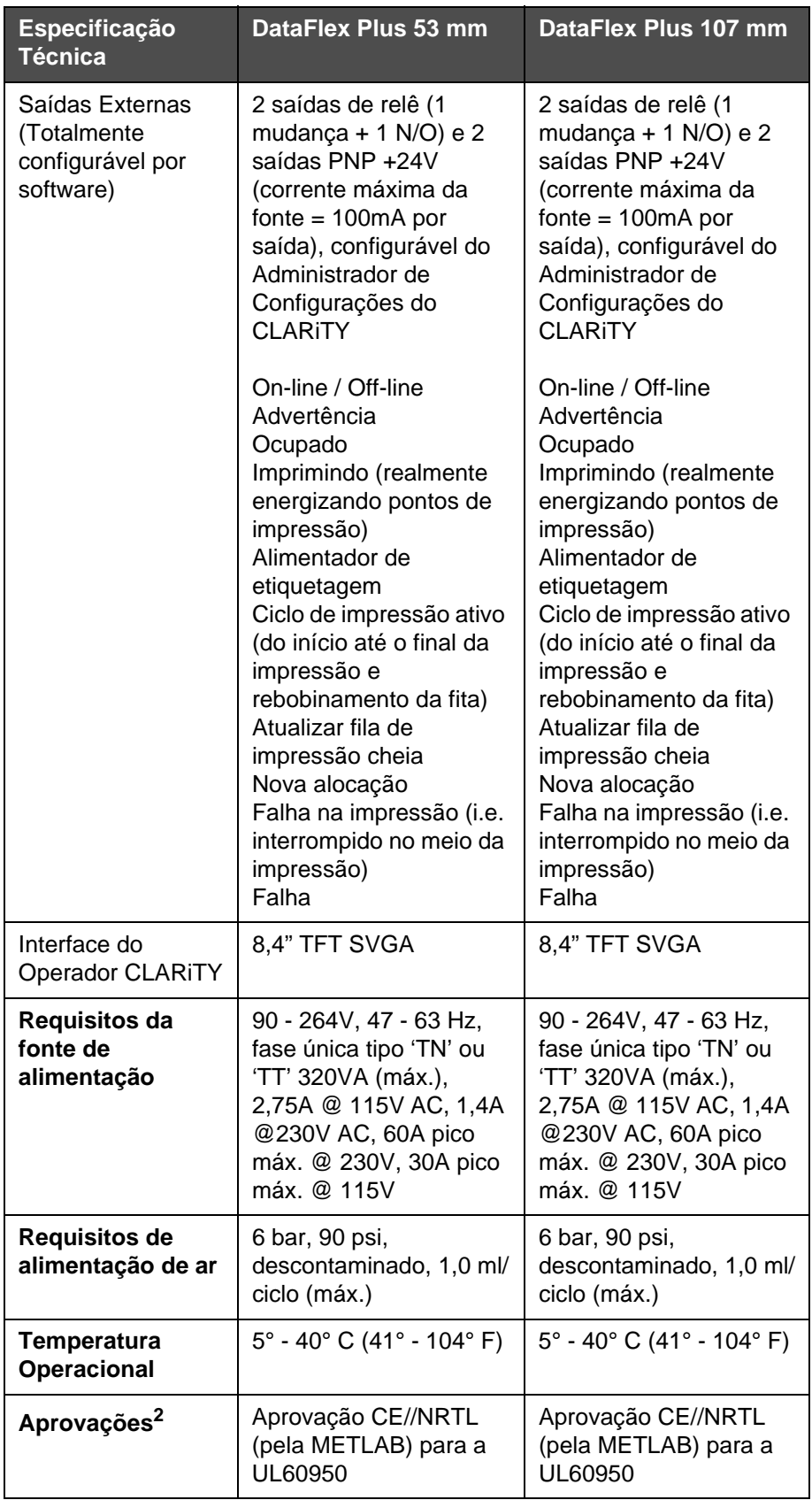

<sup>1.</sup> As velocidades de impressão e de produção são dependentes da resolução, substrato, aplicação e configuração.

2. Mais informações disponíveis a pedido.

### **Especificações do Sistema**

[Tabela 7-2](#page-79-0) relaciona as especificações do sistema.

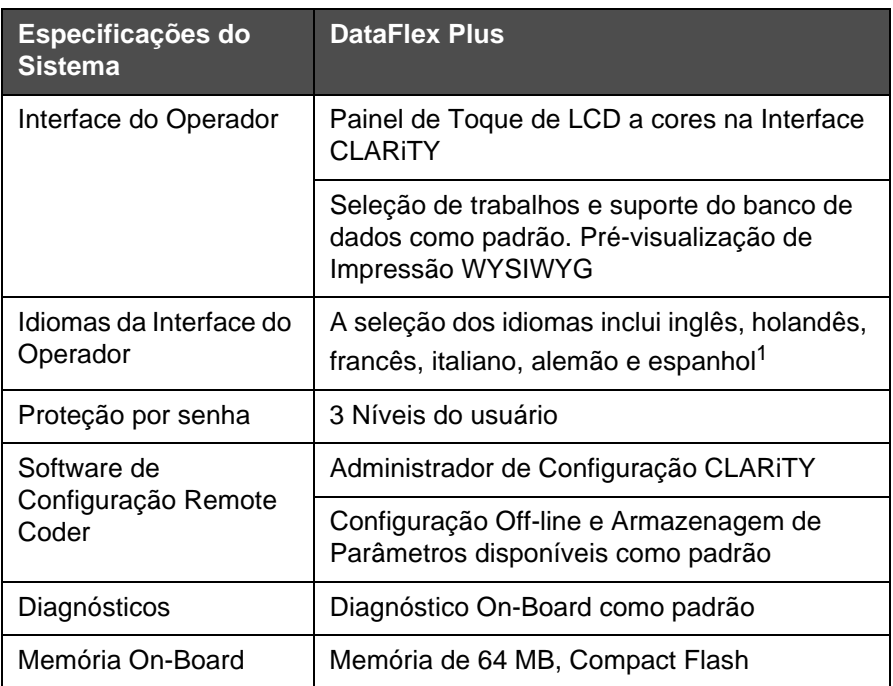

<span id="page-79-0"></span>*Tabela 7-2: Especificações do Sistema*

1. Outras disponíveis a pedido.

## **Especificações de Impressão**

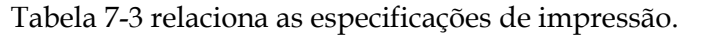

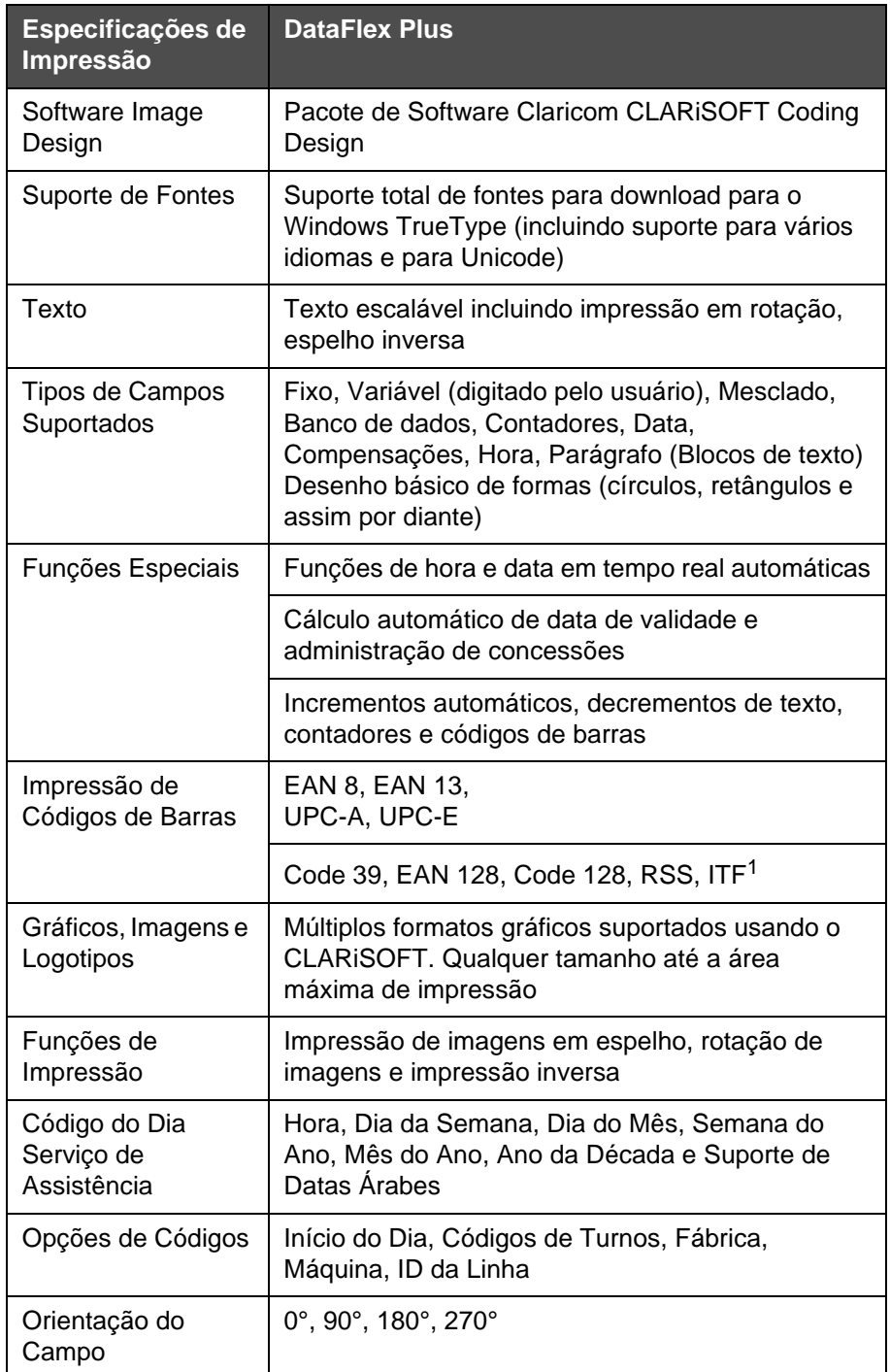

<span id="page-80-0"></span>*Tabela 7-3: Especificações de Impressão* 

1. Outras disponíveis a pedido.

## **Redes e Comunicações Externas**

[Tabela 7-4](#page-81-0) relaciona as comunicações de redes e externas.

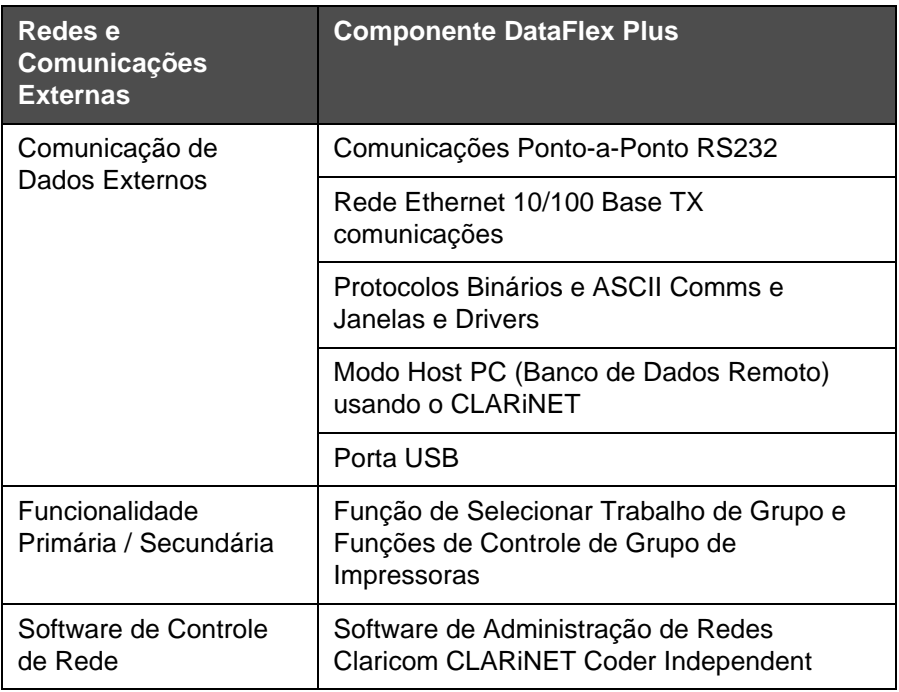

<span id="page-81-0"></span>*Tabela 7-4: Redes e Comunicações Externas* 

#### **Dimensões da Impressora**

#### **Modelos Padrão**

[Figura 7-1](#page-82-0) exibe as dimensões da impressora DataFlex Plus 53 mm (RH).

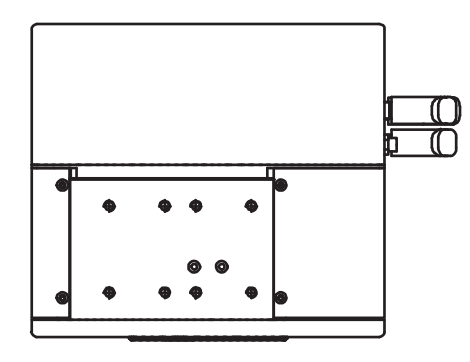

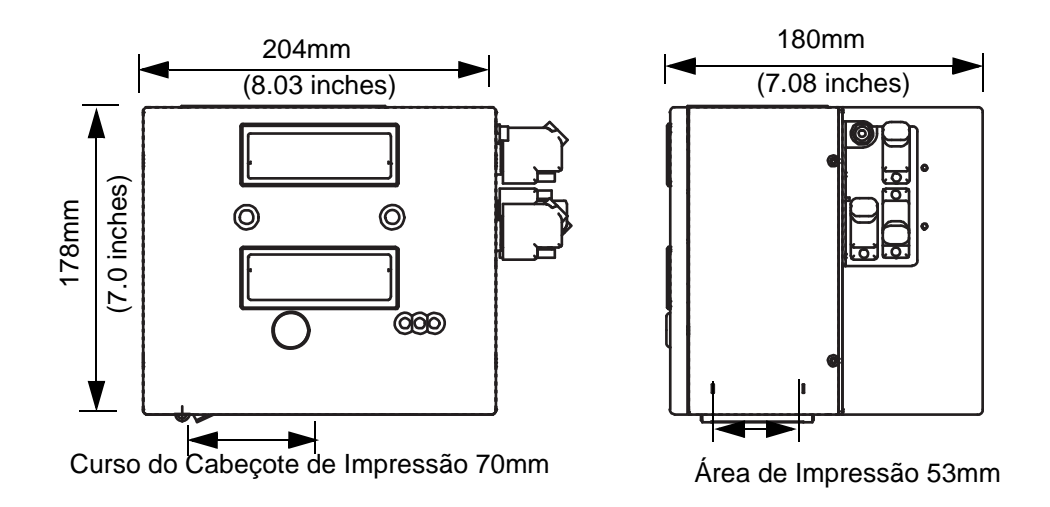

<span id="page-82-0"></span>*Figura 7-1: Dimensões da Impressora DataFlex Plus 53 mm RH* 

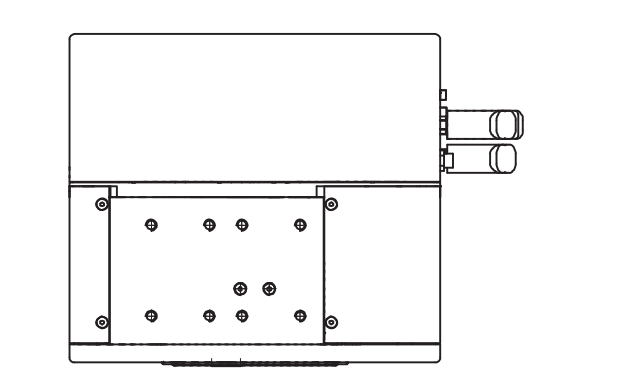

[Figura 7-2](#page-83-0) exibe as dimensões da impressora DataFlex Plus 53 mm (LH).

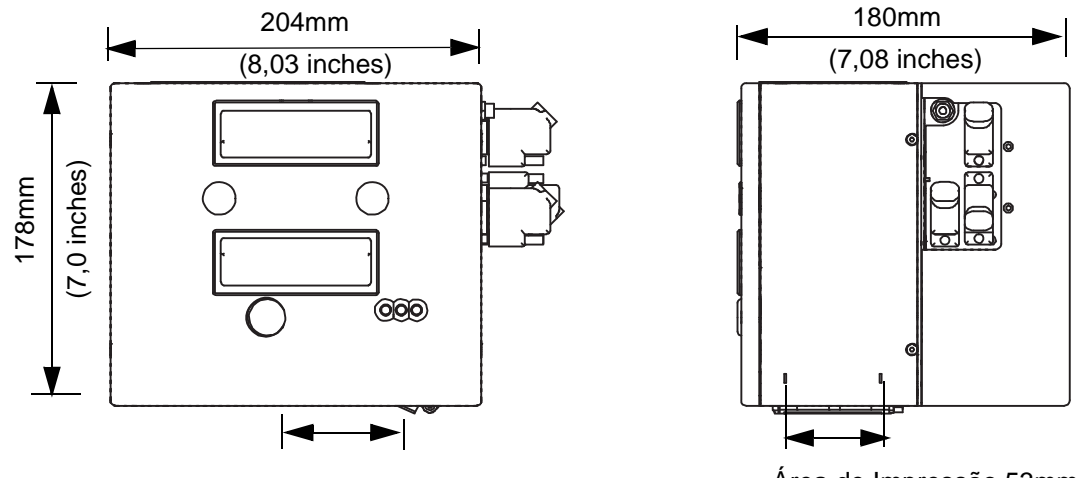

<span id="page-83-0"></span>Curso do Cabeçote de Impressão 71mm

Área de Impressão 53mm

*Figura 7-2: Dimensões da Impressora DataFlex Plus 53 mm LH* 

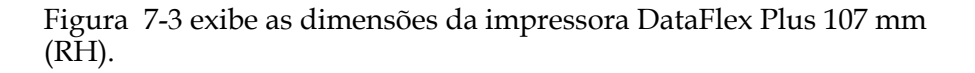

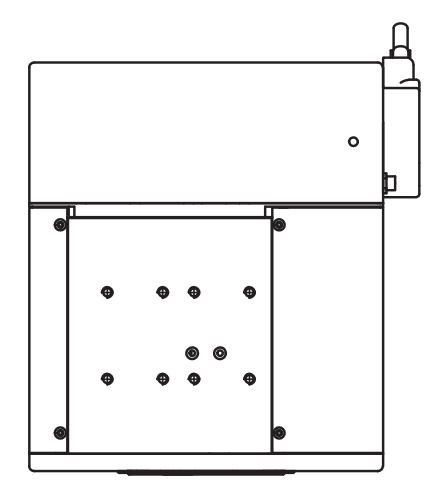

<span id="page-84-0"></span>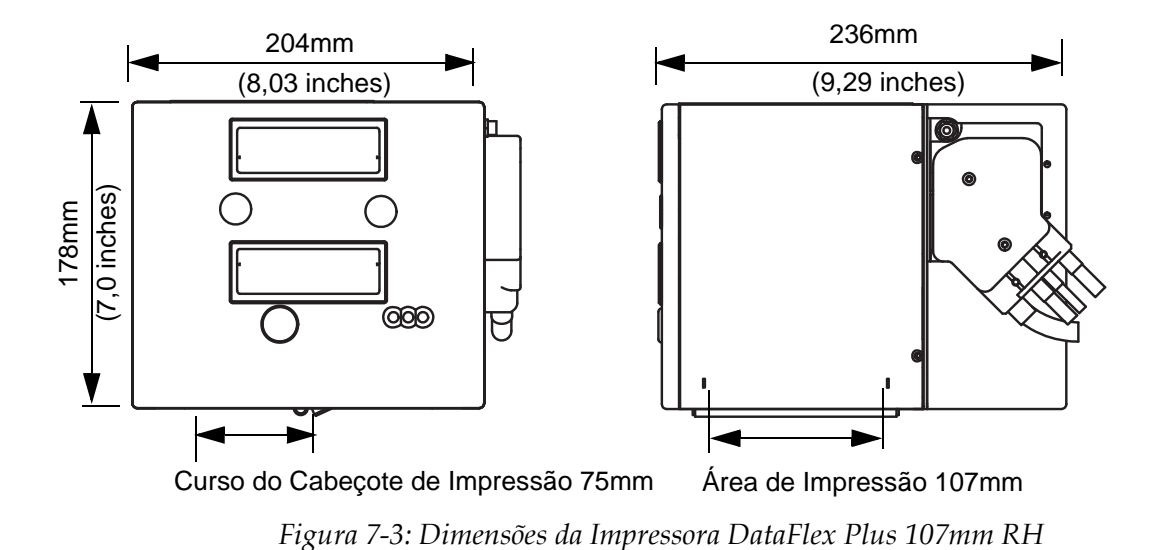

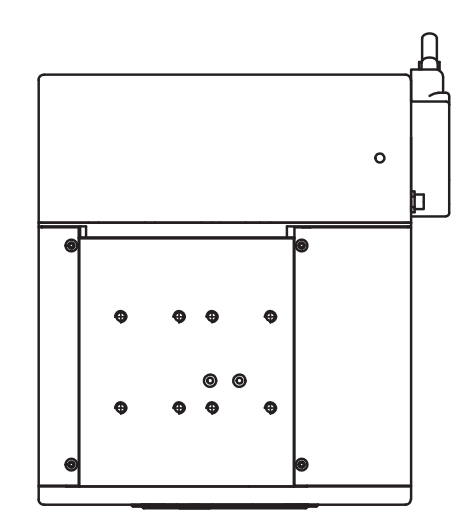

[Figura 7-4](#page-85-0) exibe as dimensões da impressora DataFlex Plus 107 mm (LH).

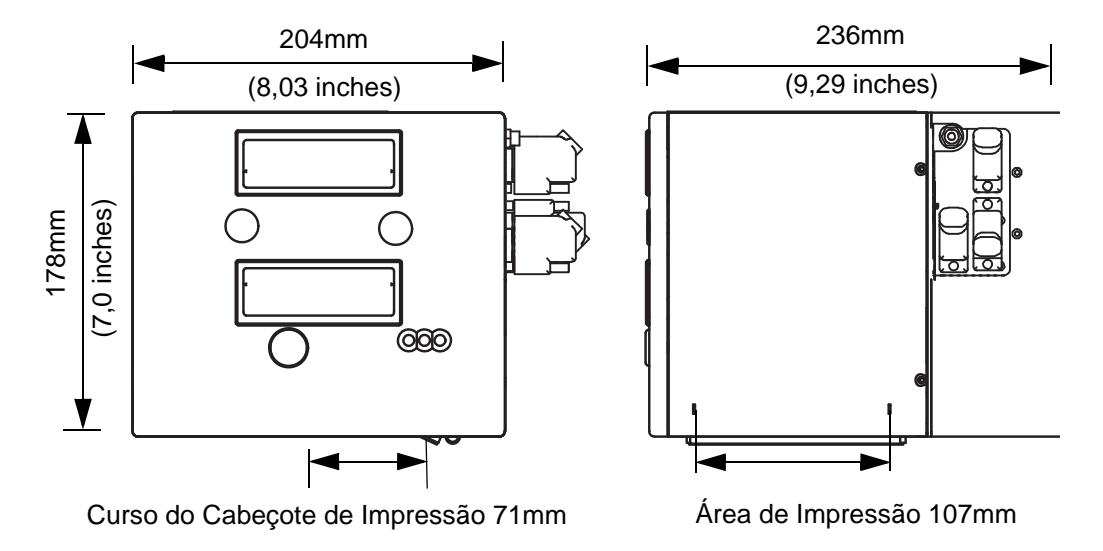

<span id="page-85-0"></span>*Figura 7-4: Dimensões da Impressora DataFlex Plus 107mm LH* 

<span id="page-86-0"></span>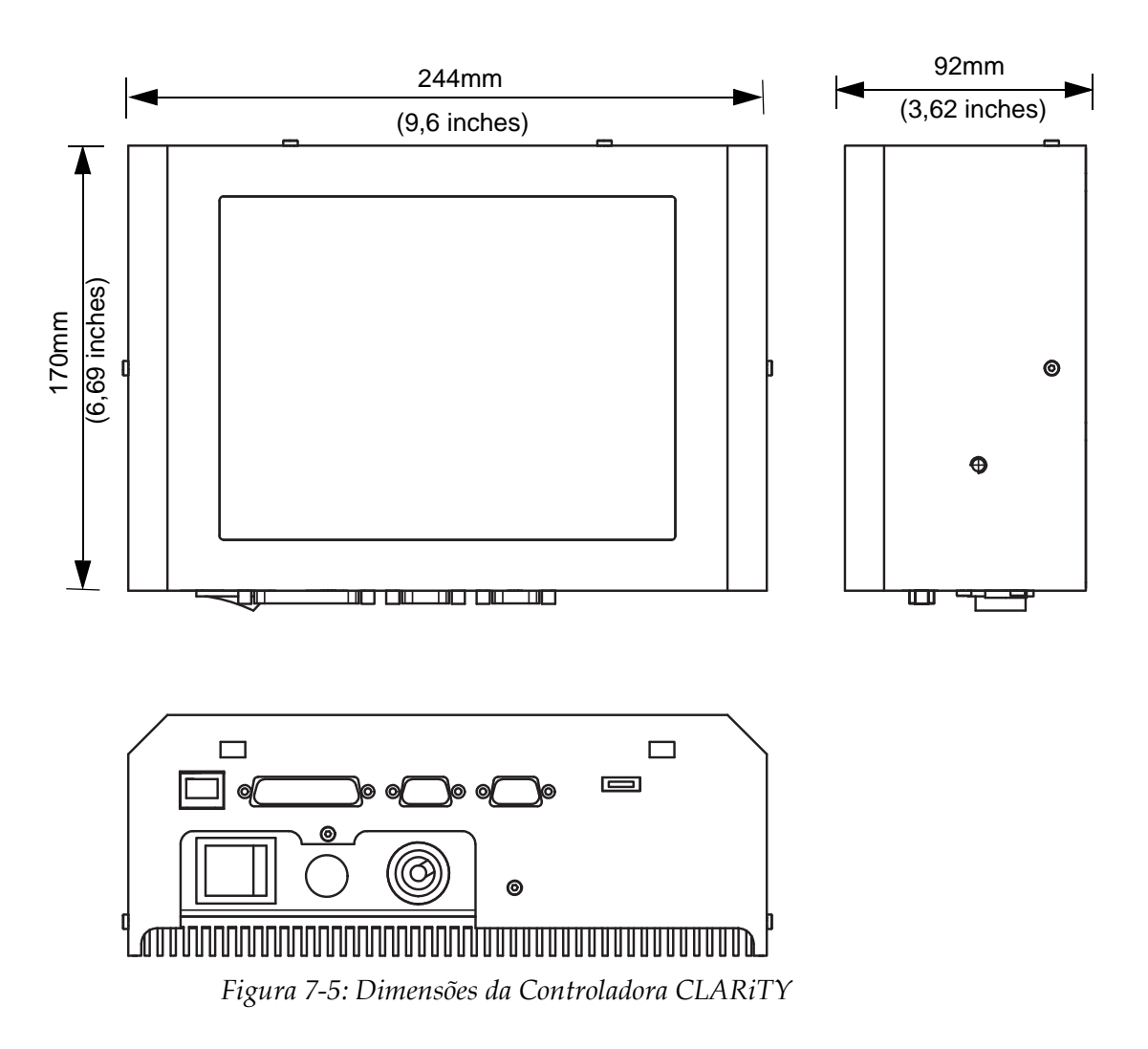

[Figura 7-5](#page-86-0) exibe as dimensões da controladora CLARiTY.

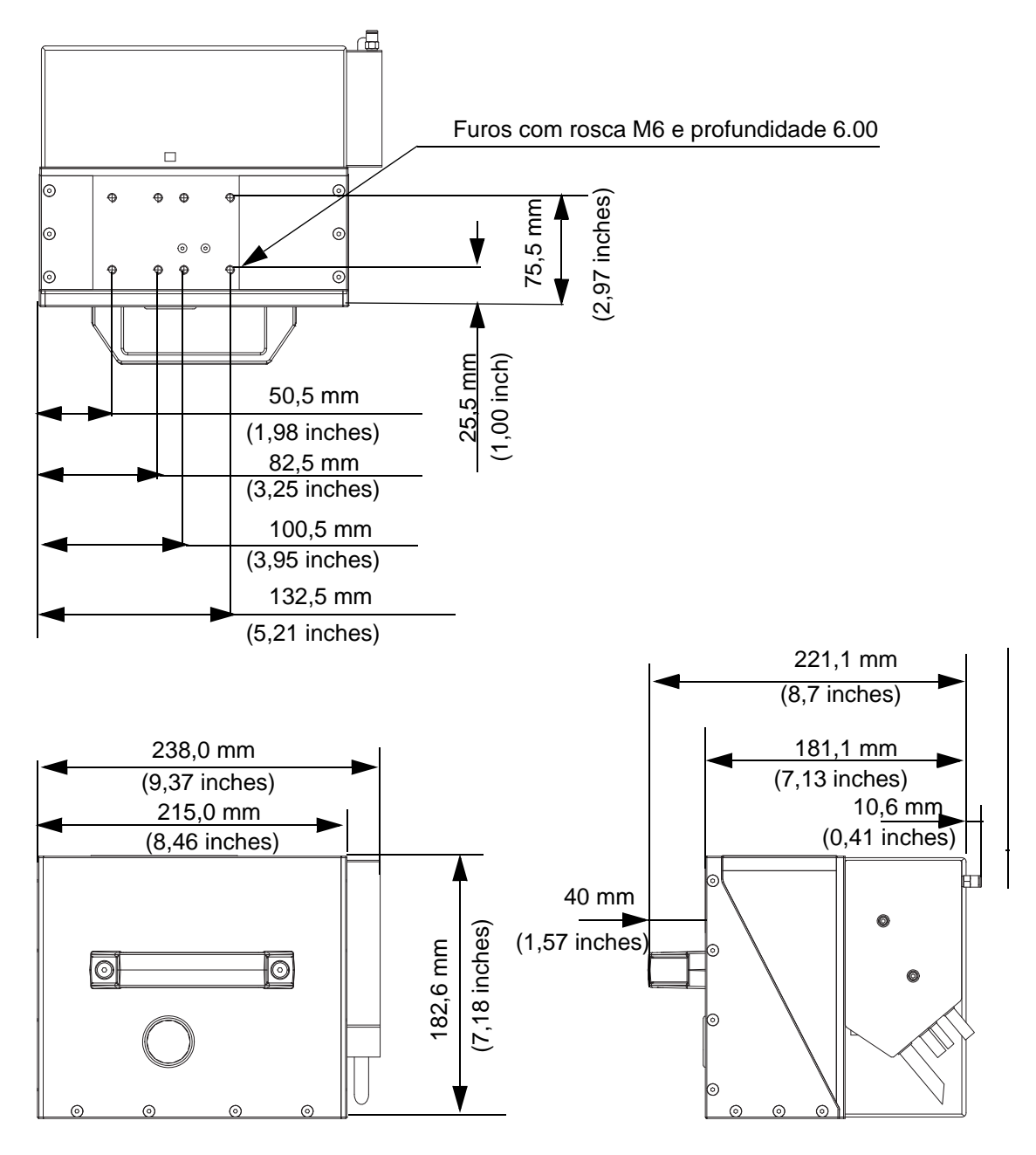

#### **Dimensões da DataFlex Plus 53-mm IP com o Cassette IP Inserido**

*Figura 7-6: Dimensões da DataFlex Plus 53-mm IP com o Cassette IP Inserido*

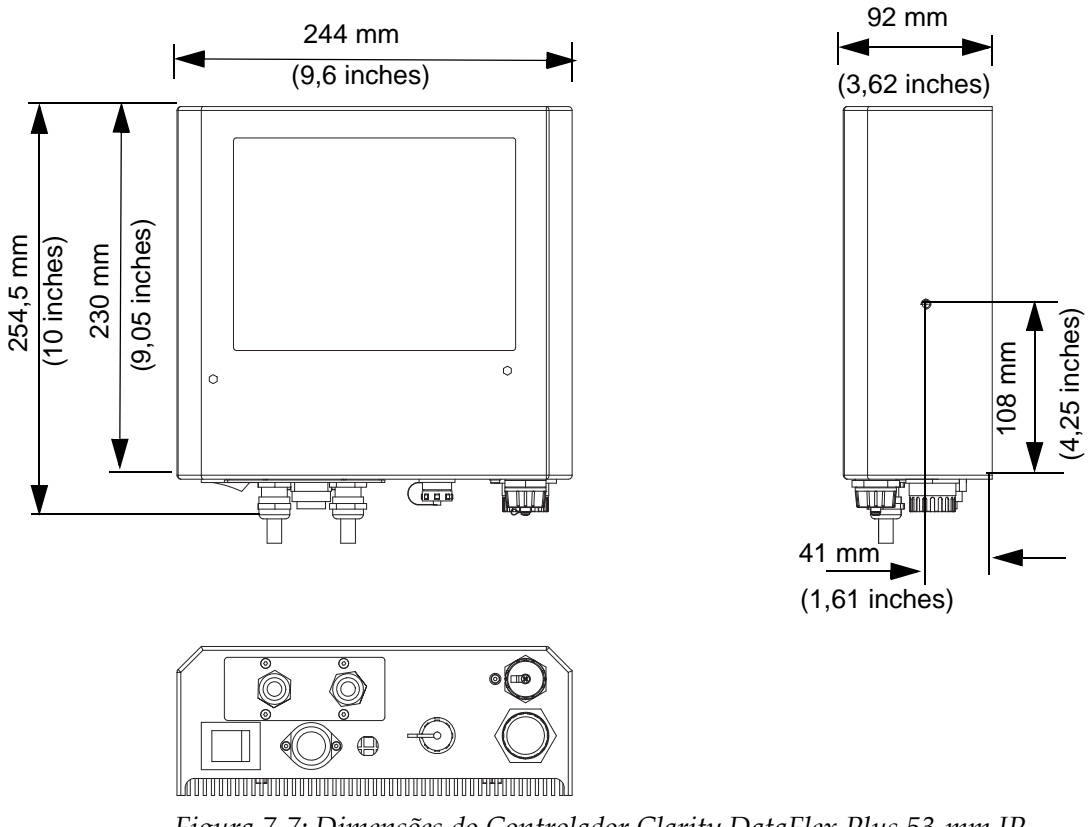

#### **Dimensões do Controlador Clarity DataFlex Plus 53-mm IP**

*Figura 7-7: Dimensões do Controlador Clarity DataFlex Plus 53-mm IP*